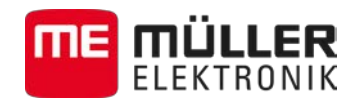

# Инструкция за вграждане и обслужване

# *TRACK-Guide II*

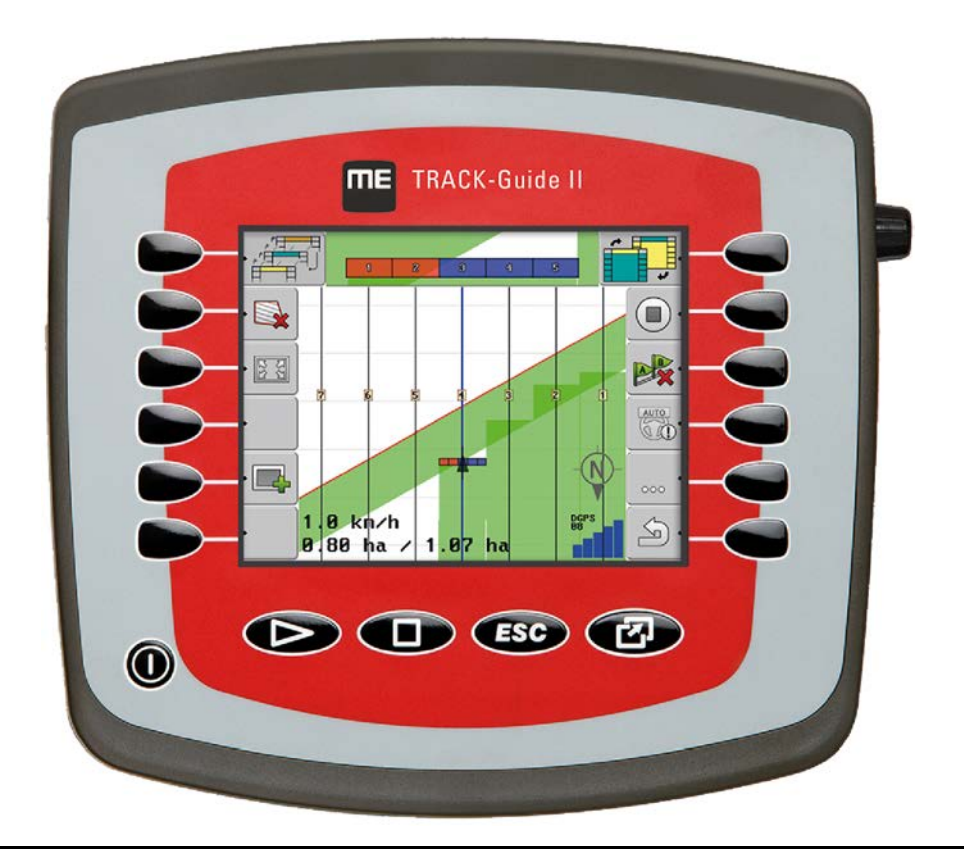

Състояние: V6.20140408

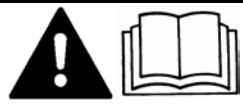

30302710-02-BG Прочетете и спазвайте това ръководство за обслужване

Съхранявайте това ръководство за обслужване за използване в бъдеще.

## **Правна информация**

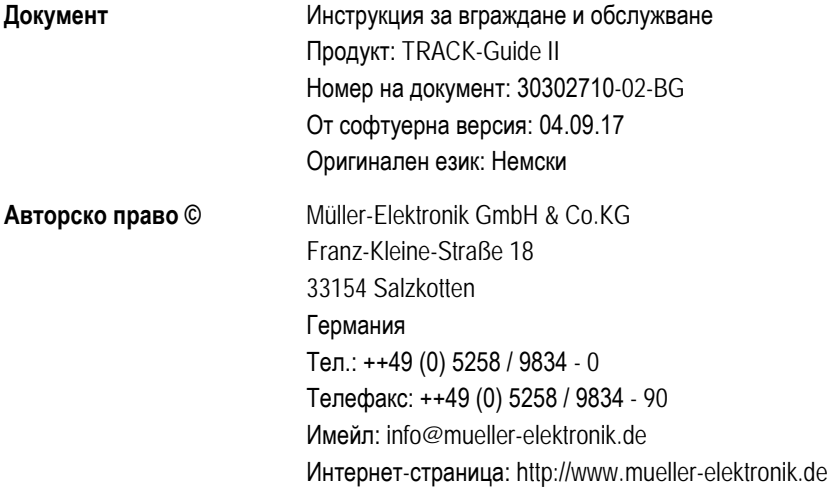

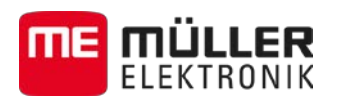

## **Съдържание**

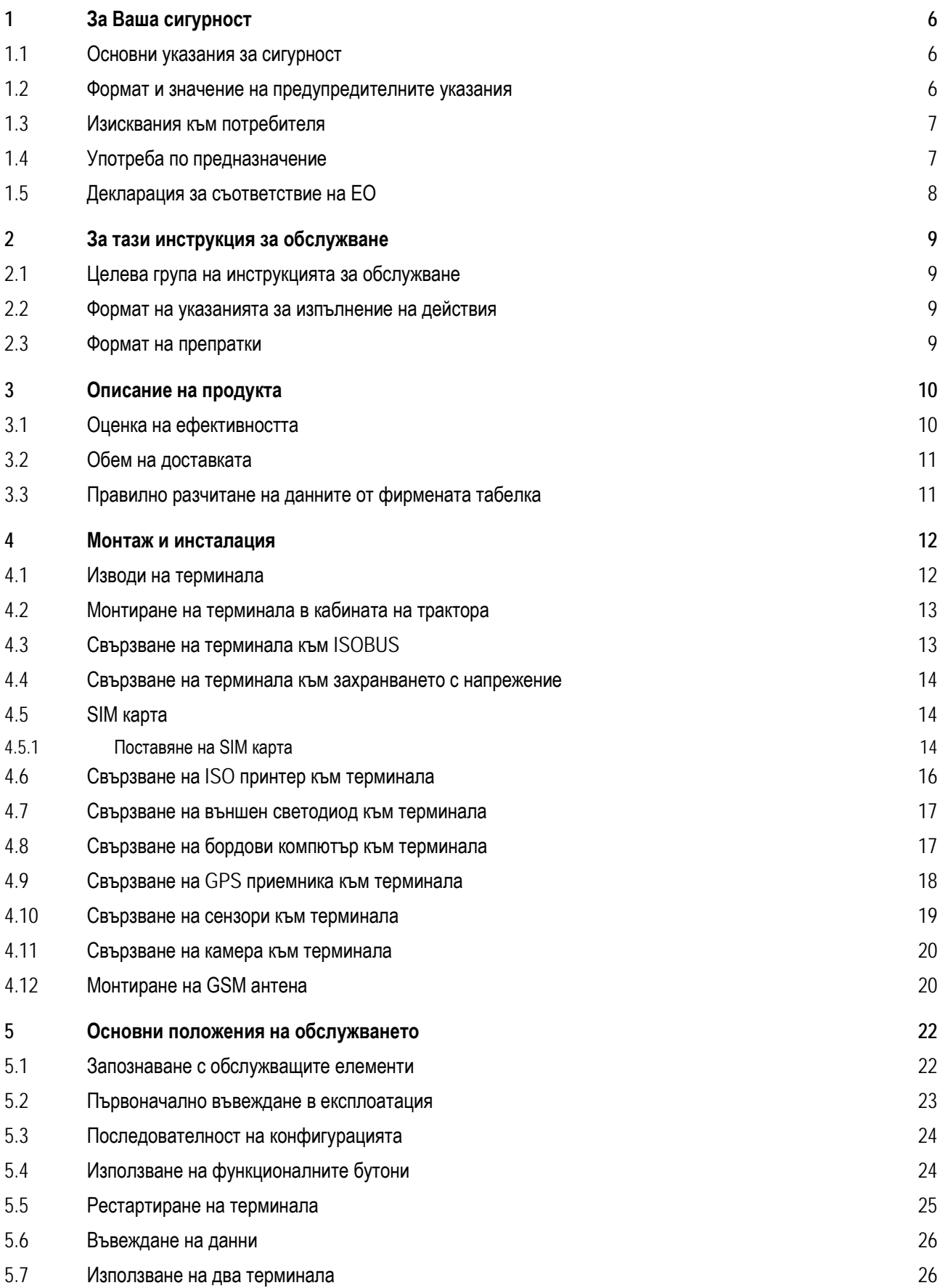

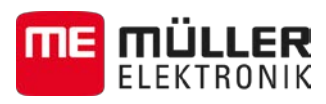

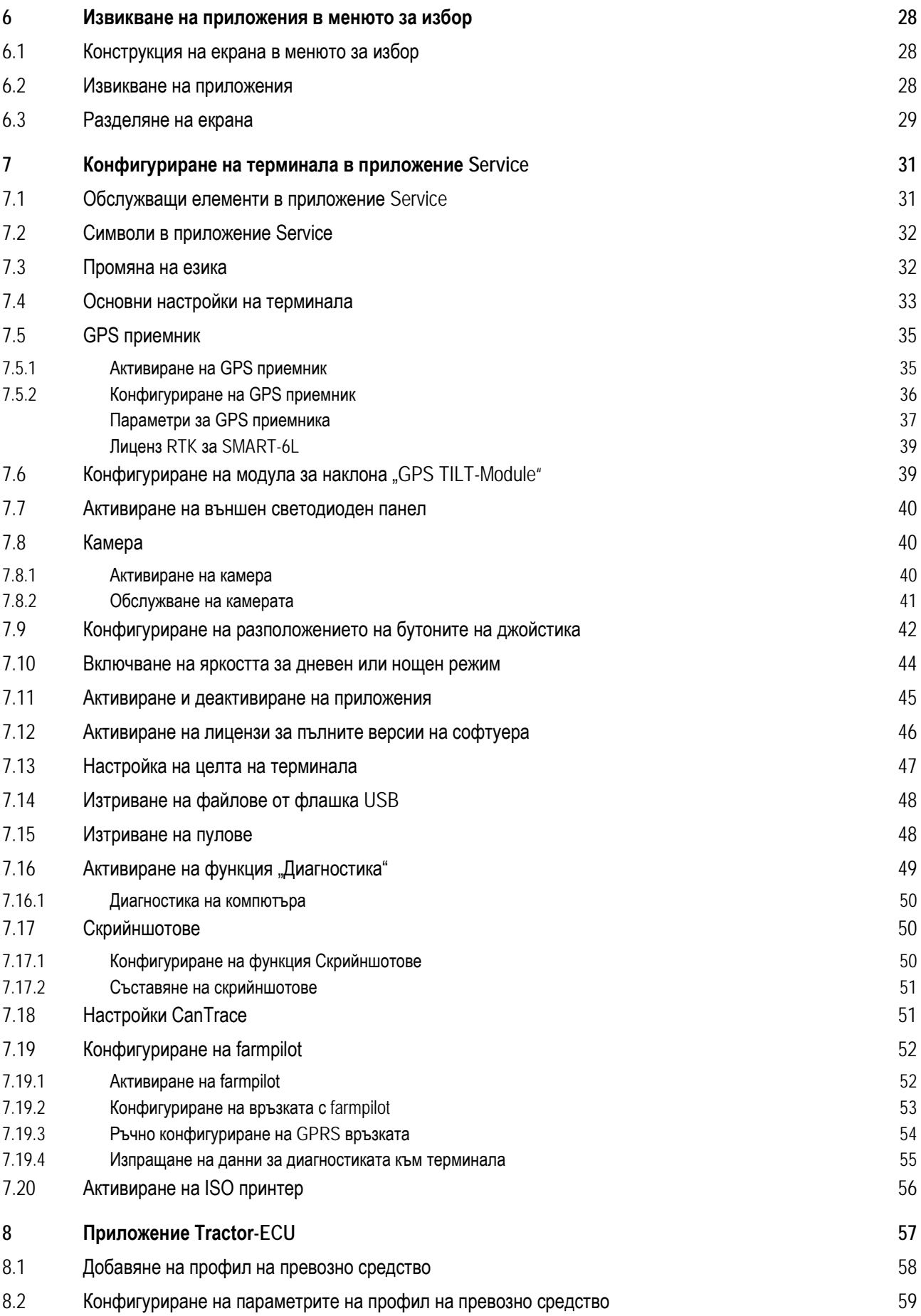

### **Съдържание**

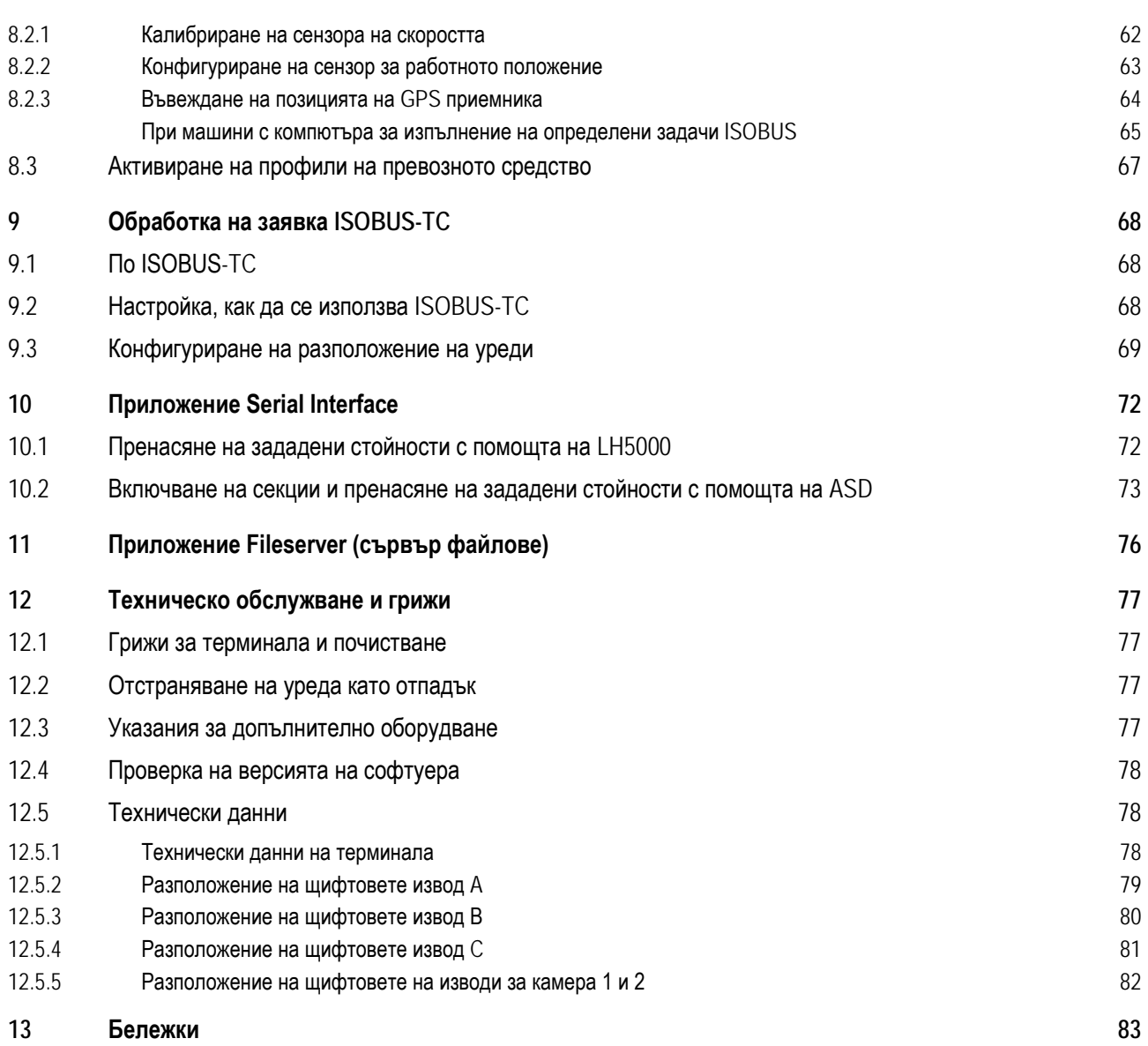

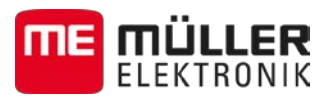

#### <span id="page-5-1"></span><span id="page-5-0"></span>**За Ваша сигурност 1**

**1.1**

**1**

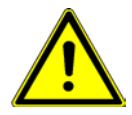

### **Основни указания за сигурност**

Прочетете старателно следните указания за сигурност, преди да обслужвате продукта за първи път.

- Не обслужвайте терминала по време на движение по улиците. Спрете, за да го обслужите.
- Преди да подложите трактора на техническо обслужване или ремонт, винаги разделяйте връзката между трактора и терминала.
- **Преди да заредите акумулатора на трактора, винаги разделяйте връзката между трактора** и терминала.
- Преди да извършите заварки по трактора или на окачен към него инвентар, винаги прекъсвайте подаването на електричество към терминала.
- Не извършвайте не разрешени промени по продукта. Не разрешените промени или неразрешената употреба могат да нарушат Вашата безопасност и да окажат влияние на дълготрайността или на функцията на продукта. Не разрешени са всички промени, които не са описани в документацията на продукта.
- Спазвайте общо признатите правила, свързани с техниката на безопасност, промишлеността, медицината и пътното движение.
- Продуктът не съдържа части, които подлежат на ремонти. Не отваряйте корпуса.
- Прочетете инструкцията за обслужване на селскостопанския уред, който желаете да задействате с помощта на продукта.

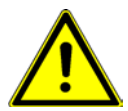

### **Терминали с GSM модем**

Ако терминалът е оборудван с вграден GSM модем, във включено състояние той излочва радиовълни. Те могат да причинят смущения на други прибори или да навредят на човешкото здраве.

Затова спазвайте следните казания, ако терминалът разполага с GSM модем:

- Ако носите медицински прибор, попитайте Вашия лекар или производителя на прибора, за да разберете, как да избегнете опасностите. Медицинските прибори, като пейстмейкъри или слухови апарати, могат да реагират чувствително на радиоизлъчванията на вградения GSM модем.
- Ако носите пейстмейкър, дръжте терминала далече от пейстмейкъра.
- Изключвайте терминала, когато се намирате в близост до бензиностанции, химически инсталации, инсталации с биогаз или други места, на които може да има изтичане на газове или пари. Поради искри тези газове могат да се запалят и да експлодират.
- Винаги спазвайте разстояние от минимум 20 cm (8 цола) между GSM антената и тялото си.
- Никога не включвайте терминала в самолет. Гарантирайте, че той няма да бъде включен по невнимание по време на полета.
- Никога не включвайте терминала посредством захранващ блок към обществената електрическа мрежа. Използвайте само акумулатора на автомобила.

### **Формат и значение на предупредителните указания**

Всички указания за сигурност, които се намират в тази инструкция за обслужване, са изградени по следния образец:

<span id="page-5-2"></span>**1.2**

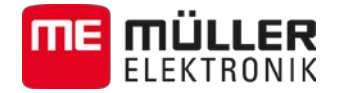

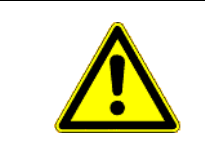

### **ЛА ПРЕДУПРЕЖДЕНИЕ**

Тази сигнална дума обозначава опасности със среден риск, които ако не бъдат избегнати, могат да имат за последствие смърт или тежки телесни наранявания.

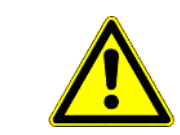

### **ВНИМАНИЕ**

Тази сигнална дума обозначава опасности с нисък риск, които ако не бъдат избегнати, могат да имат за последствие леки или средни телесни наранявания или материални щети.

<span id="page-6-0"></span>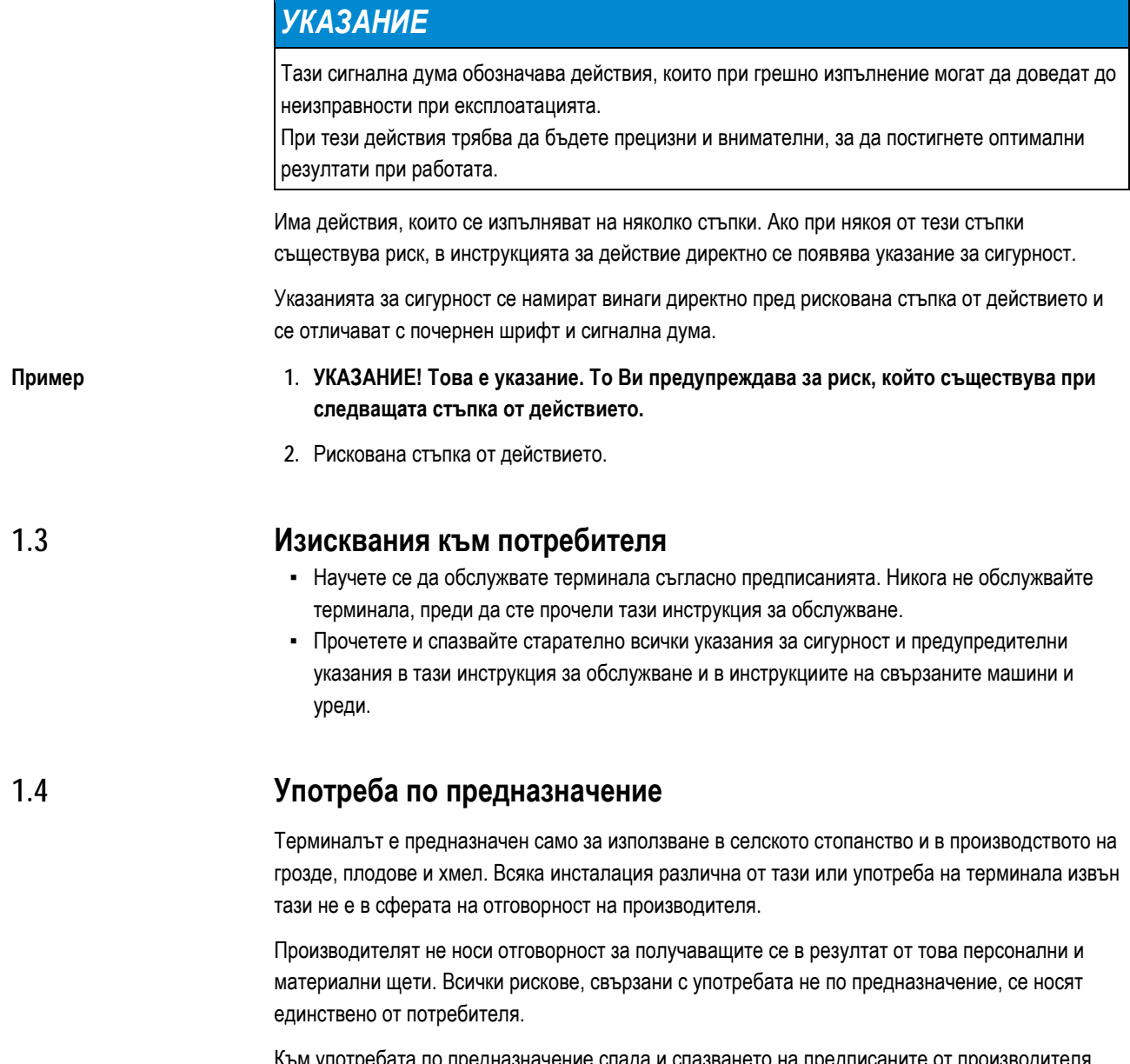

<span id="page-6-1"></span>Към употребата по предназначение спада и спазването на предписаните от производителя условия за експлоатация и текущи ремонти.

Производителят не носи отговорност за получаващите се в резултат от неспазване персонални и материални щети. Всички рискове, свързани с употребата не по предназначение, се носят единствено от потребителя.

<span id="page-7-0"></span>**1.5**

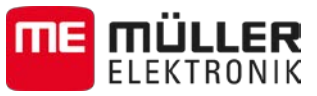

Следва да бъдат спазвани съответните предписания по техника на безопасност, както и всички останали общо признати правила, свързани с техниката на безопасност, промишлеността, медицината и пътното движение. Отговорността на производителя се изключва при собственоръчни промени на уреда.

### **Декларация за съответствие на ЕО**

Този продукт е произведен в съответствие със следните национални и хармонизирани стандарти по смисъла на актуалната Директива за електромагнитна поносимост 2004/108/ЕО:

▪ EN ISO 14982

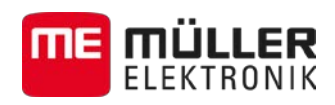

#### <span id="page-8-1"></span><span id="page-8-0"></span>**За тази инструкция за обслужване 2**

#### **Целева група на инструкцията за обслужване 2.1**

Тази инструкция за обслужване е насочена към лица, които монтират и обслужват терминала.

#### <span id="page-8-2"></span>**Формат на указанията за изпълнение на действия 2.2**

Указанията за изпълнение на действия Ви обясняват стъпка по стъпка, как можете да извършвате определени работи с продукта.

В тази инструкция за обслужване ние сме използвали следните символи за обозначаване на указанията за изпълнение на действия:

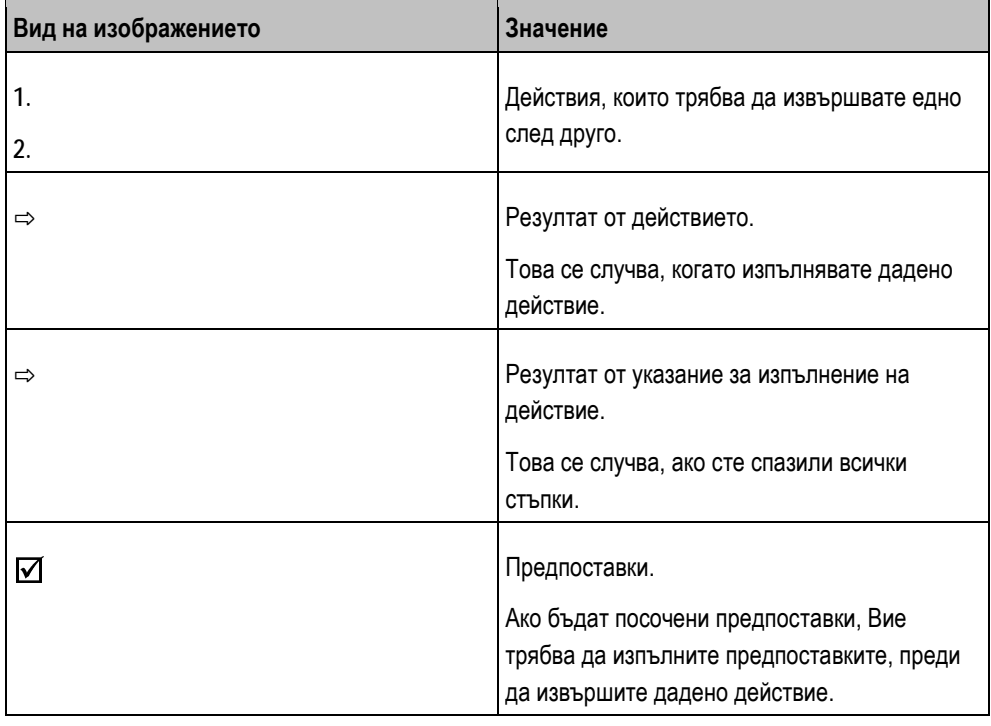

<span id="page-8-3"></span>**2.3**

### **Формат на препратки**

Ако в тази инструкция за обслужване има препратки, те винаги изглеждат така:

Пример за препратка:  $[\rightarrow 9]$  $[\rightarrow 9]$ 

Ще разпознаете препратките по ъгловите скоби и стрелката. Цифрата след стрелката Ви показва, на коя страница започва главата, в която можете да продължите да четете.

**3**

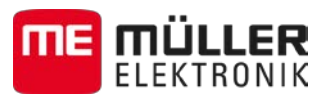

#### <span id="page-9-1"></span><span id="page-9-0"></span>**Описание на продукта 3**

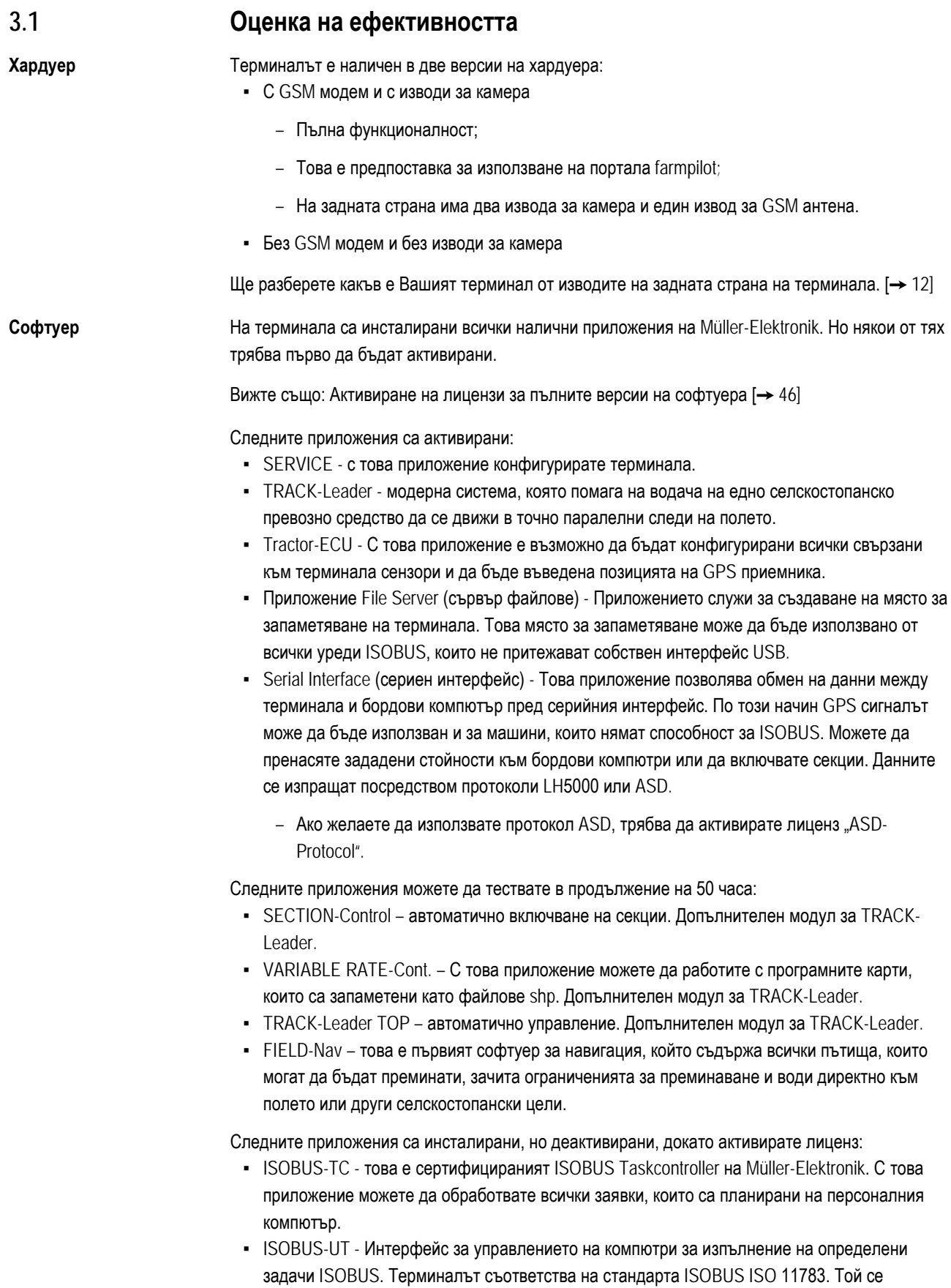

Обем на доставката **3**

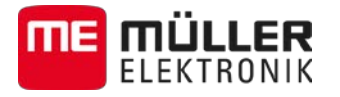

използва като универсален терминал (UT) на всички машини, които изпълняват

изискванията на стандарта за ISOBUS, в зависимост от производителя като звено за обслужване.

#### <span id="page-10-0"></span>**Обем на доставката 3.2**

Към обема на доставката спадат:

- Терминал
- Инструкция за вграждане и обслужване
- Инструкция за обслужване за приложение на TRACK-Leader като отделен документ.
- Носач за монтаж на терминала
- Флашка USB
- Основна конзола за монтаж на терминала.
- Кабел за захранване с напрежение.
- DGPS приемник

#### <span id="page-10-1"></span>**Правилно разчитане на данните от фирмената табелка 3.3**

На задната страна на терминала фирмената табелка е поставена под формата на стикер. На този стикер можете да намерите информация, с която еднозначно да идентифицирате продукта.

Подгответе тези данни, когато установявате контакт с отдел Обслужване.

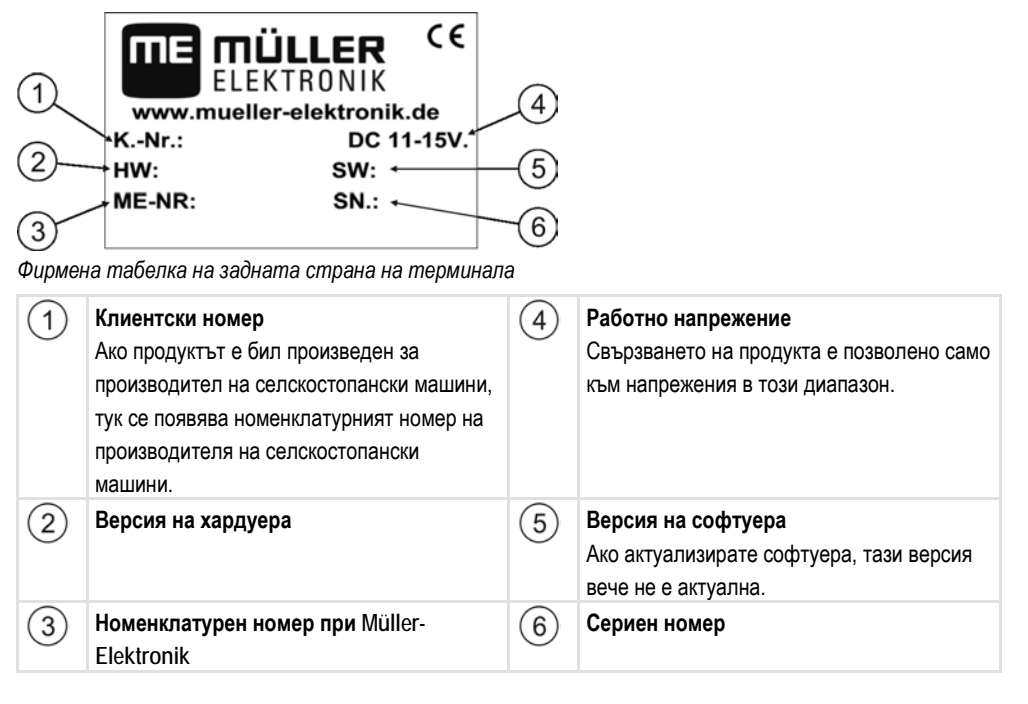

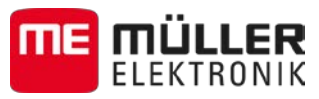

#### <span id="page-11-0"></span>**Монтаж и инсталация 4**

Монтирайте терминала и допълнителните компоненти в следната последователност:

- 1. [Монтирайте терминала в кабината на трактора. \[](#page-12-0)→ [13\]](#page-12-0)
- 2. [Свържете терминала към захранването с напрежение \(извод А\). \[](#page-13-0)➙ [14\]](#page-13-0)
- 3. [Свържете терминала към GPS приемника \(извод С\). \[](#page-17-0) $\rightarrow$  [18\]](#page-17-0)
- 4. [Свържете сензор за работното положение \(опция, извод B\). \[](#page-18-0)➙ [19\]](#page-18-0)

#### <span id="page-11-1"></span>**Изводи на терминала 4.1**

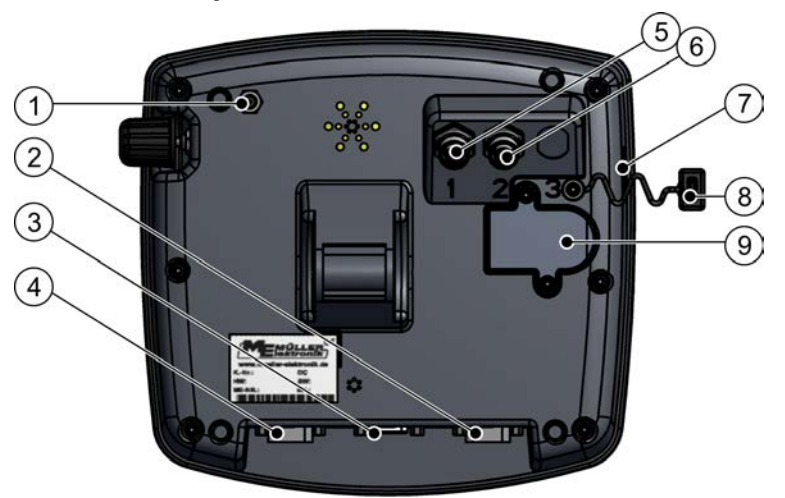

*Задна страна на терминала. Вариант с GSM модем и изводи за камера*

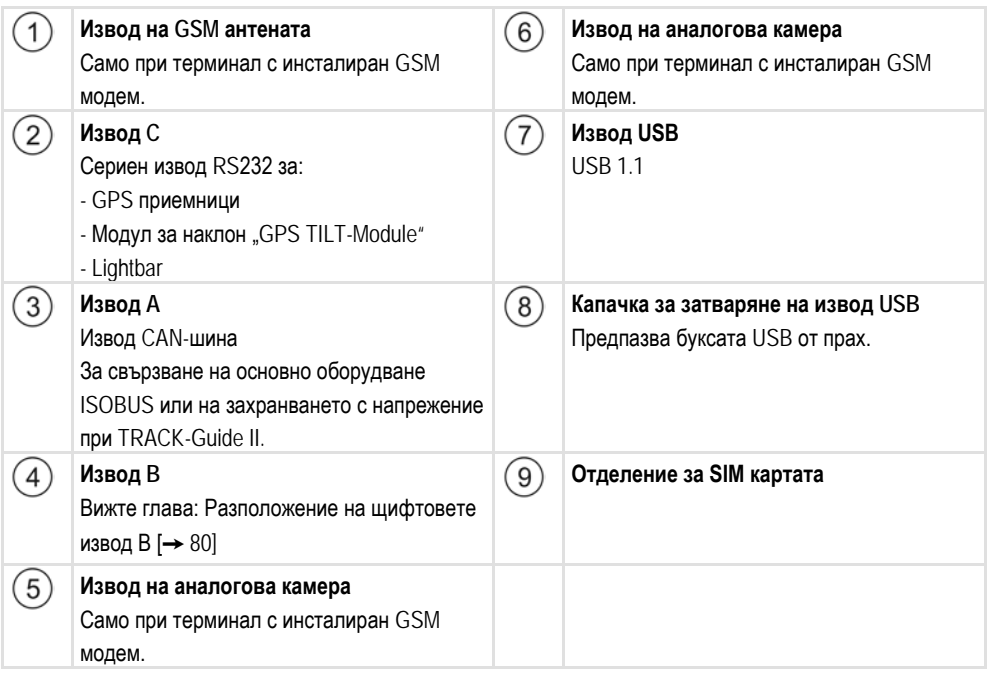

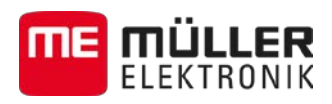

<span id="page-12-0"></span>**4.2**

### **Монтиране на терминала в кабината на трактора**

### *УКАЗАНИЕ*

### **Електромагнитни неизправности**

Работата на терминала може да бъде нарушена от електромагнитните вълни на други уреди.

◦ Монтирайте терминала на минимум 1 м от радио антената или от други радио уреди.

#### **Начин на действие**

**1.** Завинтете носача към терминала.

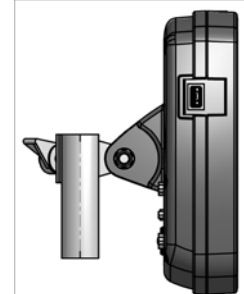

**2.** Закрепете терминала с носача в кабината на трактора. За тази цел можете да използвате например основна конзола ME.

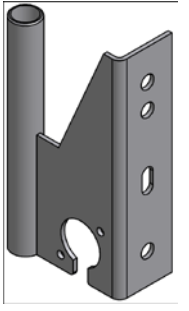

*Основна конзола*

<span id="page-12-1"></span>**4.3**

### **Свързване на терминала към ISOBUS**

Ако закупите приложението "ISOBUS-UT", за да можете да обслужвате с терминала и компютър за изпълнение на определени задачи ISOBUS.

В зависимост от модела на трактора за това ще са Ви необходими различни свързващи кабели.

- В трактори, оборудвани допълнително с основно оборудване ISOBUS на Müller-Elektronik, използвайте свързващ кабел А на основното оборудване ISOBUS.
- В трактори, които са серийно оборудвани с ISOBUS и имат контакт ISOBUS в кабината, Ви е необходими следният свързващ кабел:
	- свързващ кабел D-Sub <-> CPC ном. № 30322541

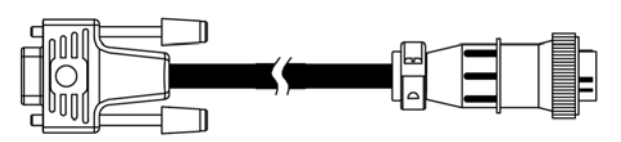

▪ В трактори, които имат собствен терминал ISOBUS, в които обаче липсва контакт ISOBUS в кабината, можете допълнително да оборудвате контакт ISOBUS в кабината.

**4**

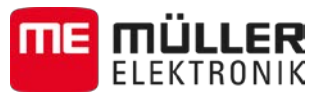

<span id="page-13-2"></span><span id="page-13-1"></span><span id="page-13-0"></span>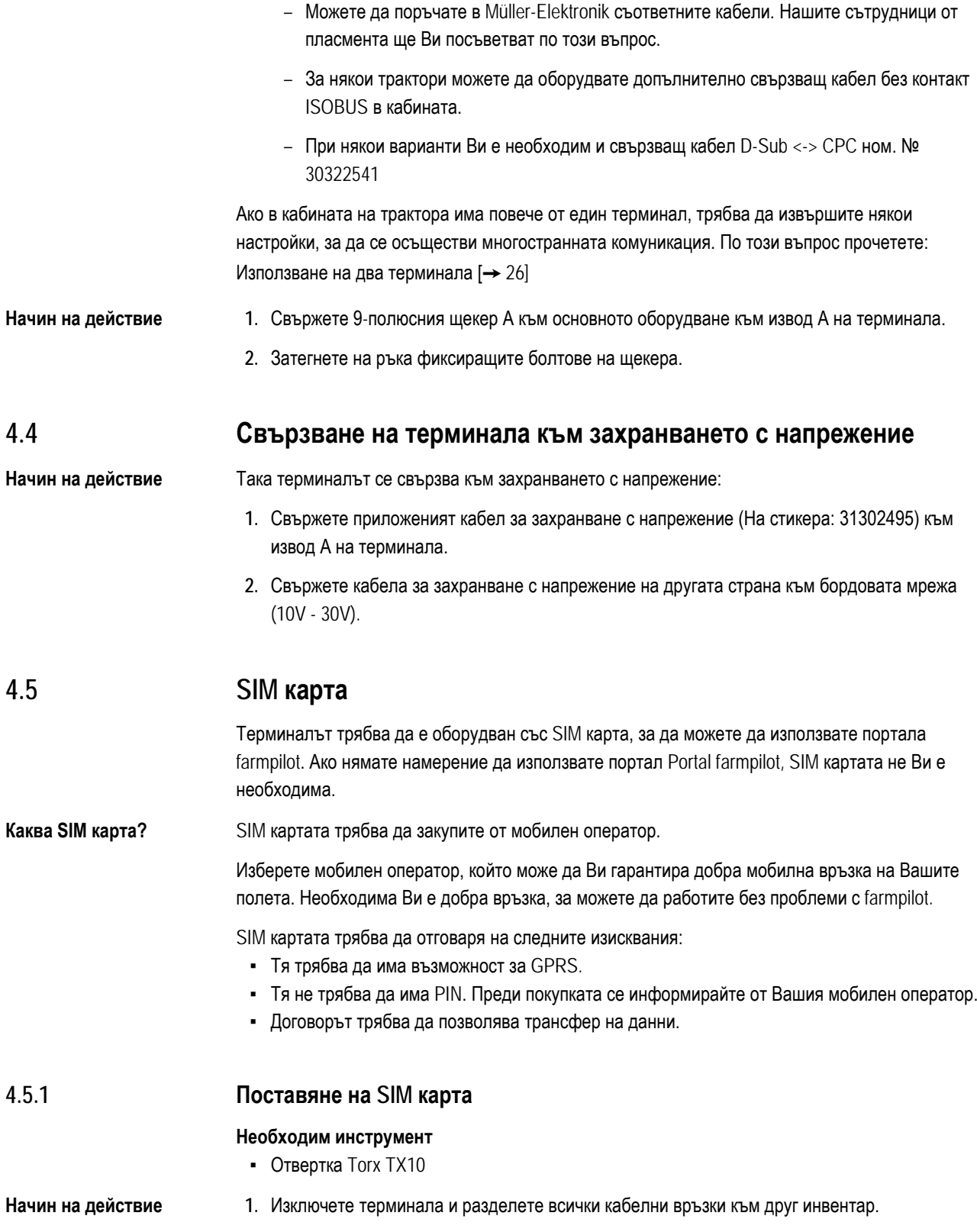

SIM карта **4**

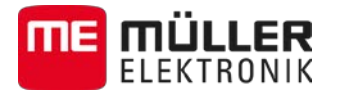

**2.** Завинтете капака на SIM картата на задната страна на терминала. Използвайте отвертка Torx TX10.

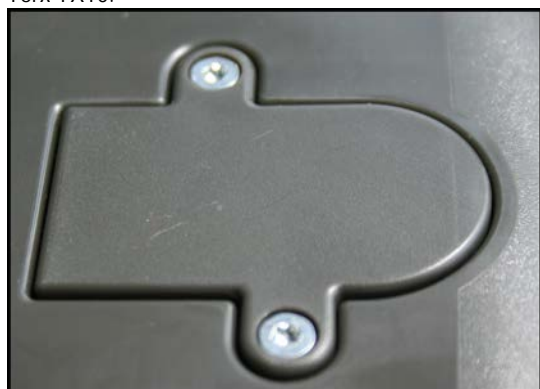

**3.** С единия си нокът натиснете лоста за фиксиране.

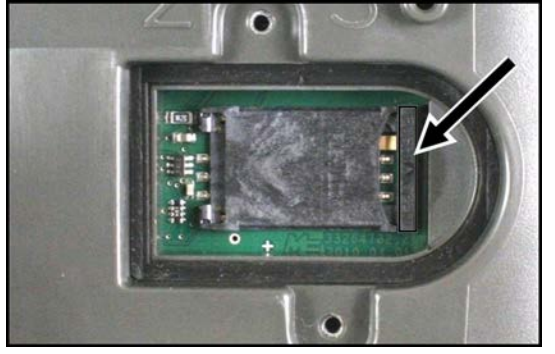

⇨ Носачът за картата се освобождава:

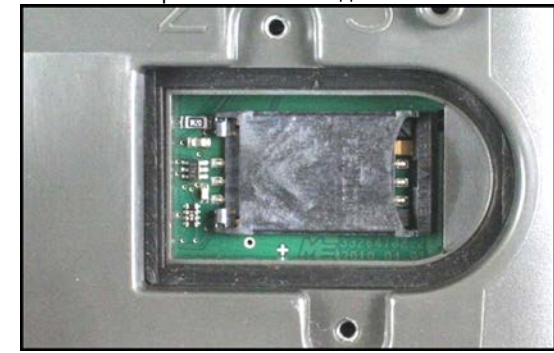

- **4.** Повдигнете носача за картата. Носачът за картата може да бъде повдигнат от дясната страна, където корпусът на терминала е заоблен. На другата страна носачът за картата се държи от шарнири.
- **5.** Поставете SIM картата в носача за картата. След монтажа чипът на картата трябва да докосва контактите на пластината. Картата трябва да бъде позиционирана, както е показано на фигурата.

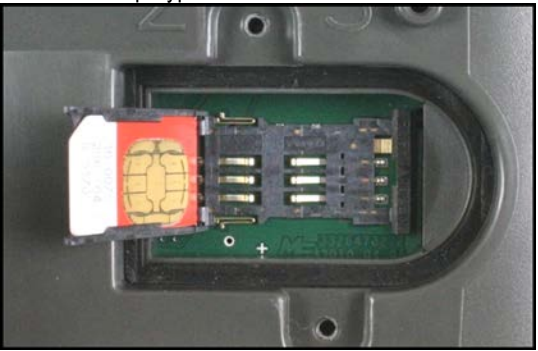

Свързване на ISO принтер към терминала

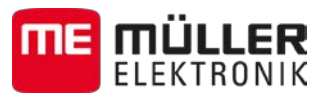

**6.** Затворете носача за картата.

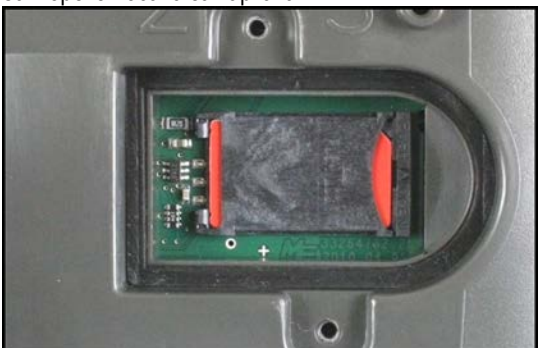

- **7.** Притиснете леко носача за картата към пластината, докато се фиксира на дясната страна.
- **8. ВНИМАНИЕ! Не затягайте твърде силно болтовете, в противен случай капакът може да се повреди.**
- **9.** Завинтете отново капака. Внимавайте за това, гуменото уплътнение да застане между капака и корпуса.

#### <span id="page-15-0"></span>**Свързване на ISO принтер към терминала 4.6**

ISO принтерът служи за разпечатване на информация от заявка ISO-XML.

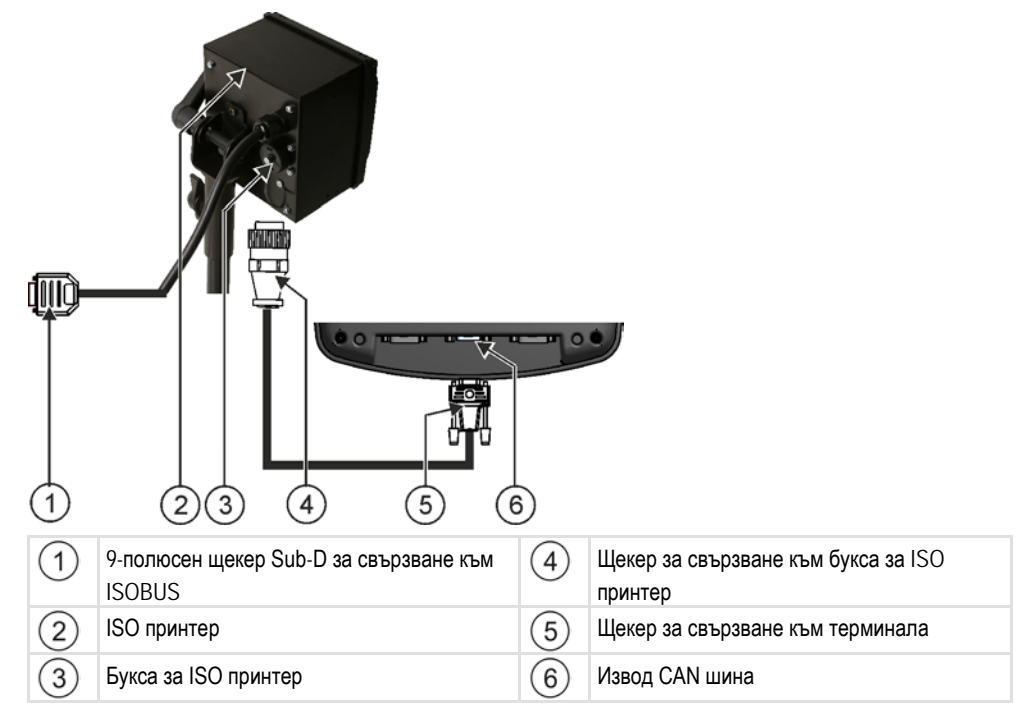

След като сте свързали ISO принтер към терминала, трябва да г[о активирате.](#page-55-0) [→ [56\]](#page-55-0)

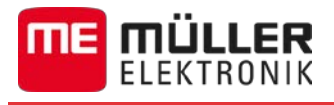

### <span id="page-16-0"></span>**4.7**

<span id="page-16-1"></span>**4.8**

### **Свързване на външен светодиод към терминала**

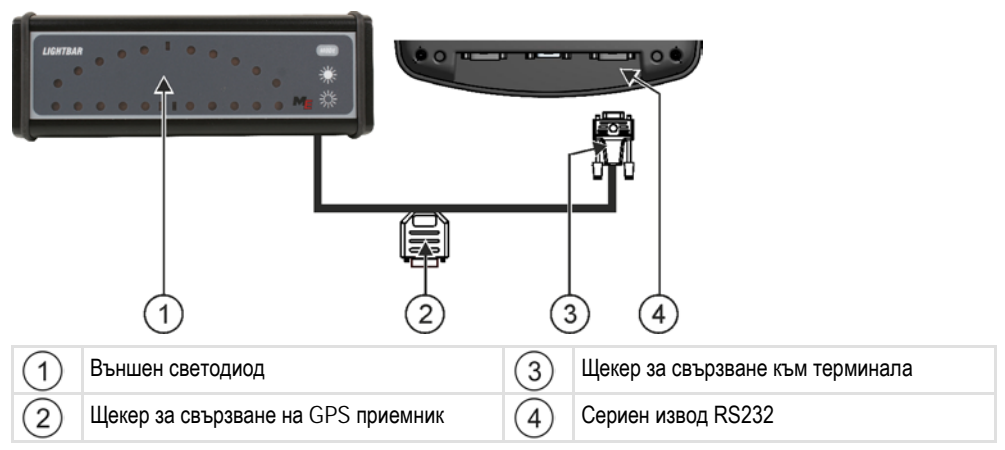

След като сте свързали външен светодиод към терминала, трябва да го [активирате. \[](#page-39-0) $\rightarrow$  [40\]](#page-39-0)

### **Свързване на бордови компютър към терминала**

Към терминала могат да бъдат свързани множество бордови компютри (не компютри ISO), които комуникират с помощта на протокол LH5000 или интерфейс ASD.

За всеки бордови компютър, който може да бъде свързан, ще получите подходящ свързващ кабел от Müller-Elektronik. Нашите сътрудници от пласмента ще Ви посъветват по този въпрос.

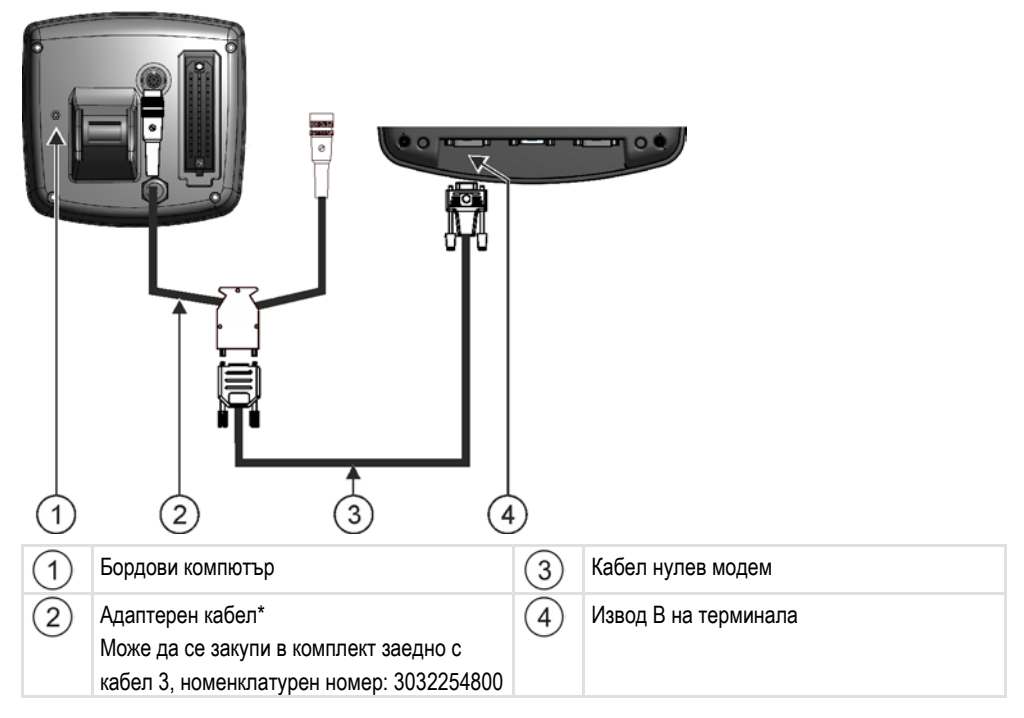

\*Ако за бордови компютър използвате Amatron3 или Amatron+, Ви е необходим само един стандартен кабел нулев модем.

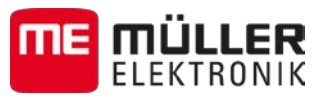

## **Свързване на GPS приемника към терминала**

**Предпоставки**

Всеки GPS приемник, който свързвате към терминала, трябва да изпълнява посочените в следващата таблица предпоставки. GPS приемниците, който можете да закупите от Müller-Elektronik, изпълняват тези предпоставки.

### **Технически предпоставки за използването на приемник DGPS**

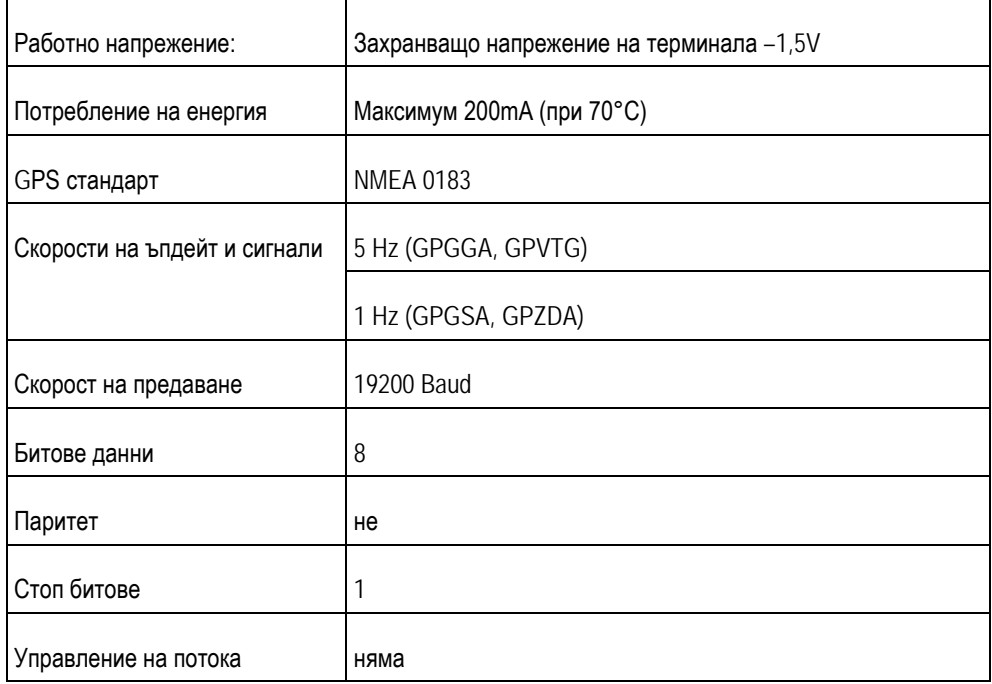

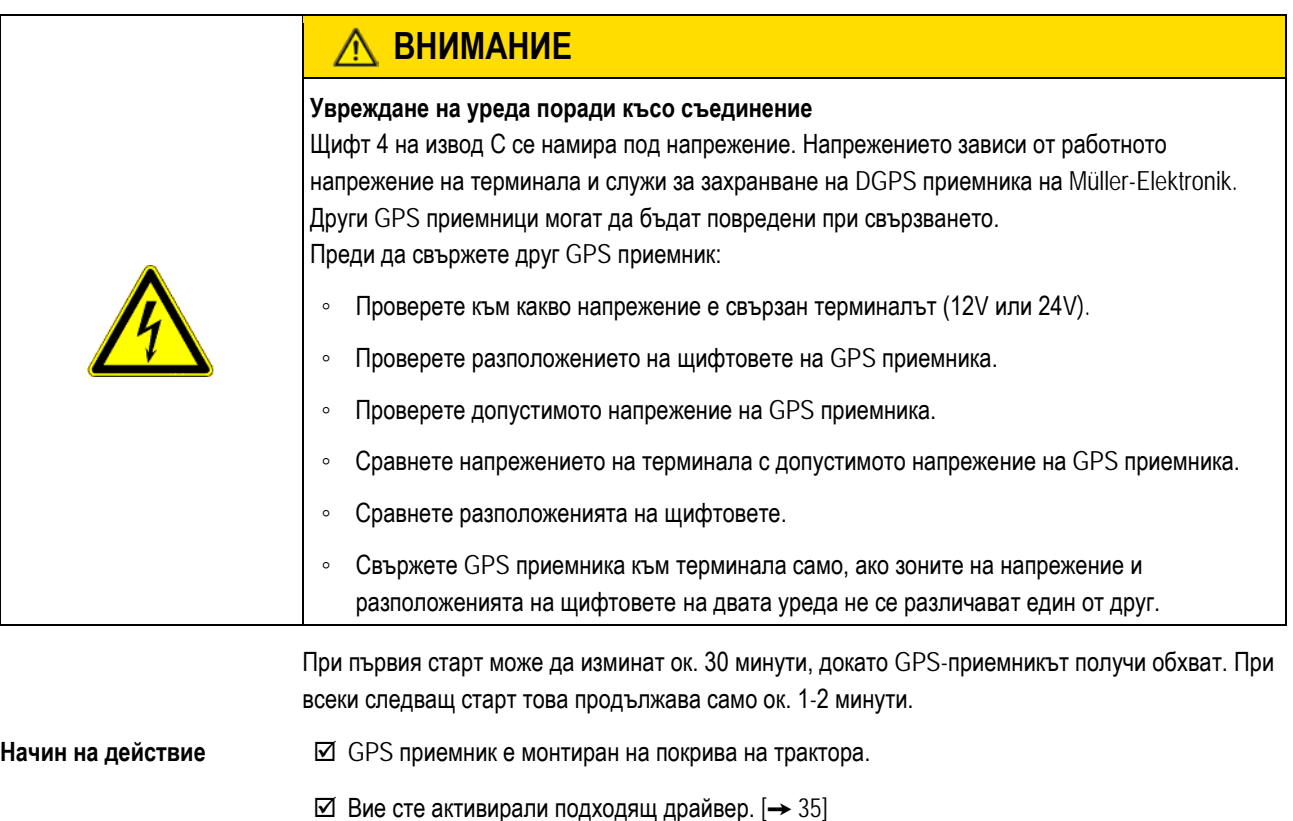

**4**

<span id="page-17-0"></span>**4.9**

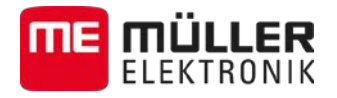

- 1. <sup>•</sup> Изключете терминала.
- **2.** Вкарайте свързващия кабел на GPS приемника в кабината.
- **3. ВНИМАНИЕ! Уверете се, че кабелът не е разположен над остри ръбове и че не може да се прегъне. Прекарайте кабела на такова место, че никой да не може да се спъне в него.**
- **4.** Свържете свързващия кабел на GPS приемника към извод С на терминала.

#### <span id="page-18-0"></span>**Свързване на сензори към терминала 4.10**

Терминалът Ви предлага възможността за свързване на сензор или 7-полюсен сигнален контакт на трактора към извод В. По този начин можете например да използвате сигнала за работно положение при паралелно водене TRACK-Leader.

Повечето сензори, които можете за закупите от Müller-Elektronik, завършват с кръгъл 3 полюсен щекер. За свързване към терминала Ви е необходим адаптерен кабел. За всяка версия на хардуера на терминала има различен адаптерен кабел.

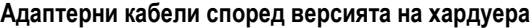

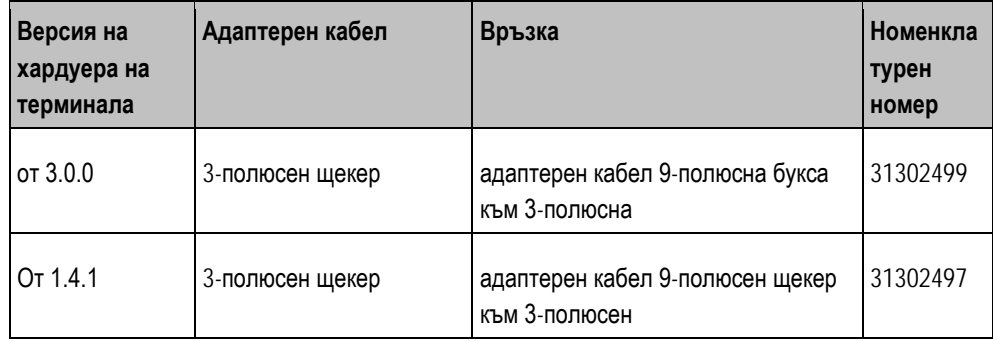

Вие можете да свържете терминала и към сигнален контакт.

#### **Кабел към сигнален контакт**

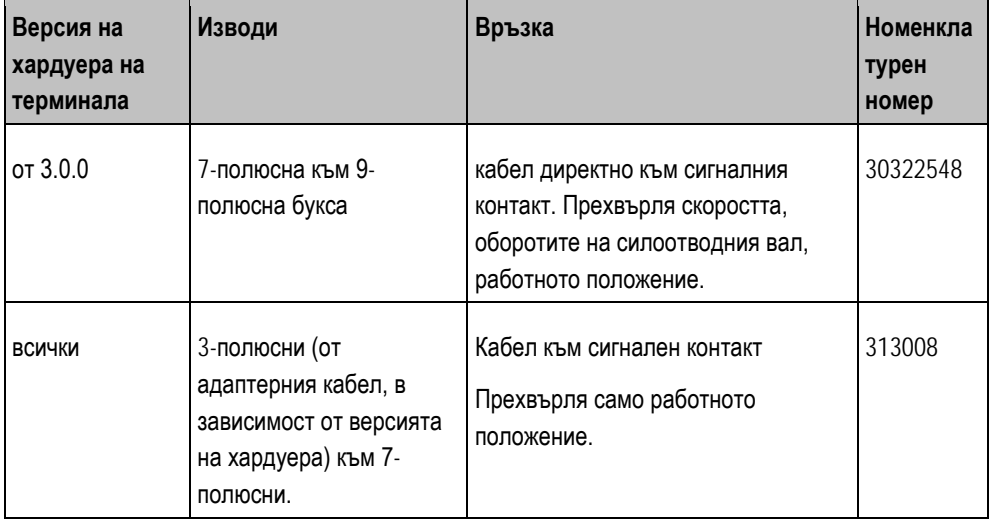

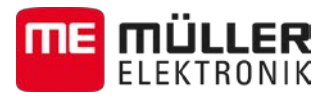

#### <span id="page-19-0"></span>**Свързване на камера към терминала 4.11**

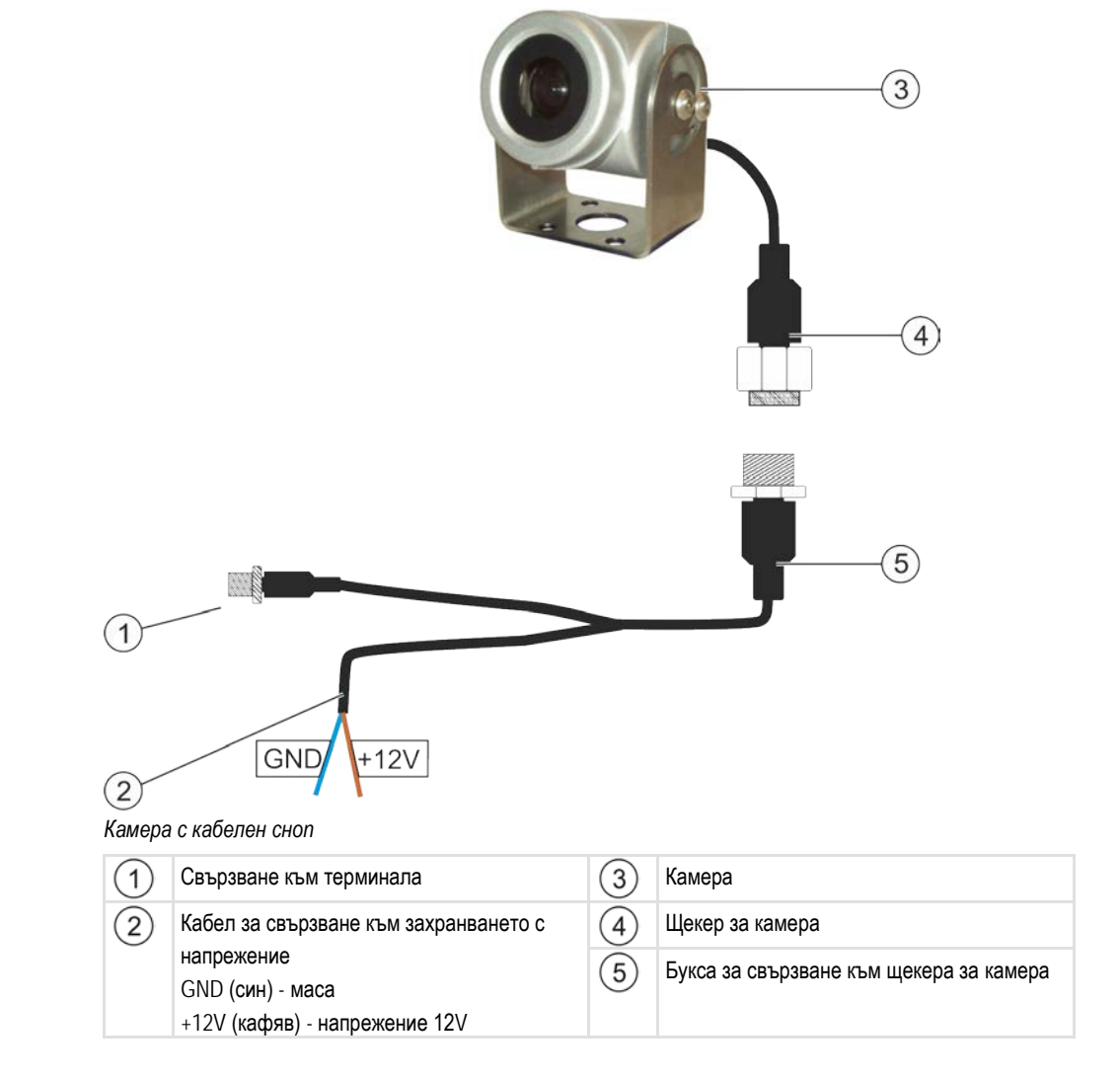

**1.** Завинтете камерата заедно с нейния фиксатор, както е описано в монтажната инструкция на производителя на камерата. **Начин на действие**

- **2.** Свържете камерата с кабелния сноп.
- **3. ВНИМАНИЕ! При полагане на кабелния сноп обърнете внимание на това, да няма прегъване на кабели и никой да не може да се препъне в кабелите.**
- **4.** Свържете разклонението на кабелния сноп към източник на напрежение (12V) an. За тази цел Müller-Elektronik Ви предлага различни щекери, които можете да свържете към кабела.
- **5.** Свържете кабелния сноп към извода за камера на терминала.
- **6.** Закрепете камерата.
- **7.** [Активирайте камерата.](#page-39-2) [→ [40\]](#page-39-2)

#### <span id="page-19-1"></span>**Монтиране на GSM антена 4.12**

GSM антената изпраща информация към портала farmpilot по мобилната радио мрежа.

**4**

Монтиране на GSM антена **4**

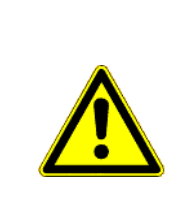

## **ПРЕДУПРЕЖДЕНИЕ**

#### **Електромагнитни вълни**

Друг инвентар може да получи смущения. Това засяга и медицинските прибори като пейстмейкъри и слухови апарати.

- Монтирайте GSM антената на минимум един метър от други прибори.
- Монтирайте GSM антената така, че разстоянието между водача и GSM антената винаги да е минимум 20 cm.

### *УКАЗАНИЕ*

### **Електромагнитни вълни**

Увреждане на терминала

- Залепете GSM антената отвътре към стъклото на прозореца, така че лъчите да бъдат насочени навън. Никога към терминала или други електронни части.
- Терминалът има GSM извод.
- Превозното средство и терминалът са изключени.
- **1.** Завинтете кабела на GSM антената към GSM извода на терминала.
- **2. УКАЗАНИЕ! Щом залепите антената, вече няма да можете да я отделите от стъклото на прозореца, без да разрушите залепващия слой. Ако желаете да използвате GSM антената и във второ превозно средство, залепете едно парче залепваща лента между GSM антената и стъклото на прозореца. Или монтирайте отделна GSM антена на всяко превозно средство.**
- **3.** Отстранете залепващото фолио на задната страна на GSM антената.
- **4.** Залепете GSM антената от вътрешната страна на стъклото на прозореца в кабината на водача. Антената трябва да е залепена на разстояние от минимум 20 cm (8in.) от водача и от други прибори.

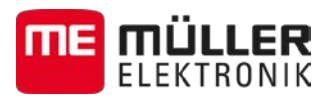

#### <span id="page-21-1"></span><span id="page-21-0"></span>**Основни положения на обслужването 5**

**Запознаване с обслужващите елементи 5.1**

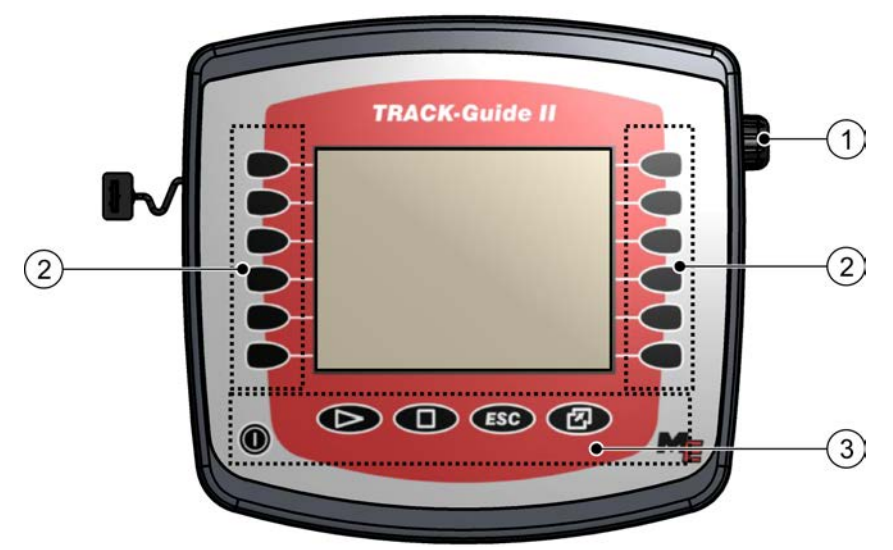

*Обслужващи елементи на терминала*

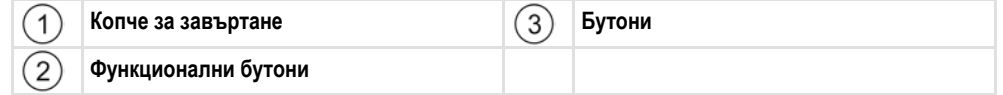

#### **Обслужващи елементи**

### **Копче за завъртане**

Копчето за завъртане се намира в десния горен ъгъл на терминала.

Обслужването с копчето за завъртане може да различава незначително в приложенията.

С копчето за завъртане можете да извършите следните действия:

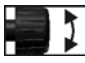

- Завъртане на копчето за завъртане:
	- Придвижете курсора нагоре и надолу.
- Променете стойността на даден параметър.

Натискане на копчето за завъртане:

- Кликнете на маркирания ред.
- Активирайте параметъра.
- Потвърдете въвеждането.

### **Функционални бутони**

Обслужването с функционалните бутони е еднакво във всички приложения.

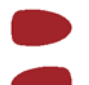

Изпълнение на изобразените на екрана функции

#### **Бутони**

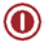

Включване и изключване на терминала

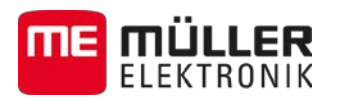

Първоначално въвеждане в експлоатация **5**

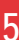

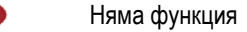

 $\triangleright$ 

n

 $FSC$ 

 $\boldsymbol{\varpi}$ 

Няма функция

Напускане на маската

Прекъсване на въвеждането

Избледняване на предупредителни съобщения и аларми

Извикване на приложение "Меню за избор"

Напускане на приложение "Меню за избор"

### **Първоначално въвеждане в експлоатация**

**Начин на действие**

<span id="page-22-0"></span>**5.2**

Така се стартира терминалът за първи път:

Вие сте монтирали и свързали терминала.

- 1. **(0)** Включете терминала.
- **2.** Изчакайте ок. 15 секунди, докато се заредят всички приложения.
- 3.  **Вличайте приложение "Меню за избор".**

 $\Rightarrow$  Появява се следната маска:<br> $\qquad \qquad \qquad$  TRACK-Leader  $\Box \equiv \Box$ 0x10 0x4000170000401769  $\Box$ ISOBUS-TC 0xF7 0x400082000C401769  $\overline{a}$ Tractor-ECU 0xF0 0x400086000C401769 Service O .<br>0x26 0x40001D000C401769

**4.** В менюто за избор можете да изберете, кое приложение да бъде показано първо.

**5.**  $\begin{bmatrix} 1 \\ 2 \end{bmatrix}$ . Маркирайте ред "Service". Редът "Service" трябва да ограден от черен четириъгълник:

Service n 8x26 8x08881D888C488911

**6. - Ниминете на ред "Service".** 

Последователност на конфигурацията

**5**

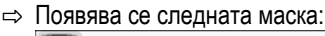

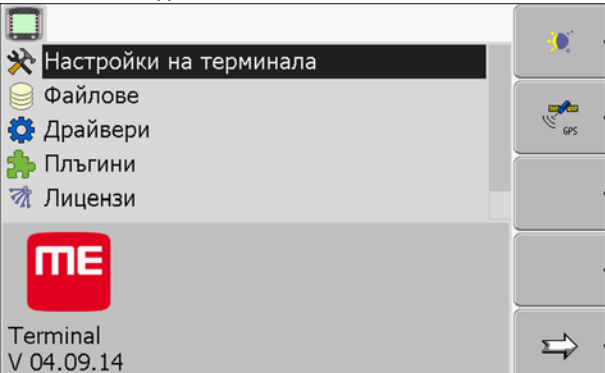

- $\Rightarrow$  Вие сте извикали приложението "Service".
- **7.** [Конфигуриране на терминала в приложение Service.](#page-30-0) [→ [31\]](#page-30-0)

#### <span id="page-23-0"></span>**Последователност на конфигурацията 5.3**

В зависимост от това, с кой терминал разполагате и кои приложения сте активирали, трябва да конфигурирате терминала и неговите принадлежности на различни места.

Трябва да извършите тези настройки при първото въвеждане в експлоатация:

- $\blacksquare$  [Активирайте драйвера на](#page-34-1) GPS приемника. [ $\rightarrow$  [35\]](#page-34-1)
- [Конфигурирайте](#page-35-0) GPS приемника.  $[→ 36]$  $[→ 36]$
- **Въведете позицията на GPS [приемника \(само ако използвате и](#page-63-0) SECTION-Control).** [ $\rightarrow$  [64\]](#page-63-0)

Когато извършите тези настройки, терминалът е готов за експлоатация.

Все пак вземете под внимание, че приложенията TRACK-Leader, FIELD-Nav трябва да бъдат конфигурирани по-точно. За целта прочетете инструкциите на тези приложения.

Броят на настройките зависи от това, колко функции използвате и кои машини се обслужват с терминала.

<span id="page-23-1"></span>**5.4**

### **Използване на функционалните бутони**

С функционалните бутони Вие винаги можете да активирате функцията, която е изобразена на съседния символ на функцията.

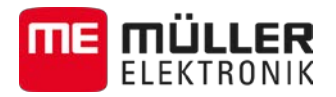

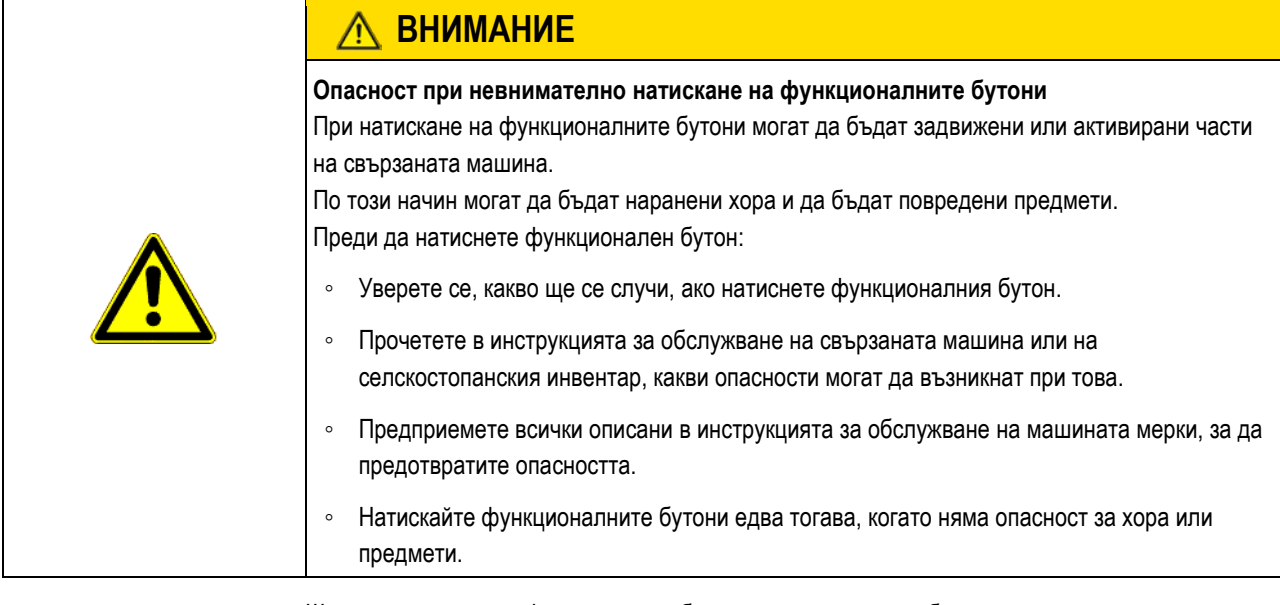

Щом напуснете един функционален бутон, се изпълнява изобразената на символа на функцията функция / операция.

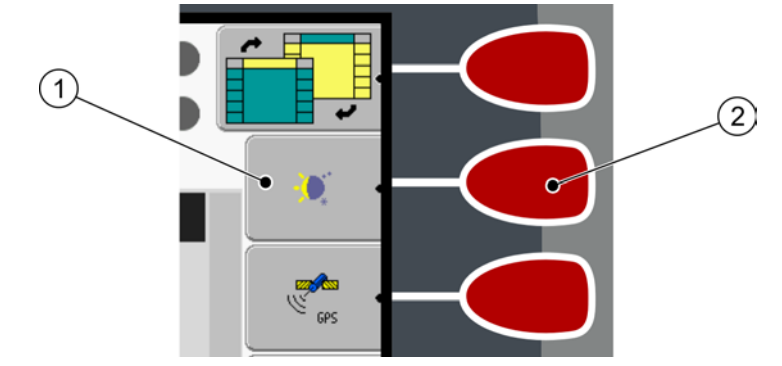

*Използване на функционалните бутони*

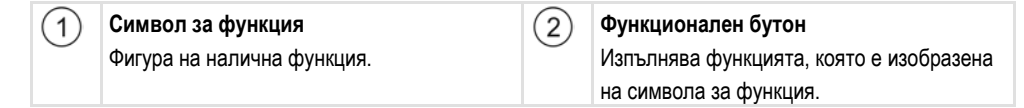

Щом натиснете функционалния бутон  $(2)$ , се активира функцията, която е изобразена на  $(1)$ символа за функцията.

Ако до даден функционален бутон не се появи символ за функция, тогава този функционален бутон няма функция в този момент.

<span id="page-24-0"></span>**5.5**

**Пример**

### **Рестартиране на терминала**

Ако рестартирате терминала, трябва да предвидите малко време, за да могат да се рестартират свързаните компютри за изпълнение на определени задачи. Затова изчаквайте всеки път след изключване на терминала ок. 30 секунди, докато терминалът се включи отново.

**Начин на действие**

- 1. **••** Изключете терминала.
- **2.** Изчакайте 30 секунди, докато компютрите за изпълнение на определени задачи се изключат.
- **3. Включете терминала.**

<span id="page-25-0"></span>**5.6**

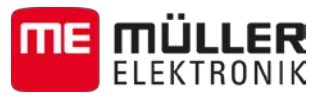

### **Въвеждане на данни**

Всички данни трябва да бъдат въведени в маската за въвеждане на данни.

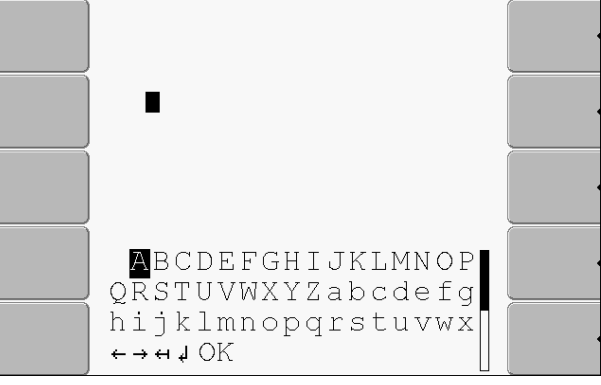

*Маска за въвеждане на данни*

Под буквите се намират 5 символа, които ще Ви помогнат при въвеждането на данните. **Обслужващи елементи**

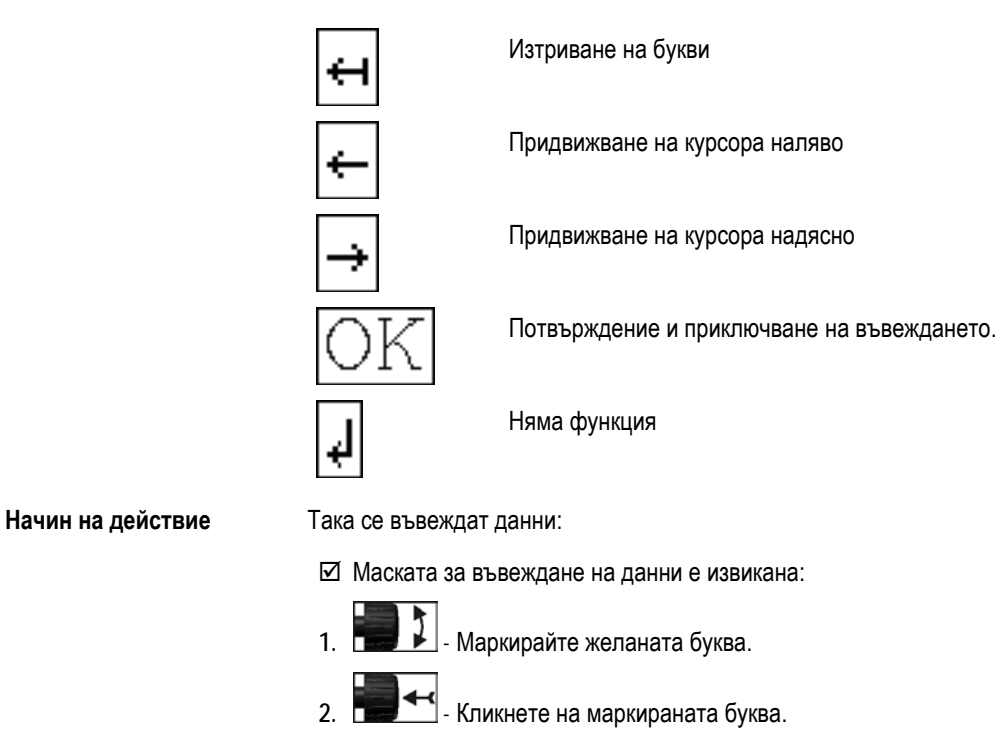

- 3. Щом бъдат въведени всички букви, маркирайте с копчето за завъртане символа "ОК" и кликнете на него.
- ⇨ Въвеждането се приема.

<span id="page-25-1"></span>**Използване на два терминала 5.7**

### Ако монтирате терминала в трактор, в който вече има друг терминал, трябва да конфигурирате двата терминала така, че комбинацията между тях да функционира.

В следващата таблица ще узнаете, какви настройки трябва да конфигуриране и в кои глави са описани те.

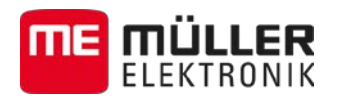

UT

Конфигуриране на разположение на уреди Използване на два терминала **5**

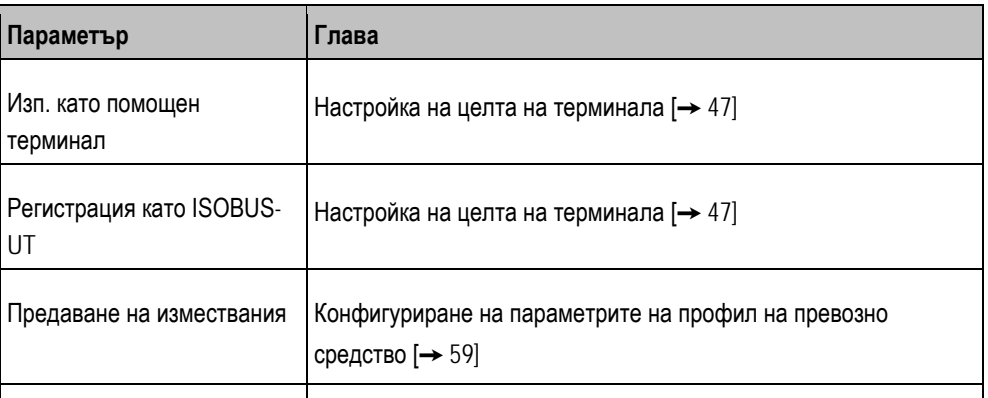

[Конфигуриране на разположение на уреди \[](#page-68-0)➙ [69\]](#page-68-0)

Конструкция на екрана в менюто за избор

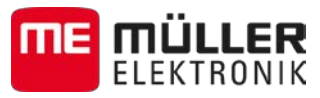

### **Извикване на приложения в менюто за избор**

В менюто за избор можете да изберете, кое приложение трябва да бъде показано на екрана.

Менюто за избор може винаги да бъде извикано. При това текущото приложение не се приключва.

**Обслужващи елементи**

**6**

<span id="page-27-0"></span>**6**

 $\mathbb{F}$ 

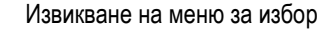

Повторно натискане – извикване на последното активирано приложение

Показване на приложението в заглавния ред на разделения екран.

Показване на приложението в основната зона на екрана.

### <span id="page-27-1"></span>**6.1**

### **Конструкция на екрана в менюто за избор**

Екранът е съставен от следните зони:

- Символи на функции вляво и вдясно
- Зона Приложения в средата, между символите на функции.

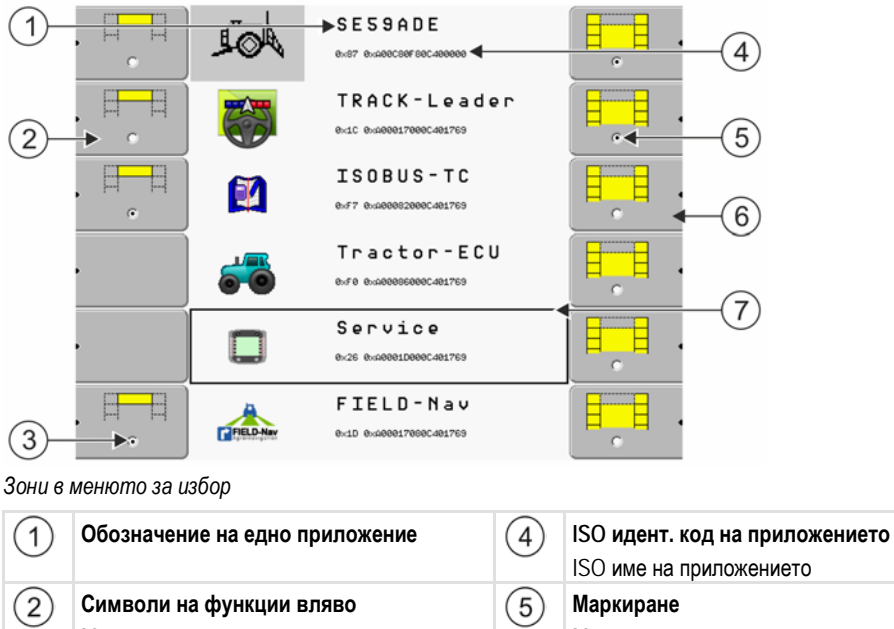

Маркиране на приложение, което по-късно Маркираното приложение се показва на ще се покаже в заглавния ред. основния екран  $(3)$ **Маркиране**  $(6)$ **Символи на функции вдясно** Маркираното приложение се показва в Извикване на приложение на основния заглавния ред екран.  $(7)$ **Курсор** Извикване на маркираното приложение с копчето за завъртане.

#### <span id="page-27-2"></span>**Извикване на приложения 6.2**

В менюто за избор можете да извършите следните действия:

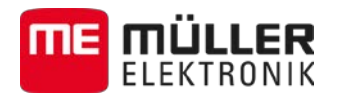

- Извикване на приложение.
- Показване на приложение в заглавния ред на разделения екран.

#### **Начин на действие**

1. **- <u>Canadial</u>**- Настройте, кое приложение трябва да бъде показано в заглавния ред на разделения екран.

⇨ При избраното приложение символът за функция се маркира вляво с точка:

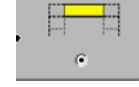

**2.** Стартирайте приложението за основния екран. При това имате следните възможности: a) С копчето за завъртане:

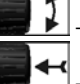

b

- Маркирайте желаното приложение

- Извикайте маркираното приложение

б) С функционалните бутони на дясната страна:

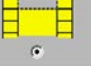

- Покажете приложението, което се появява до символа за функция.

⇨ Двете приложения се показват на екрана.

#### <span id="page-28-0"></span>**Разделяне на екрана 6.3**

Екранът на терминала е разделен на две зони.

Във всяка зона се показва различно приложение. По този начин можете например за управлявате трактора на полето и едновременно с това да контролирате полската пръскачка. За целта не Ви е необходим допълнителен терминал.

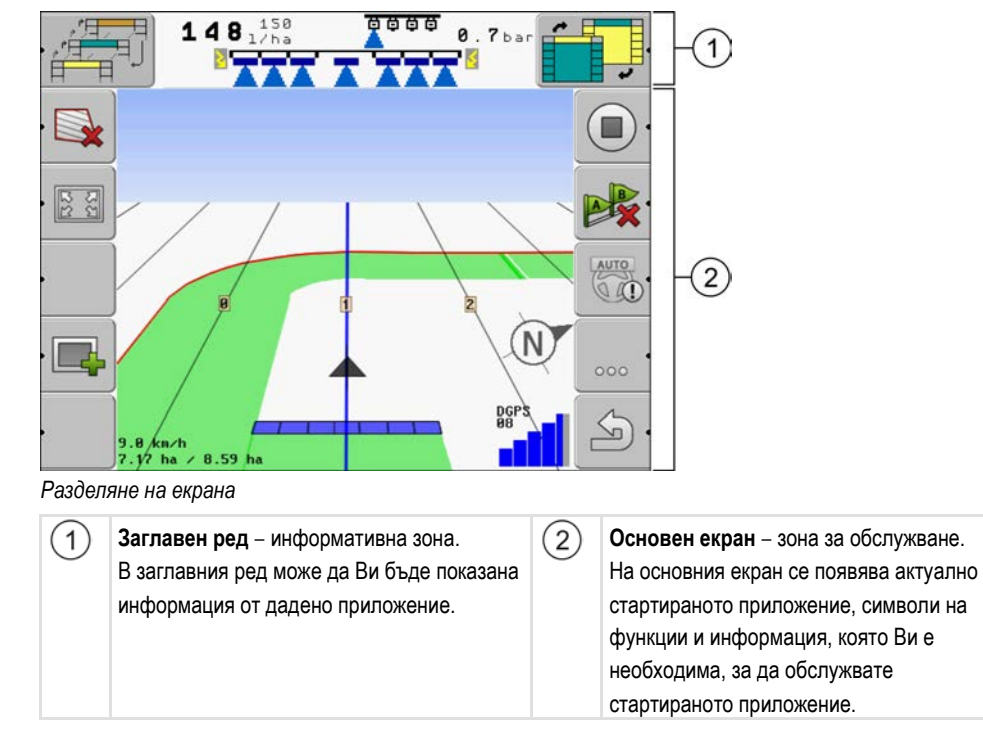

В менюто за избор можете да видите, кои приложения работят с разделения екран.

### Разделяне на екрана

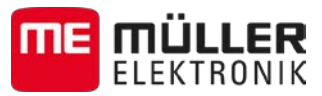

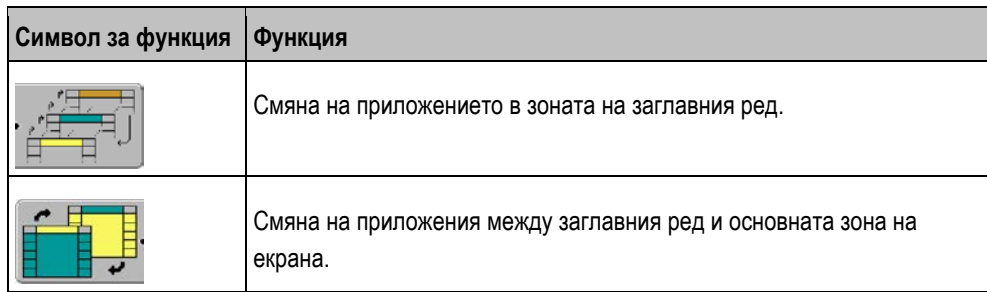

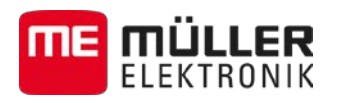

Обслужващи елементи в приложение Service **7**

#### <span id="page-30-0"></span>**Конфигуриране на терминала в приложение Service 7**

В приложение "Service" можете да конфигурирате терминала и да активирате свързания инвентар.

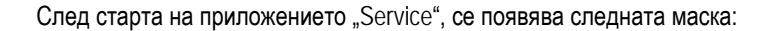

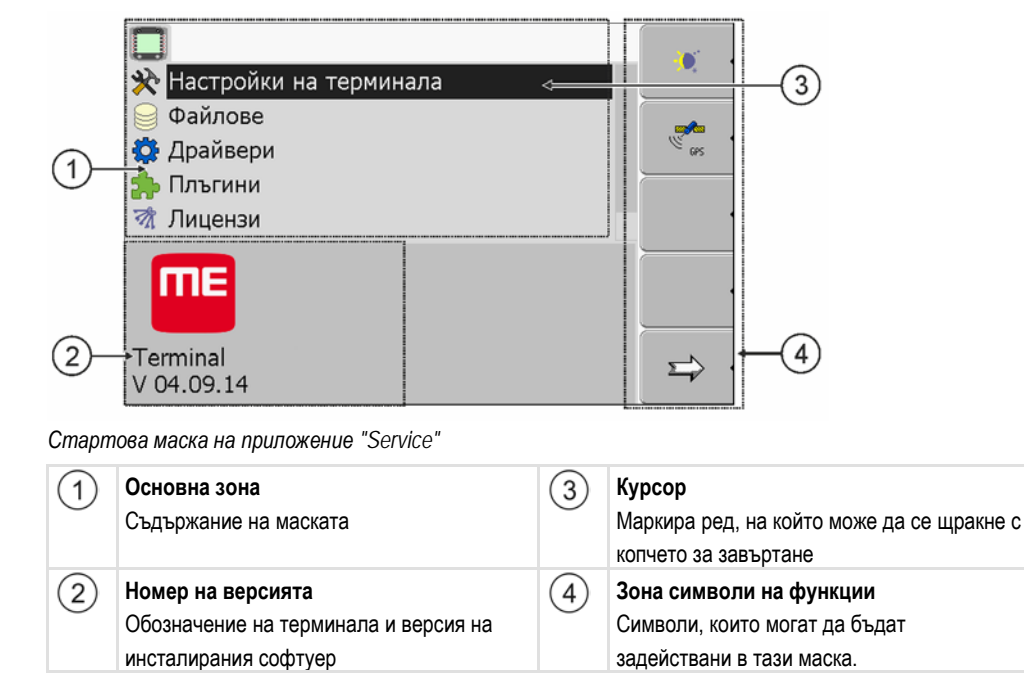

### <span id="page-30-1"></span>**7.1**

### **Обслужващи елементи в приложение Service**

Приложението Service се обслужва с копчето за завъртане и с функционалните бутони.

#### **Обслужващи елементи**

Една част от обяснените тук символи на функции се появява само тогава, когато бъде активирана определена функция. По този начин на екрана се появява само информацията, която Ви е необходима за Вашата работа.

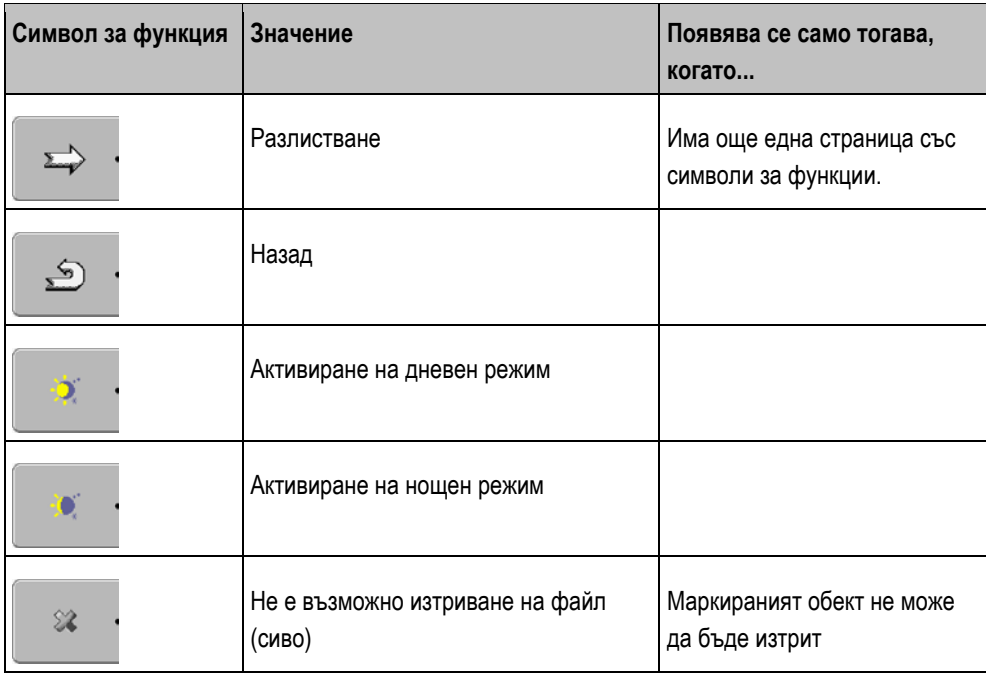

Символи в приложение Service

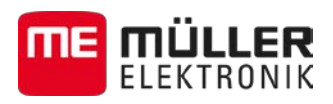

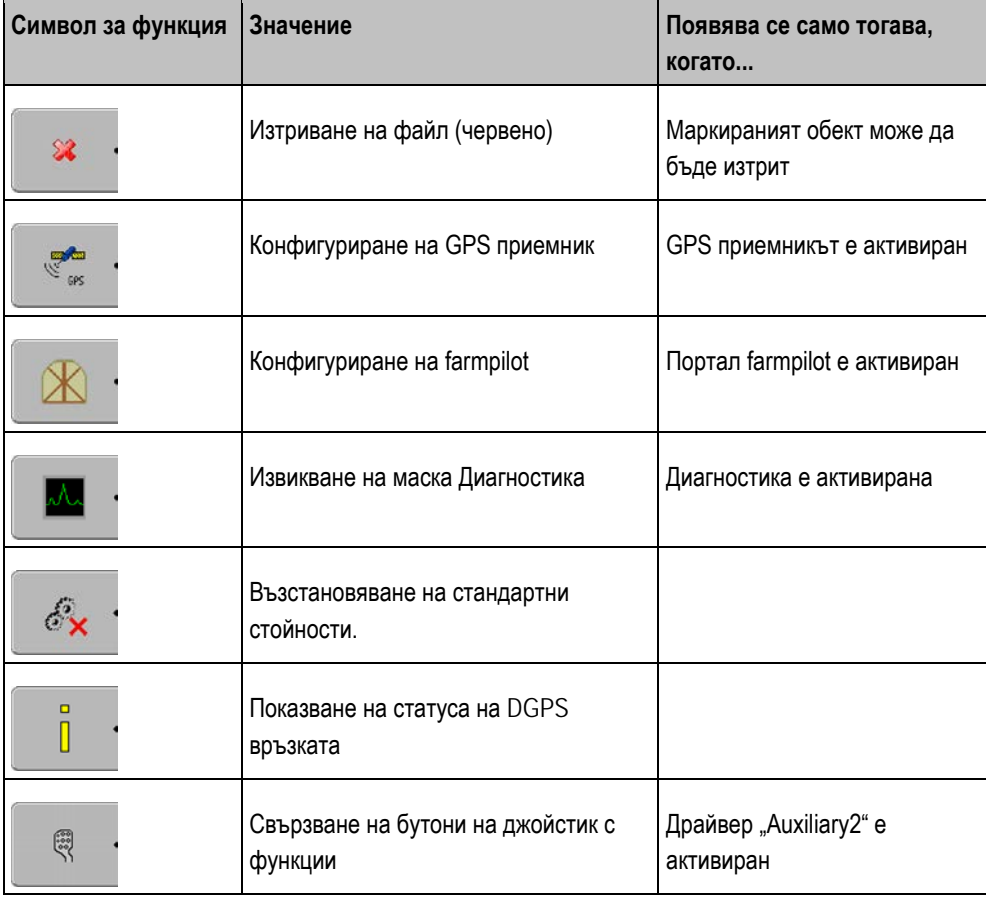

<span id="page-31-0"></span>**7.2**

### **Символи в приложение Service**

Следващите символи можете да намерите в приложение Service.

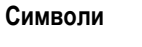

Функцията е активирана

Функцията е деактивирана

<span id="page-31-1"></span>**7.3**

### **Промяна на езика**

Когато включвате терминала за първи път, може да се получи така, че текстовете да се появят на чужд език (немски).

Ако промените езика в приложение Service, по този начин променяте и езика на всички приложения и на компютъра за изпълнение на определени задачи ISOBUS.

Ако свързан компютър за изпълнение на определени задачи ISOBUS не владее избрания език, се активира стандартният му език.

**Начин на действие**

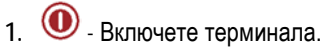

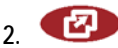

**7**

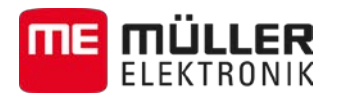

⇨ Появява се следната маска: TRACK-Leader FF ₩ Port C. Poderer 20000401269  $E - B$ ISOBUS-TC 0xF7 0x400082000C401769  $\overline{a}$ Tractor-ECU 0xF0 0x400086000C401769 Service .<br>0x26 0x40001D000C401769 3. **- Кликнете на "Service".** ⇨ Появява се следната маска: r **Ж** Настройки на терминала Файлове **О** Драйвери coc Э. Плъгини ₹ Лицензи me Terminal  $\Rightarrow$ V 04.09.14 Текстовете в тази маска могат да се появят на чужд език. 4. **- Кликнете на "Terminal-Einstellungen" ("Настройки на терминала").** 5. **- Кликнете на "Sprache" ("Език"). 6. - В. Р. Г. Изберете съкращението за Вашия език. 7. - Натиснете.** ⇒ Появява се следното съобщение: "Рестартирайте терминала." 8. **- Натиснете.**  $\Rightarrow$  Езикът в приложение "Service" се променя. Езикът в другите приложения се променя едва след рестарт на терминала.

- **9.** Рестартирайте терминала.
- ⇨ Езикът в другите приложения се променя.

### <span id="page-32-0"></span>**7.4**

### **Основни настройки на терминала**

Към основните настройки между другото спадат: език, час, мерни единици.

Всички настройки, които извършвате тук, са валидни и в други приложения и в свързаните компютри за изпълнение на определени задачи ISOBUS.

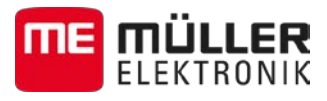

### **Начин на действие**

**7**

1. Преминаване към маска "Настройки на терминала":

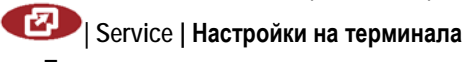

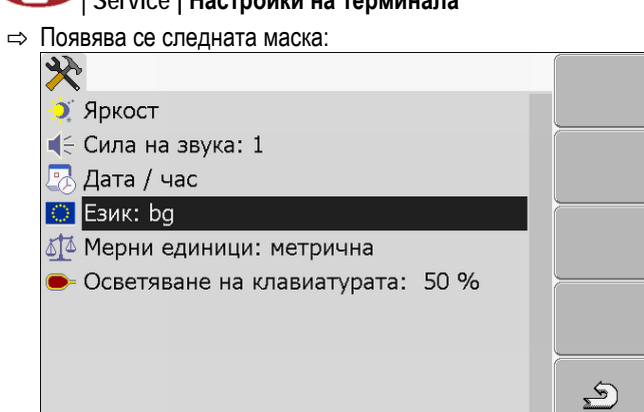

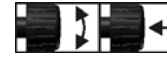

2. **1. 1. 1. 1. 1. 1. Промяна на желаните параметри.** 

#### **Списък на параметрите**

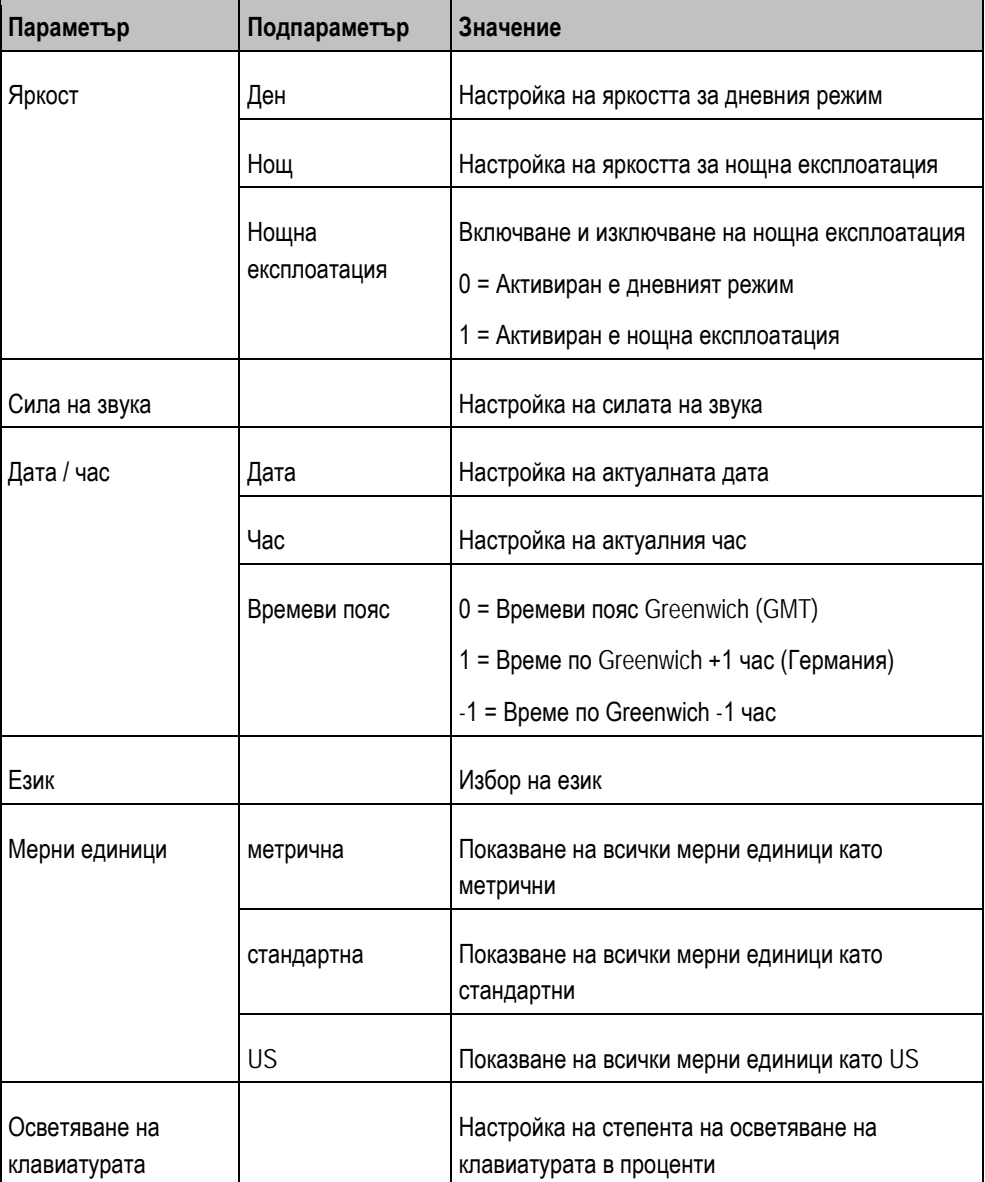

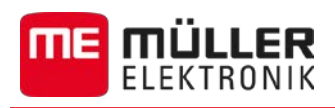

#### <span id="page-34-0"></span>**GPS приемник 7.5**

Ако сте свързали GPS приемник към терминала, трябва да го активирате и конфигурирате.

#### <span id="page-34-1"></span>**Активиране на GPS приемник 7.5.1**

За да активирате GPS приемник, Вие трябвате да активирате този драйвер.

Драйверът е малка програма, която управлява свързан инвентар. Драйверите за инвентар на Müller-Elektronik са предварително инсталирани на терминала.

### **Налични драйвери**

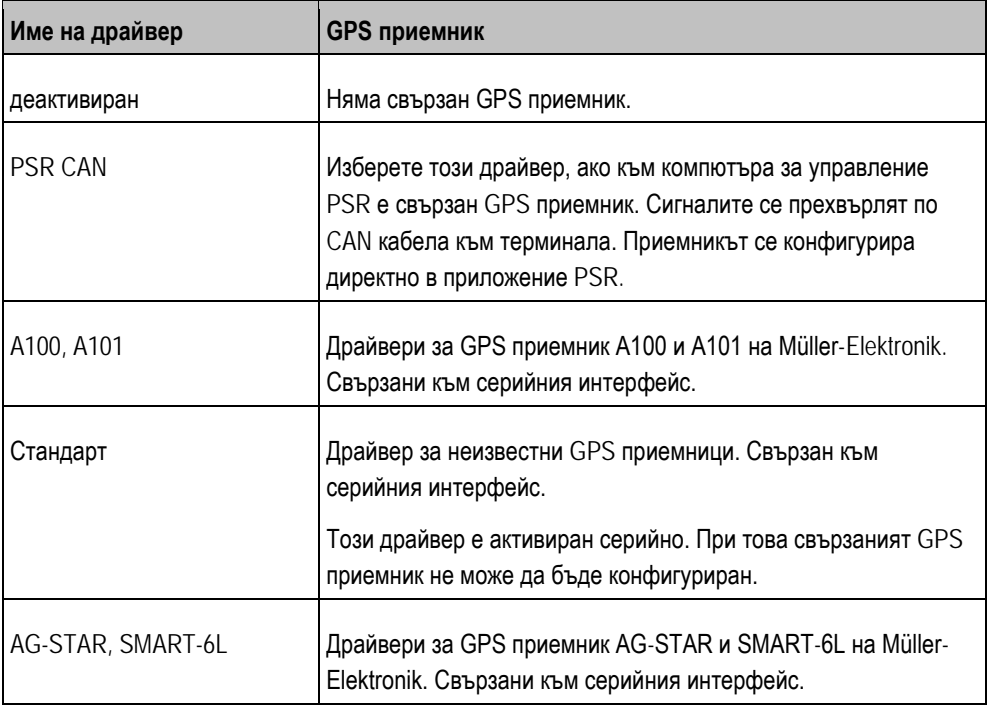

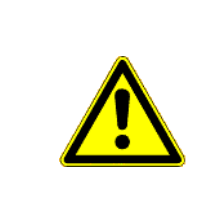

### **ВНИМАНИЕ**

### **Грешен драйвер**

Увреждане на GPS приемника.

◦ Преди да свържете GPS приемник към терминала, винаги активирайте подходящия драйвер.

**Начин на действие**

1. Преминете към маска "Драйвери":

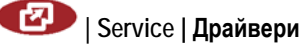

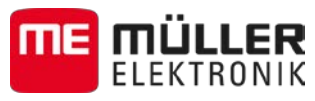

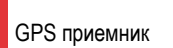

**7**

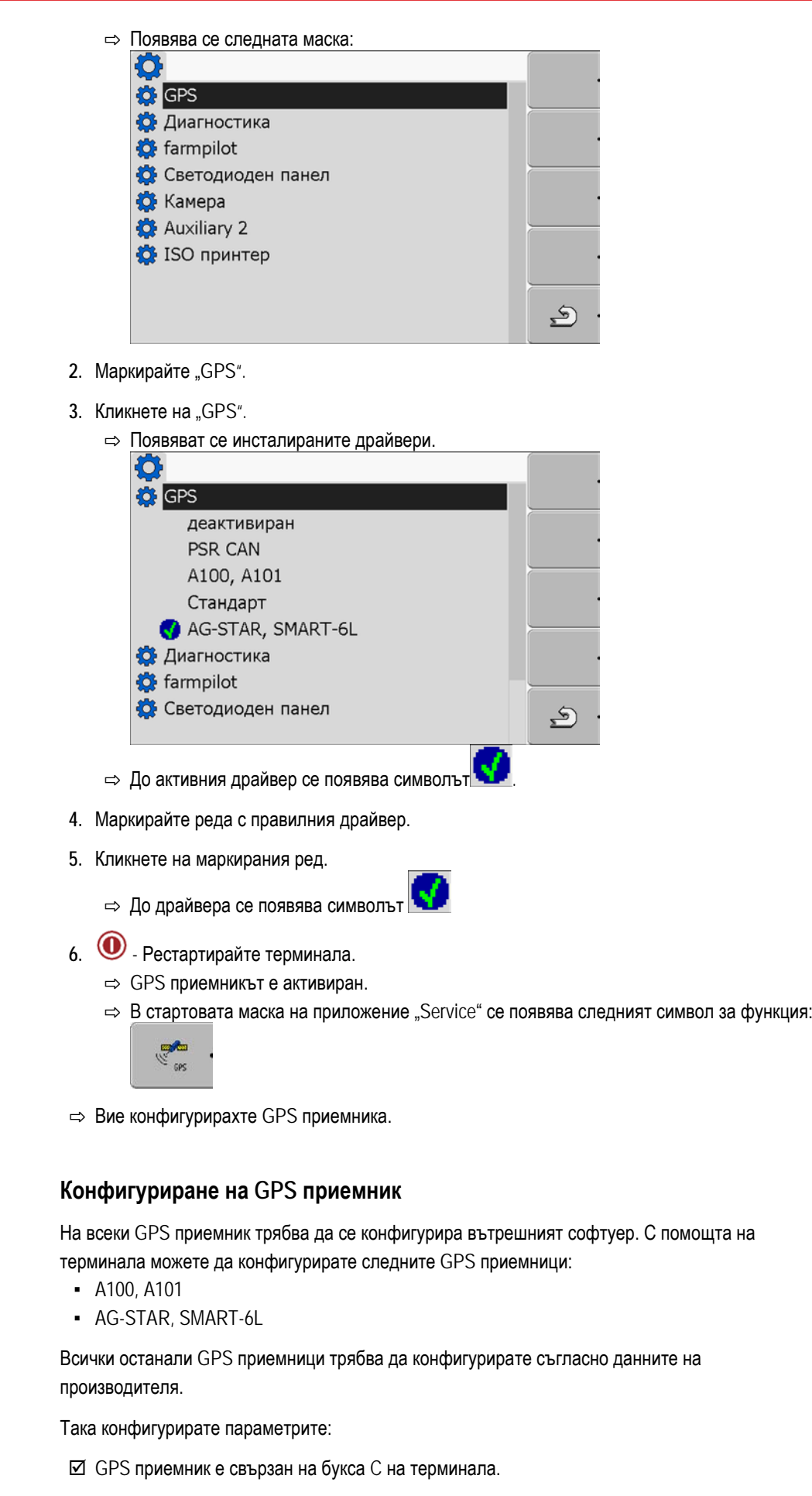

**Начин на действие**

<span id="page-35-0"></span>**7.5.2**
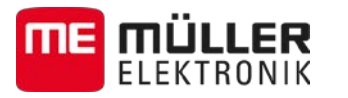

- GPS приемникът е свързан директно към терминала. Допълнителни уреди, като светодиоден панел или модул Tilt, **не** бива да се свързват междинно.
- Активиран е подходящият драйвер.
- $\boxtimes$  Драйверът на външния светодиоден панел "Lightbar" е деактивиран. В противен случай DGPS приемникът не може да бъде конфигуриран.
- 1. Преминете към маска "GPS":

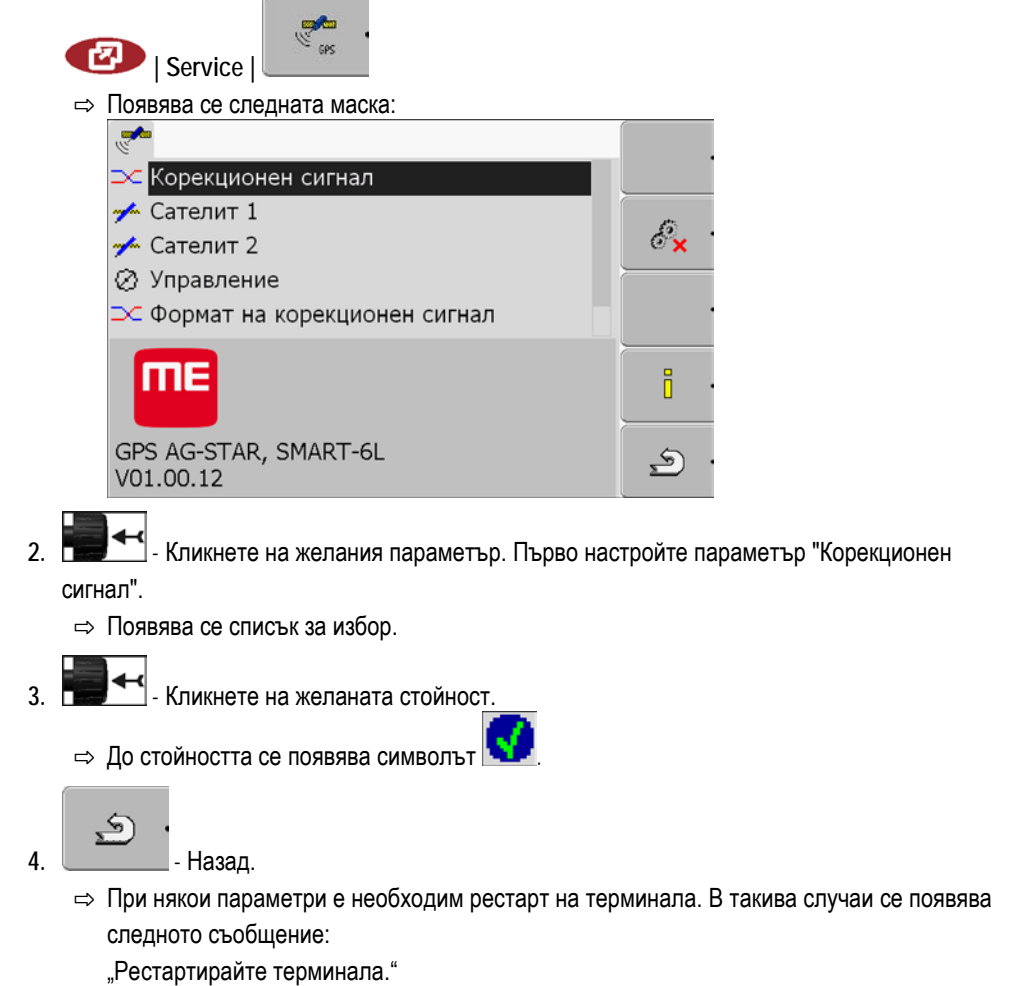

 $\Rightarrow$  Вие конфигурирахте DGPS приемника.

## **Параметри за GPS приемника**

#### **Boudrate**

Появява се, когато е избран драйверът "Стандарт".

Настройка на скоростта, с която терминалът изпраща данни на DGPS приемника. Параметърът настройва скоростта за трансфер на данни на терминала.

## **Сателит 1 и сателит 2**

Сателит 1 - първичен DGPS сателит. DGPS приемникът се свързва първо с този сателит.

Сателит 2 - вторичен DGPS сателит. С този сателит DGPS приемникът ще се свърже едва след излизане от строя на първичния сателит.

Кой сателит да изберете, зависи от това, кой е с най-добър достъп в момента във Вашия регион.

**7**

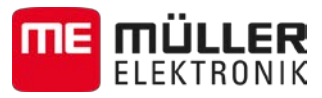

Възможни стойности:

▪ "Авт."

Софтуерът избира автоматично най-добрия сателит в момента. Тази настройка не се препоръчва, тъй като тя забавя стартирането на DGPS приемника.

▪ Название на сателита. Какви сателити ще се появят тук, зависи от това, какви драйвери и какъв корекционен сигнал сте активирали.

#### **Кормилно управление**

Този параметър активира в GPS приемника поддържане на функцията "Автоматично кормилно управление".

Вие трябва да конфигурирате параметър "Управление", ако искате да свържете наличния GPS приемник към компютър за управление.

Възможни стойности:

▪ "Вкл"

Активира поддържането на автоматичното кормилно управление.

▪ "Изкл"

Деактивира поддържането на автоматичното кормилно управление.

### **Корекционен сигнал**

Вид на корекционния сигнал за DGPS приемника.

Какви корекционни сигнали са налични, зависи от активирания драйвер.

#### Възможни стойности:

- За драйвер "А100, А101":
	- "WAAS/EGNOS"

Корекционен сигнал за Европа, Северна Америка, Русия и Япония.

 $E$ -DIF<sup>"</sup>

Вътрешно изчисляване на данните за корекция.

Функционира само със специално изпълнение на DGPS приемника A100 с номенклатурен номер 30302464. Този приемник вече не се разпространява от Müller-Elektronik.

• За драйвер "AG-STAR, SMART-6L"

При свързан приемник DGPS/Glonass AG-STAR:

- "EGNOS-EU"
- "WAAS-US"
- "MSAS-JP"
- "EGNOS-EU + GL1DE"
- "WAAS-US + GL1DE"
- "MSAS-JP + GL1DE"
- "GPS/Glonass GL1DE 1"
- "GPS/Glonass GL1DE 2"

При свързан приемник DGPS/Glonass SMART-6L:

- EGNOS/WAAS
- GL1DE

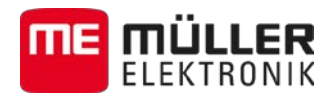

- RTK радио ([необходим](#page-38-0) е лиценз RTK [➙ [39\]\)](#page-38-0)
- RTK GSM ([необходим е лиценз](#page-38-0) RTK [ $→$  [39\]\)](#page-38-0)

#### **Формат на корекционен сигнал**

Формат на корекционния сигнал за приемник DGPS/Glonass SMART-6L.

Появява се само, ако е бил избран корекционен сигнал "RTK радио" или "RTK GSM".

Възможни стойности:

- RTCM V3
- CMR/CMR+
- RTCA

Какъв формат на корекционен сигнал трябва да изберете, ще научите от службата за корекции.

#### **Модул Tilt**

Под този параметър се конфигурира модулът за наклон GPS TILT.

Вие можете да поръчате Модул Tilt от Müller Elektronik със следния номенклатурен номер: 30302495.

## <span id="page-38-0"></span>**Лиценз RTK за SMART-6L**

За да се работи с корекционни сигнали RTK, Ви е необходим приемник DGPS/Glonass SMART-6L и лиценз RTK.

Лиценз RTK се подготвя от Müller-Elektronik. Вие трябва или директно при поръчката на приемника да поръчате и лиценз или да изпратите Вашия приемник.

**7.6**

**Конфигуриране на модула за наклона "GPS TILT-Module"**

**Начин на действие**

- Модулът за наклона "GPS TILT-Module" е свързан.
- Драйверът на външния светодиоден панел е деактивиран.
- Външният светодиоден панел не е свързан.
- **1.** Измерете разстоянието между GPS приемника и повърхността на пода.
- **2.** Включете терминала.
- **3.** Преминаване към маската за конфигуриране на модула за наклона:

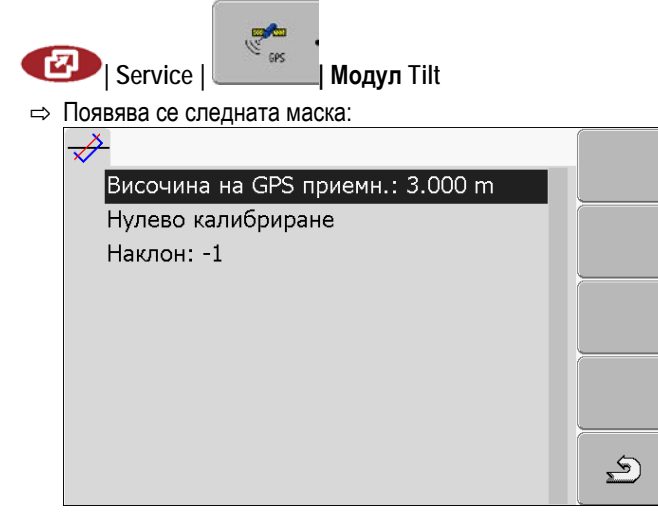

Активиране на външен светодиоден панел

**7**

**7.7**

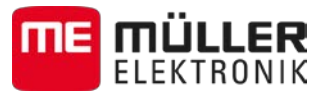

- 4. Въведете разстоянието между GPS приемника и повърхността на пода в ред "Височина на GPS приемн.".
- **5.** Разположете трактора на под, за който е известно, че е равен.
- **6.** Кликнете на "Нулево калибриране".  $\Rightarrow$  Позицията на модула за наклона се калибрира върху равен под.
- $\Rightarrow$  След калибрирането в ред "Наклон" се появява ъгълът 0. При всяко накланяне на трактора показваният ъгъл се променя.

**Активиране на външен светодиоден панел**

Ако сте свързали външен светодиоден панел към терминала, трябва да го активирате.

За да активирате външен светодиоден панел, Вие трябвате да активирате неговия драйвер.

Вие можете да поръчате външен светодиоден панел от Müller Elektronik със следния номенклатурен номер: 30302490.

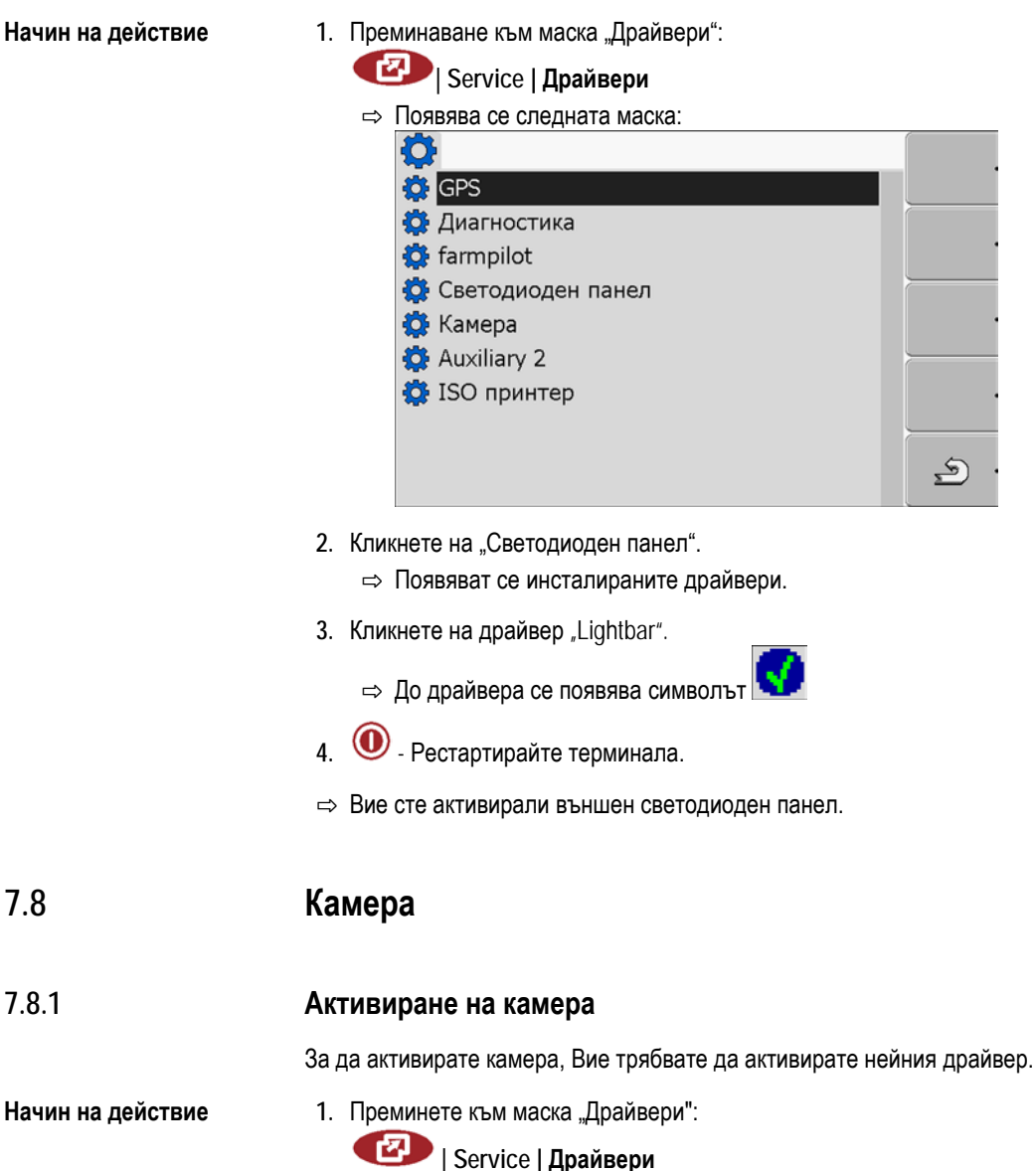

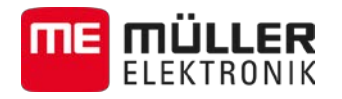

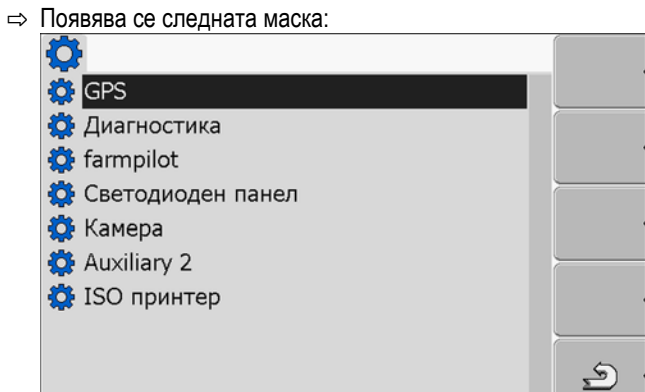

- 2. Кликнете на "Камера".
- 3. Кликнете на драйвер "Камера".

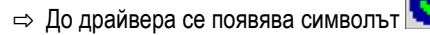

- 4. <sup>•</sup> Рестартирайте терминала.
	- ⇒ В стартовата маска на приложение "Service" се появява следният символ за функция:

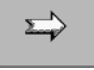

**5.** Вие сте активирали драйвера на камерата.

#### **Обслужване на камерата 7.8.2**

## **Обслужващи елементи**

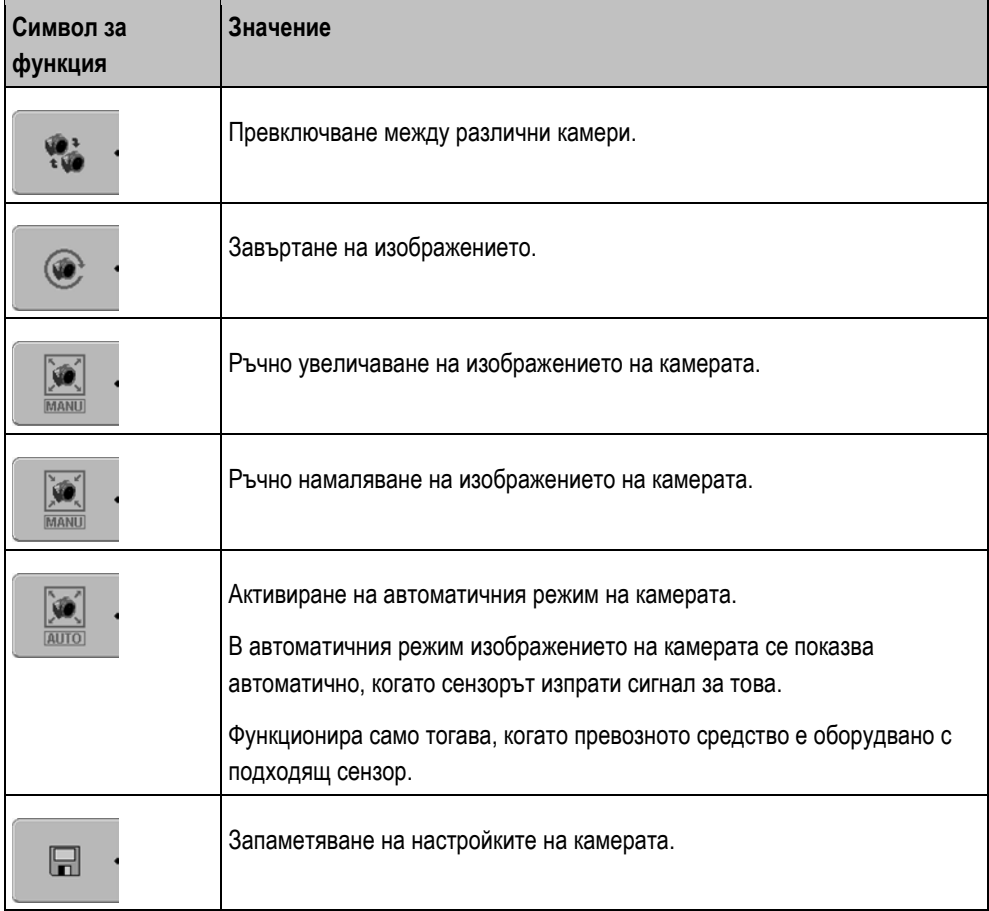

Конфигуриране на разположението на бутоните на джойстика

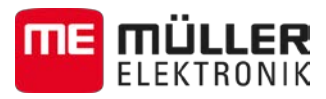

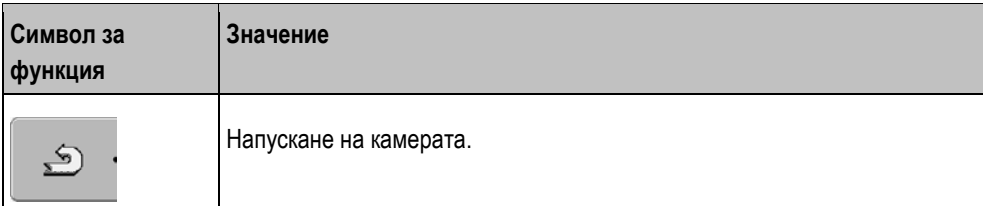

Вие можете да натискате функционалните бутони и тогава, когато камерата се намира в режим на пълно изображение.

- Вие сте свързали и активирали камерата.
	- 1. Преминете към маска "Камера":

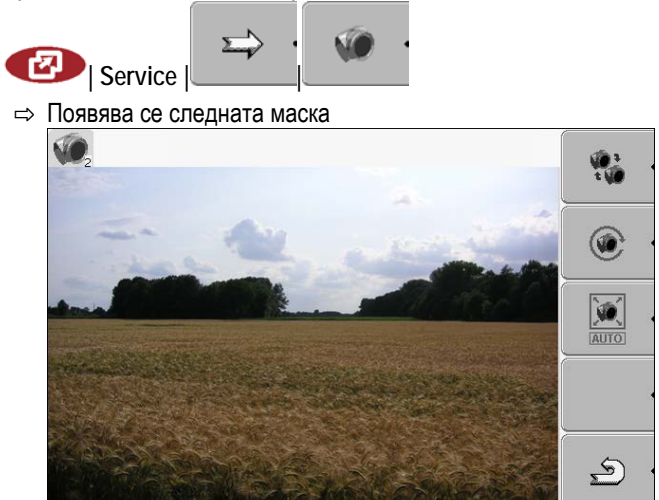

**2.** Обслужвайте камерата с функционалните бутони.

# **Конфигуриране на разположението на бутоните на джойстика**

Терминалът Ви предлага възможността да причислявате функции на компютър за изпълнение на определени задачи ISOBUS към бутоните на джойстика.

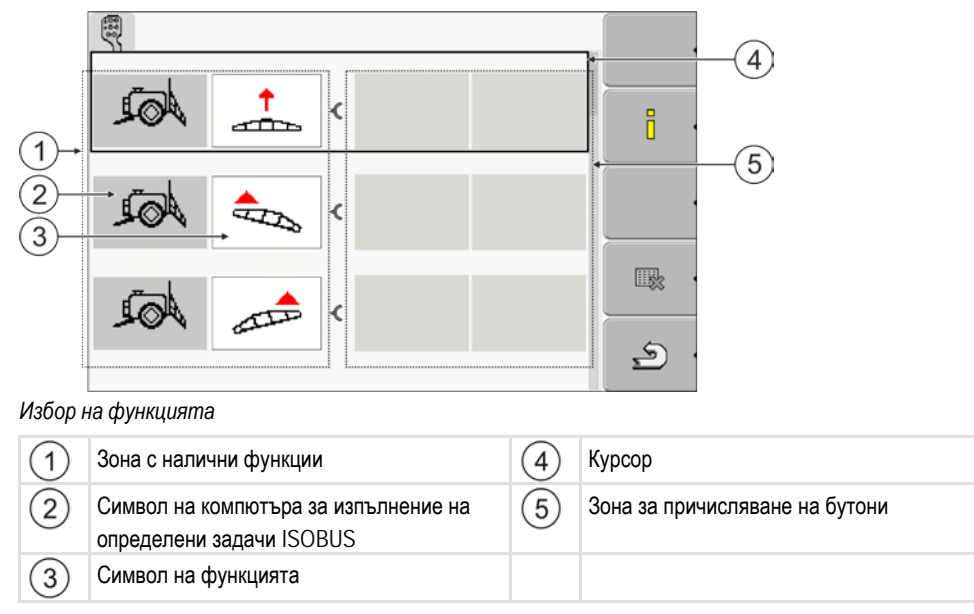

**Начин на действие**

**7.9**

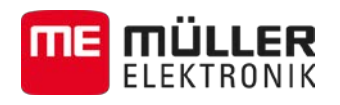

Конфигуриране на разположението на бутоните на джойстика **7**

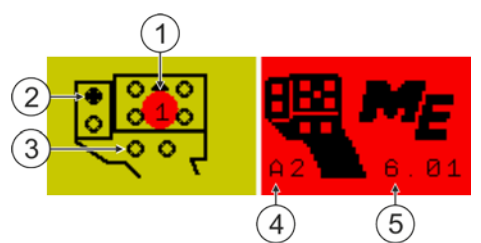

*Причисляване на бутони. По примера на мултифункционалната дръжка (MFG) на Müller-Elektronik*

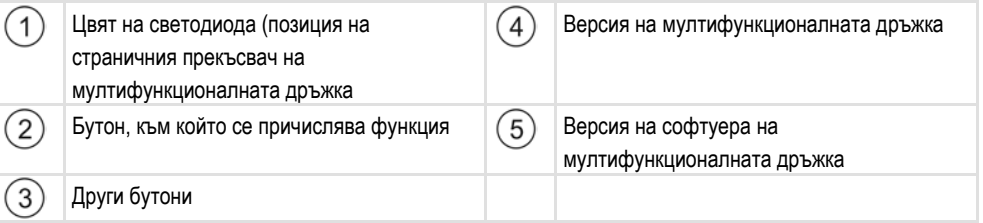

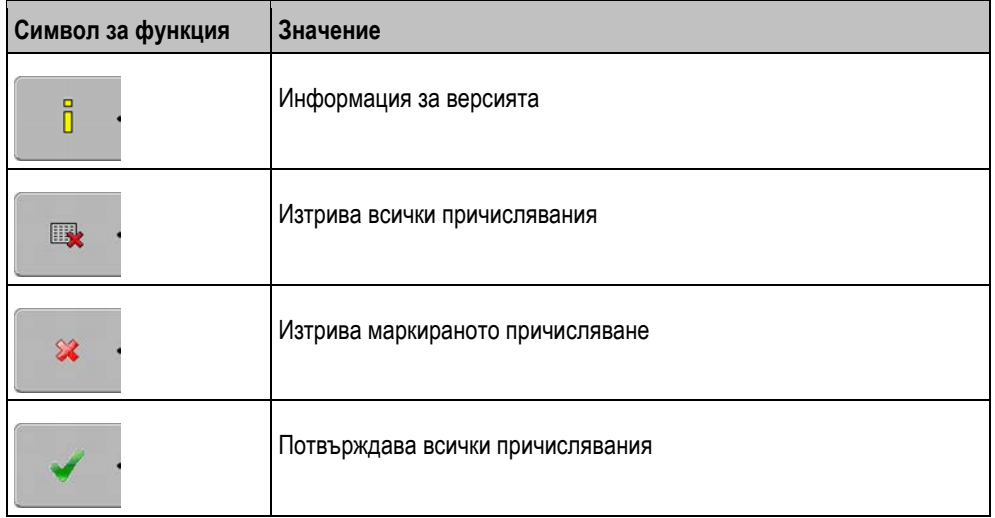

**Начин на действие**

Така активирате драйвера на тази функция:

1. Преминете към маска "Драйвери":

**| Service | Драйвери**

- 2. В драйвер "Auxiliary 2" активирайте стойността "Auxiliary2".
- **3. •** Рестартирайте терминала.

Така конфигурирате разположението на бутоните: **Начин на действие**

- Джойстикът и компютърът за изпълнение на определени задачи ISOBUS са свързани и поддържат протокола "Auxiliary 2"
- $\boxtimes$  Вие сте активирали драйвера "Auxiliary2".
- **1.** Преминете към маската за конфигуриране на джойстика:

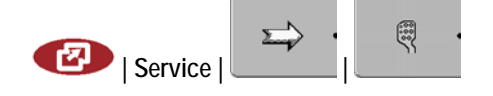

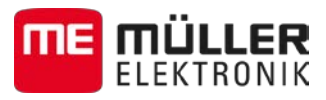

Включване на яркостта за дневен или нощен режим

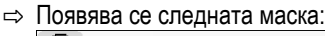

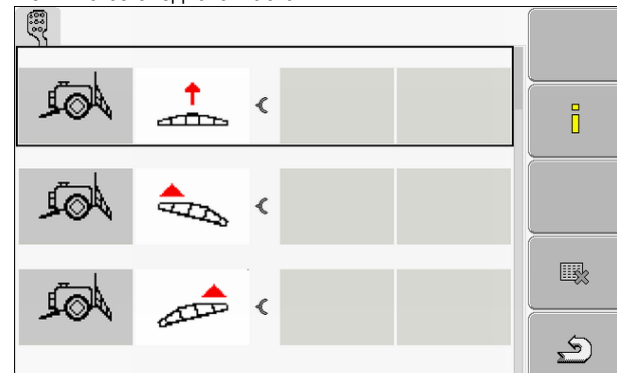

- ⇨ Какви символи ще се появят тук, зависи от софтуера на свързания компютър за изпълнение на определени задачи ISOBUS. Това тук е само пример.
- 2. **Герой С.** Изберете функцията, която желаете да причислите към даден бутон. ⇨ Появява се следната маска:

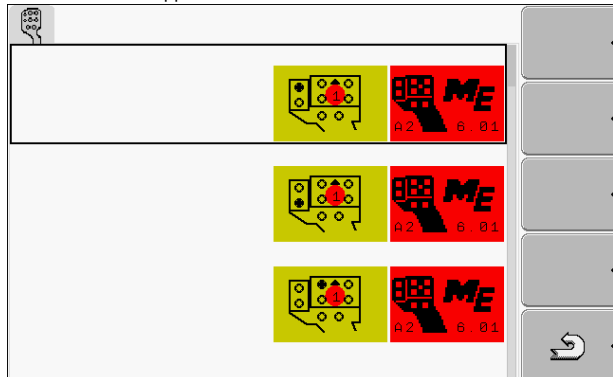

- ⇨ Съдържанието на маската зависи от софтуера на свързания джойстик.
- **3.** Изберете, кой бутон желаете да причислите към избраната функция. Това тук е само пример.

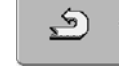

**4. - Напуснете маската.** 

- 5. <sup>•</sup> Рестартирайте терминала.
	- $\Rightarrow$  След рестарта се появява маска с обзор на причисляванията.
	- $\Rightarrow$  Ако маската не се появи, отворете приложението Service.
- 6. Потвърдете съобщението "Прекарайте скрола докрай."
- **7.** Прекарайте скрола с копчето за завъртане докрай надолу в списъка.

⇨ На дясната страна се появява следният символ в зелен цвят:

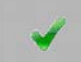

**8.** - Потвърдете причисляванията. Трябва да потвърждавате отново причисляванията след всеки рестарт.

 $\Rightarrow$  Вие сте приключили причисляването и можете да обслужвате машината с джойстика.

#### **Включване на яркостта за дневен или нощен режим 7.10**

В тази глава ще узнаете, как да адаптирате яркостта на екрана за дневен или нощен режим.

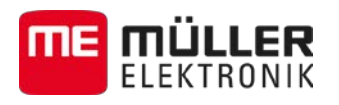

Активиране и деактивиране на приложения **7**

**Начин на действие**

1. Извикайте приложение "Service":

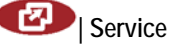

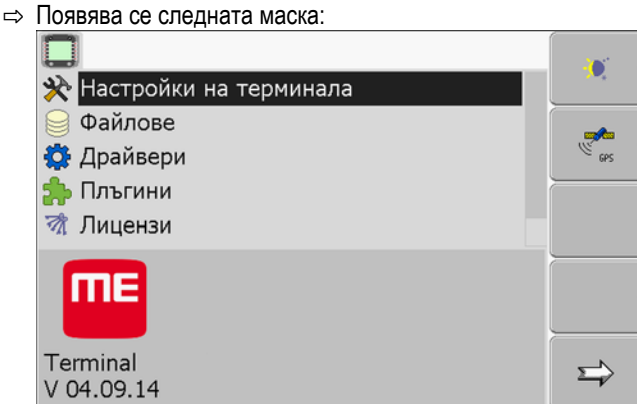

**2.** Смяна на вида на режима.

В зависимост от това, кой вид режим е активиран в момента, можете да използвате един от символите на функции:

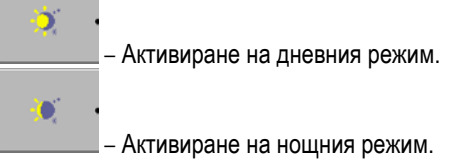

⇨ Яркостта на екрана се адаптира веднага.

#### **Активиране и деактивиране на приложения 7.11**

В приложението "Service" можете да активирате или деактивирате други приложения, които са инсталирани на терминала.

Приложенията са инсталирани в пакети, в така наречени плъгини. Един плъгин може да съдържа няколко приложения.

Вие например можете да деактивирате даден плъгин, ако не желаете да го използвате. Тогава той не се появява в менюто за избор.

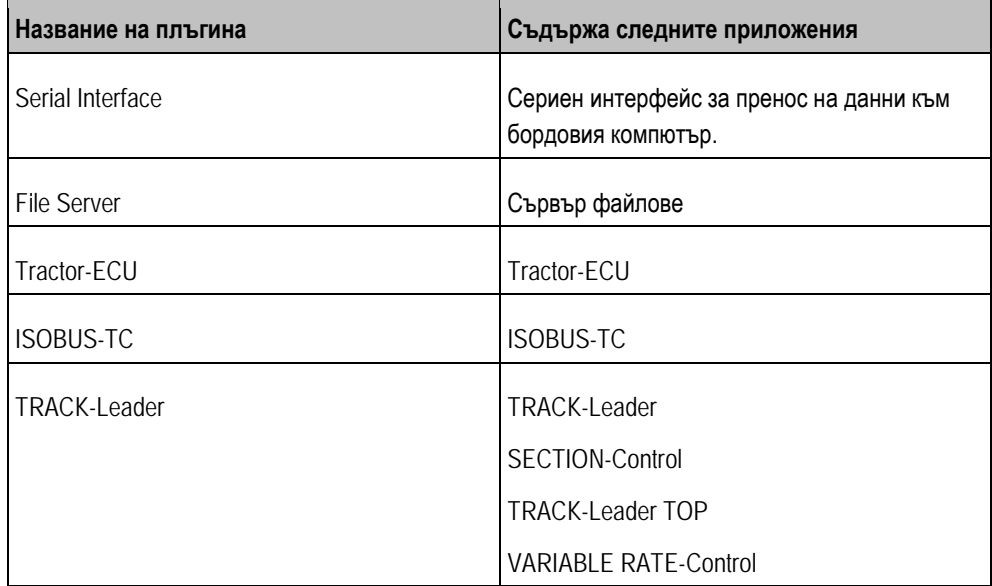

**7**

**Начин на действие**

Активиране на лицензи за пълните версии на софтуера

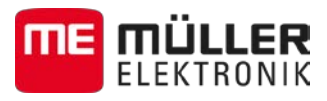

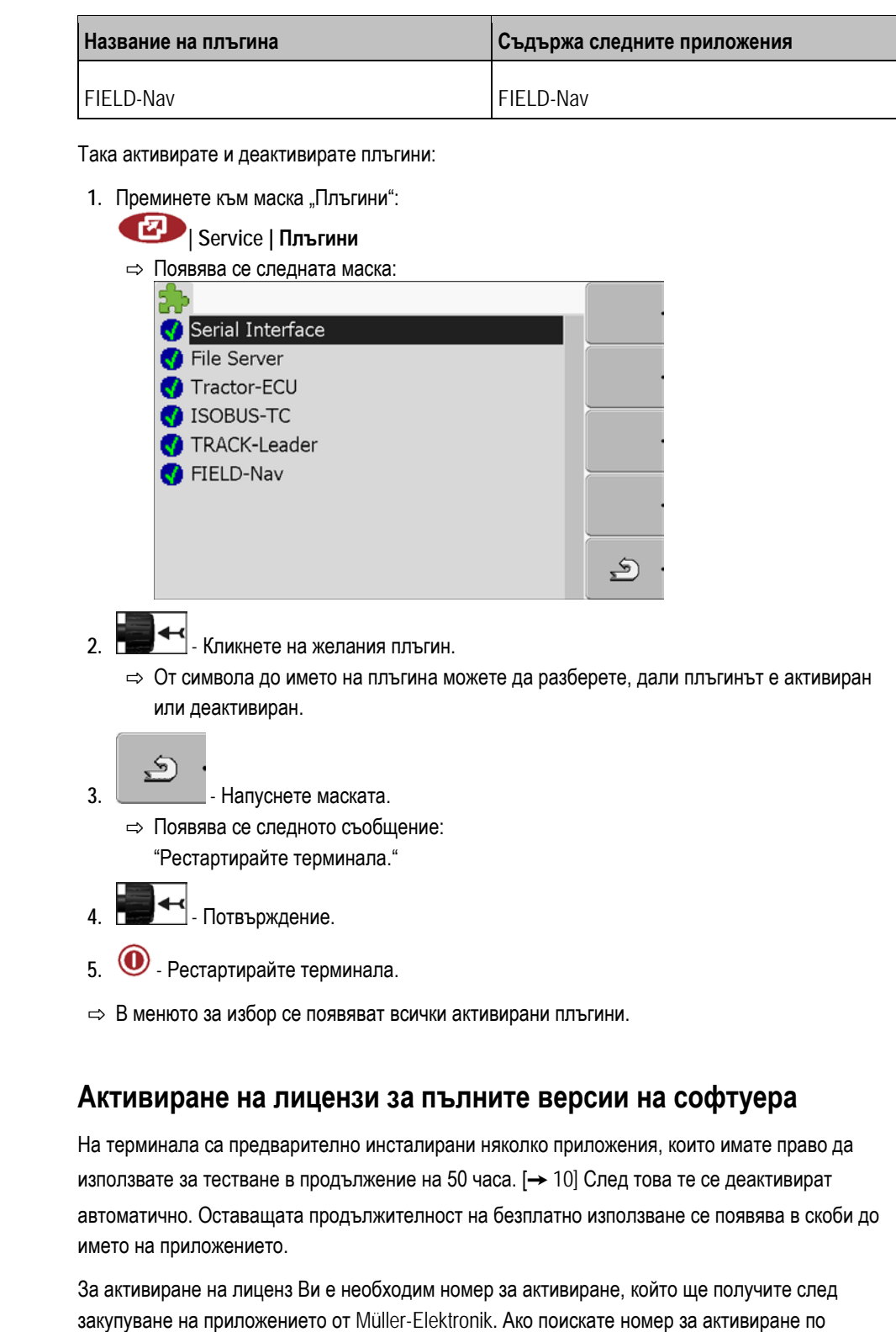

телефона или по електронна поща, посочете на нашия служител следната информация:

- Код Намира се под името на приложението в маска "Мениджмънт лицензи"
- Сериен номер на терминала Намира се на фирмената табелка на задната страна на терминала
- Номенклатурен номер на терминала Намира се на фирмената табелка на задната страна на терминала

**Начин на действие**

Така се въвежда номер за активиране:

**7.12**

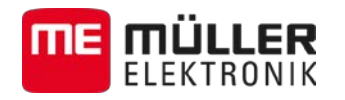

Настройка на целта на терминала **7**

1. Преминете към маска "Лицензи":

# **| Service | Лицензи**

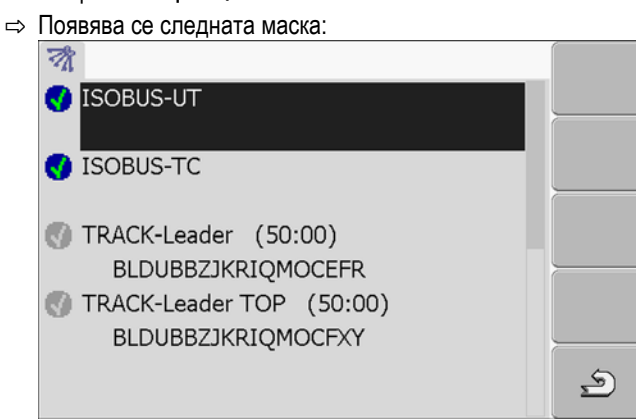

- **2.** Кликнете на желаното приложение.
	- ⇨ Появява се следната маска:

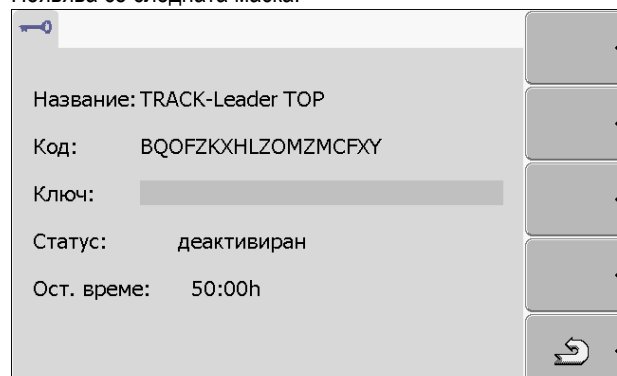

- 3. Въведете номера за активиране в поле "Ключ". Вие ще получите номера за активиране при закупуване на лиценза за софтуера
- **4.** Потвърждение
- $\Rightarrow$  В маската "Лицензи" до приложението се появява следният символ:

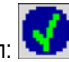

 $\Rightarrow$  Приложението е активирано. Вие можете да използвате приложението без ограничения.

#### **Настройка на целта на терминала 7.13**

Ако използвате повече от един терминал, можете да решите, за какво желаете да използвате този терминал.

При това имате следните възможности:

▪ "Регистрация като ISOBUS-UT"

Активирайте този параметър, ако компютърът за изпълнение на определени задачи ISOBUS трябва да се показва на терминала.

Този параметър трябва да е активиран в повечето случаи. Параметърът трябва да бъде деактивиран на малко самоходни селскостопански машини.

"Изп. като помощен терминал" На терминали, които се регистрират като "помощен терминал", не се регистрират компютрите за изпълнение на определени задачи ISOBUS.

**Начин на действие**

**1.** Преминете към маска "Конфигурация на терминала":

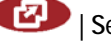

**| Service | Конфигурация на терминала**

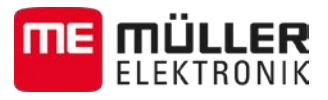

**2.** Конфигурирайте параметъра.

#### **Изтриване на файлове от флашка USB 7.14**

# *УКАЗАНИЕ*

## **Възможна е загуба на данни!**

Изтритите данни не могат да бъдат възстановени!

◦ Помислете много добре, кой файл желаете да изтриете.

В маската "Файлове" можете да изтривате файлове от флашката USB.

В маската "Файлове" се показват само файловете, които се намират на флашката USB в една от следните директории:

- Screencopy съдържа всички създадени от Вас скрийншотове
- $\blacksquare$  Тaskdata съдържа всички данни за заявката за приложение "ISOBUS-TC"

**Начин на действие**

**7**

1. Преминете към маска "Файлове":

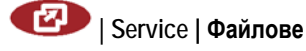

⇨ Появява се следната маска:

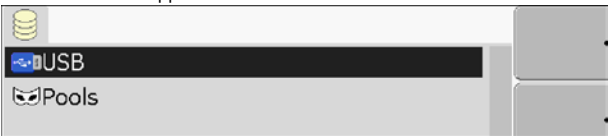

- **2. Кликнете на "USB".** 
	- $\Rightarrow$  Появяват се директории "Screencopy" и "Taskdata".
	- ⇨ Ако тези директории не се появят, това се дължи на това, че не сте ги създали на флашката USB.
- **3.** Кликнете на желаната директория.
	- ⇨ Показва се съдържанието на директорията.
		- Директорията може да съдържа файлове или други поддиректории.

Ако не се показва нищо, тогава директорията е празна.

**4.** Маркирайте файловете за изтриване.

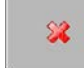

- **5.** Изтриване на файл (червено)
- ⇨ Файлът се изтрива.

#### **Изтриване на пулове 7.15**

Вие можете да изтриете пуловете на терминала, за да ускорите работата на терминала.

Пуловете са буферна памет на терминала. В пуловете се съхраняват временно графики или текстове. С времето пуловете стават твърде големи и забавят работата на терминала.

**Кога да ги изтриете?**

- След ъпдейт на софтуера на компютър за изпълнение на определени задачи. ▪ Ако терминалът работи по-бавно от обикновено.
- Ако от отдел Обслужване Ви помолят за това.

1. Преминете към маска "Файлове": **Начин на действие**

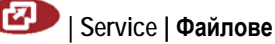

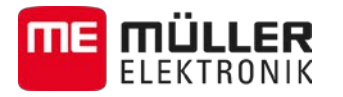

⇨ Появява се следната маска:

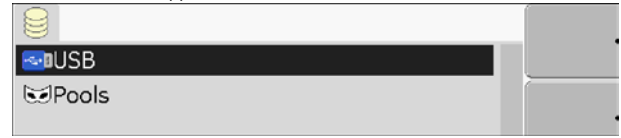

- 2. Кликнете на "Pools".
	- ⇨ Появяват се няколко обозначения на директории.
	- ⇨ Ако пулът е празен, не се появява нищо.
- **3.** Кликнете на желаната директория.
	- ⇨ Показва се съдържанието на директорията.

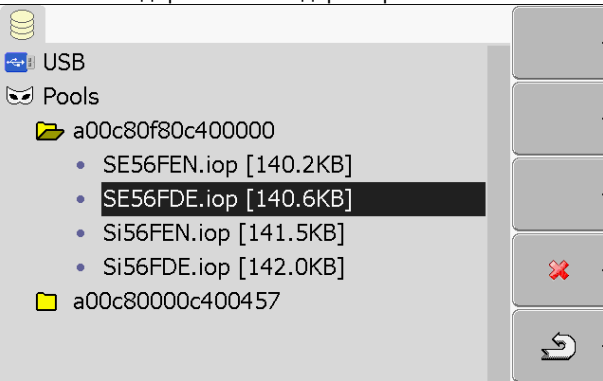

Обозначенията на директориите са ISO идент. кодове на приложенията, чиито временни данни получавате.

**4.** Маркирайте желаните данни.

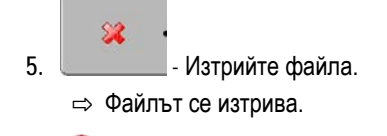

**6.** • Рестартирайте терминала.

<span id="page-48-0"></span>**7.16**

## Активиране на функция "Диагностика"

За да активирате функция "Диагностика", Вие трябвате да активирате нейния драйвер.

**Начин на действие**

1. Преминете към маска "Драйвери":

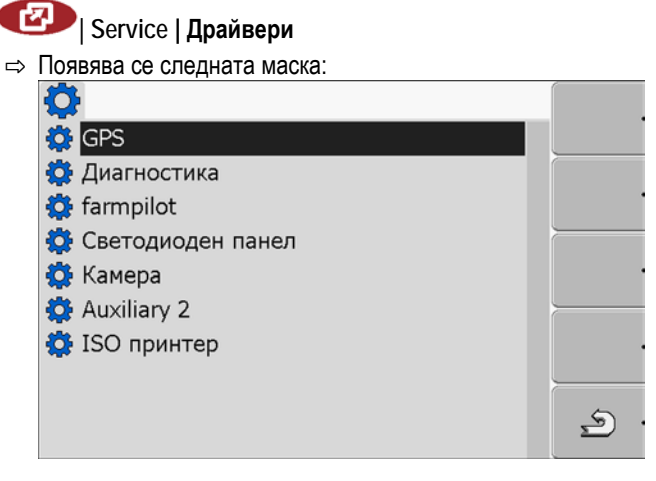

- **2.** Кликнете на "Диагностика".
- 3. Кликнете на драйвер "DiagnosticsServices".

Скрийншотове

**7**

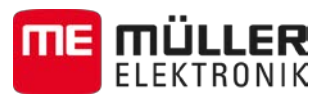

⇒ До драйвера се появява символът

- 4. **••** Рестартирайте терминала.
	- $\Rightarrow$  В стартовата маска на приложение "Service" се появява следният символ за функция:

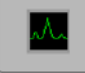

 $\Rightarrow$  Вие сте активирали функцията "Диагностика".

#### **Диагностика на компютъра 7.16.1**

Маската "Диагностика на компютъра" съдържа много информация, която е важна предимно за отдел Обслужване. В тази маска отдел Обслужване може да установи, кои версии на хардуера и софтуера са инсталирани на Вашия терминал. Поради това диагностиката може да се забави при евент. грешки.

#### **Скрийншотове 7.17**

Скрийншот е снимка на екрана.

Ако при използване на терминала настъпи грешка, отдел Обслужване може да Ви помоли да направите скрийншот.

Вие можете да изпратите скрийншот:

- на отдел Обслужване по електронна поща. Адрес на електронната поща: service@muellerelektronik.de
- на портал farmpilot (ако сте активирали портал farmpilot)

 $\boxtimes$  [Вие сте активирали функцията "Диагностика".](#page-48-0) [ $\rightarrow$  [49\]](#page-48-0)

#### **Конфигуриране на функция Скрийншотове 7.17.1**

**Начин на действие**

1. Стартирайте приложение "Service":

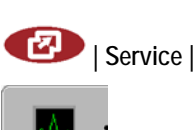

2. **— Вилия Вилия** - Извикайте маска "Диагностика"

- 3. Кликнете на "Настройки скрийншот".
- 4. Кликнете на "Активиране на скрийншотове".
	- ⇨ Състоянието на функцията се показва на символа:

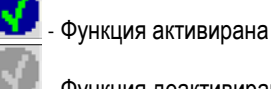

- Функция деактивирана

- 5. Кликнете на "Място на запаметяване". ⇨ Редът се маркира с рамка.
- **6.** Изберете "USB", за да запаметите скрийншота на флашка USB.
- 7. Изберете "Портал", за да изпратите скрийншота на портал farmpilot.

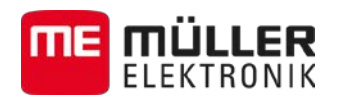

#### **Съставяне на скрийншотове 7.17.2**

**Начин на действие**

⊠ Вие сте активирали функцията "Скрийншотове".

- Ако желаете да запаметите скрийншотове на флашка USB, Вие сте поставили флашката USB в терминала.
- **1.** Извикайте произволна маска.
- **2.** Натиснете следните бутони в изобразената последователност и ги задръжте за кратко натиснати:

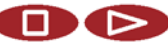

- (на по-старите терминали трябва да натиснете бутоните в обратна последователност)
- ⇨ Докато се съставя скрийншотът, в средата на екрана се появява символът на фотокамера:

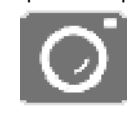

- ⇨ Скрийншотът е съставен едва тогава, когато символът на камерата избледнее.
- $\Rightarrow$  Ще намерите скрийншота на мястото, което сте дефинирали като "Място на запаметяване". На флашката USB скрийншотовете се запаметяват в директория "ScreenCopy".

#### **Настройки CanTrace 7.18**

CanTrace е функция, която протоколира обмена на данни между терминала и свързаните компютри за изпълнение на определени задачи. Протоколираните данни служат на отдел Обслужване за диагностика и при евент. грешки в системата.

Ако при използване на терминала настъпи грешка, отдел Обслужване може да Ви помоли да активирате функцията CanTrace.

Активирайте тази функция само по молба на отдел Обслужване.

**Начин на действие**

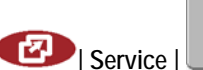

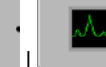

**| Service | | | Настройки CanTrace**

**2.** Кликнете на "Време на цикъла (мин.)".

1. Преминаване към маска "Настройки CanTrace":

- **3.** Настройте времето на цикъла. Въведете, колко дълго след рестарт на терминала трябва да бъде протоколирана комуникацията. Комуникацията може да бъде протоколирана в продължение на една до пет минути.
- 4. Кликнете на "Място на запаметяване".
- **5.** Изберете място за запаметяване.
- 6. Изберете "USB", за да запаметите данните на флашка USB. Флашката USB трябва да е поставена в терминала.
- 7. Изберете "Портал", за да изпратите данните на портал farmpilot. За целта трябва да е активиран farmpilot.
- **8.** Кликнете на "Активиране на CanTrace". ⇨ Състоянието на функцията се показва на символа.

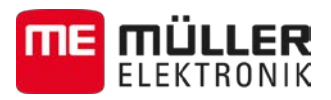

 $\Rightarrow$  До "Активиране на CanTrace" трябва да се появи символът  $\left[\bullet\right]$ 

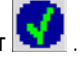

**9. ••** Рестартирайте терминала.

⇨ След рестарта CanTrace протоколира комуникацията между терминала и компютъра за изпълнение на определени задачи.

- **10.**Оставете терминала включен, докато изтече настроеното време на цикъла на CanTrace. ⇨ Функцията CanTrace ще се деактивира автоматично.
- **11.**Ако за място за запаметяване сте посочили USB, проверете, дали на флашката USB има main StartupTrace.tyt<sup>"</sup>

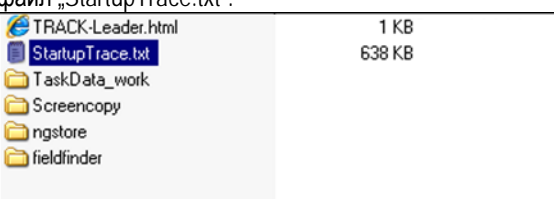

**12.**Ако този файл липсва, трябва да повторите CanTrace.

13. Изпратете файл "StartupTrace.txt" по електронна поща на отдел Обслужване. Ако за място за запаметяване сте избрали "Портал", този файл се изпраща автоматично.

#### **Конфигуриране на farmpilot 7.19**

farmpilot е Интернет портал, който позволява обмена на данни между софтуера на компютъра на стопанския двор и машините по мобилната радио мрежа. Работните данни се регистрират централно в портала и се изобразяват прегледно за потребителите.

За да използвате портала farmpilot с Вашия терминал, трябва да изпълните следните стъпки:

- купете SIM карта и я активирайте,
- свържете GSM антената,
- активирайте farmpilot,
- въведете данните за достъп за farmpilot.

Прочетете в следващите глави, как да изпълните тези стъпки.

#### **Активиране на farmpilot 7.19.1**

За да активирате farmpilot на терминала, Вие трябвате да активирате неговия драйвер.

# *УКАЗАНИЕ*

## **Високи разходи поради продължителен трансфер на данни**

Ако договорът с мобилния оператор е с ограничен трафик, при продължителна работа farmpilot може да предизвика големи разходи.

Ако Вашият трафик има ограничение на обема, при продължителна работа на farmpilot Вашият обем от данни ще се изразходи бързо.

Деактивирайте драйвера на farmpilot, когато не използвате портала.

**Начин на действие**

1. Преминете към маска "Драйвери":

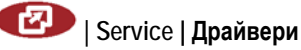

Конфигуриране на farmpilot **7**

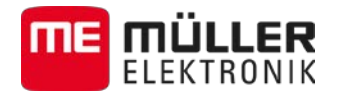

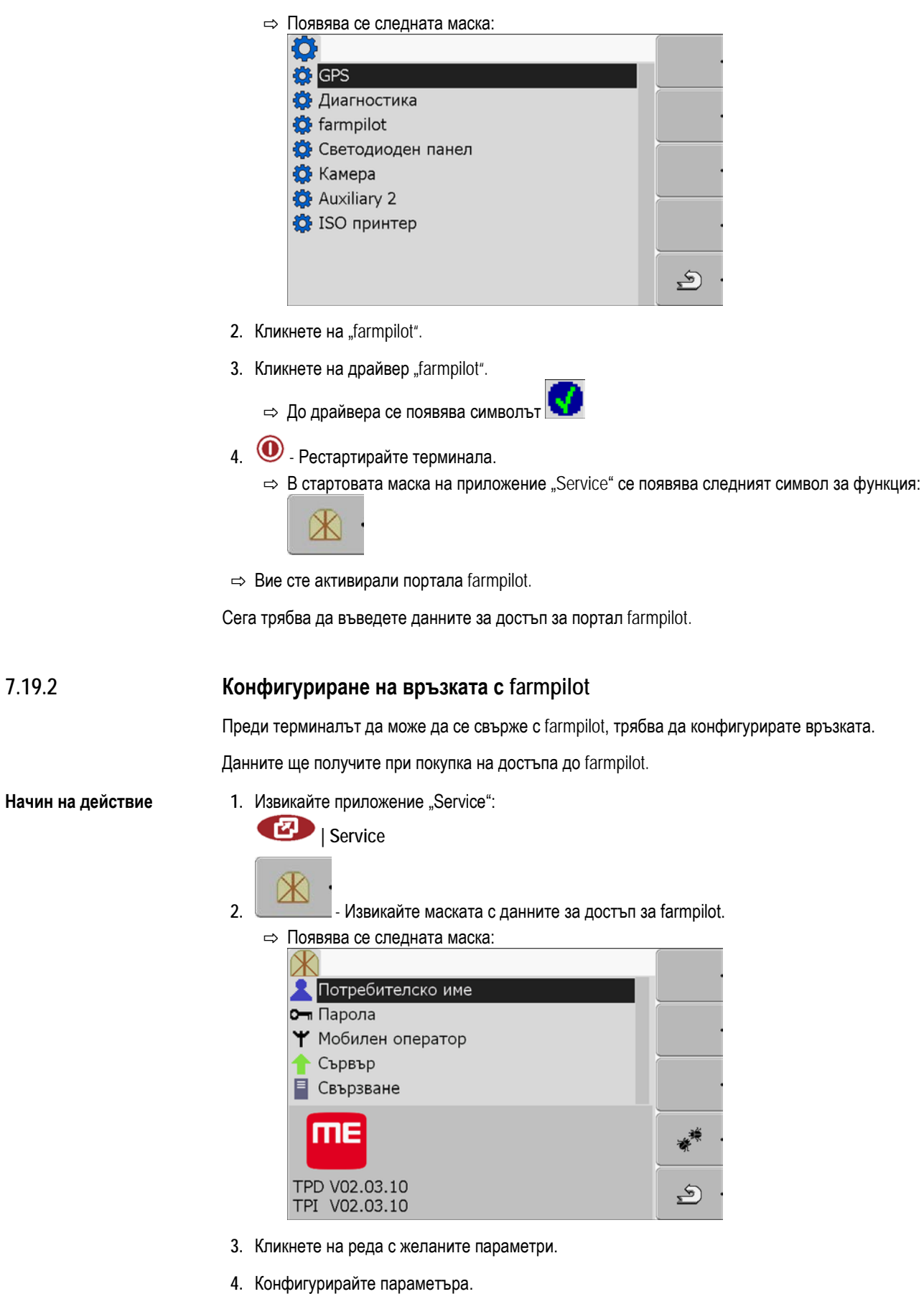

**Параметър**

За конфигурацията са Ви необходими следните параметри:

**7**

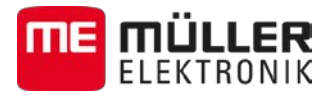

#### **Потребителско име**

Потребителско име за farmpilot.

### **Парола**

Парола за farmpilot.

## **Мобилен оператор**

Отваря маска, в която може да се конфигурира GPRS връзката.

При повечето мобилни оператори тази конфигурация се извършва автоматично.

Ако данните за достъп за GPRS връзката при Вашия мобилен оператор се променят, можете да конфигурирате връзката ръчно.

Точна инструкция ще намерите в глава:

[Ръчно конфигуриране на](#page-53-0) GPRS връзката [→ [54\]](#page-53-0)

#### **Сървър**

Адрес на сървъра

Адресът на сървъра не може да бъде променян.

## **Свързване**

Включва и изключва протоколирането.

Включвайте протоколирането само по молба на отдел Обслужване.

#### <span id="page-53-0"></span>**Ръчно конфигуриране на GPRS връзката 7.19.3**

В тази глава ще научите, как да конфигурирате ръчно GPRS връзката.

При използване на повечето SIM карти GPRS връзката се конфигурира автоматично.

Вие трябва да конфигурирате ръчно GPRS връзката при следните случаи:

- Купили сте нова SIM карта. Вашият мобилен оператор не е известен на терминала.
- Вашият мобилен оператор е променил данните за достъп на GPRS връзката.

**Параметър**

Какви стойности трябва да въведете в параметрите, зависи от Вашия мобилен оператор. Ще откриете данните при Вашия мобилен оператор.

За конфигурацията са Ви необходими следните параметри:

#### **Страна**

Страна, за която е конфигурирана SIM картата. Не може да бъде променена.

#### **Мобилен оператор**

Име на мобилния оператор. Появява се автоматично.

При непознати карти можете сами да въведете името на мобилния оператор.

**APN**

Съкращение за "Acces Point Name".

Адрес на GPRS точката за достъп.

**DNS 1 и DNS 2**

Съкрашение за "Domain Name System".

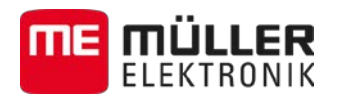

IP адреси на първия и на втория DNS сървър

## **Номер**

Номер на телефонния код на модема. Не може да бъде променен.

## **Потребителско име**

Потребителско име за GPRS връзката.

## **Парола**

Парола за GPRS връзката.

**Обслужващи елементи**

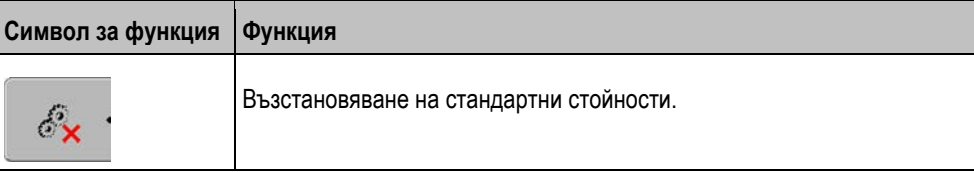

**Начин на действие**

Така конфигурирате мобилната връзка:

- Вие сте поставили SIM картата.
- $\boxtimes$  Вие сте активирали портала farmpilot.
- **1.** Към маската за конфигуриране на GPRS връзката:

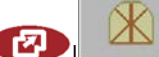

# **| | Мобилен оператор**

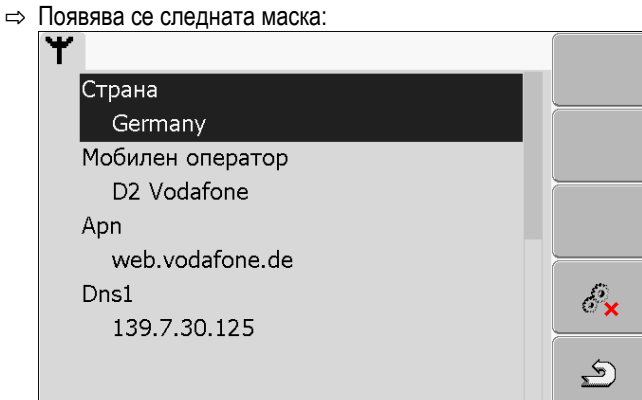

**2.** Настройка на параметрите на GPRS връзката.

**7.19.4**

## **Изпращане на данни за диагностиката към терминала**

Може да се получи така, че отдел Обслужване да Ви помоли да изпратите данни за диагностиката към портала. По този начин отдел Обслужване получава подробна информация за Вашия терминал и може да го прегледа по-добре.

**Начин на действие**

- ⊠ Вие сте активирали функцията "Диагностика".
- Вие сте активирали портала farmpilot.
- 1. Преминаване към маска "Диагностика":

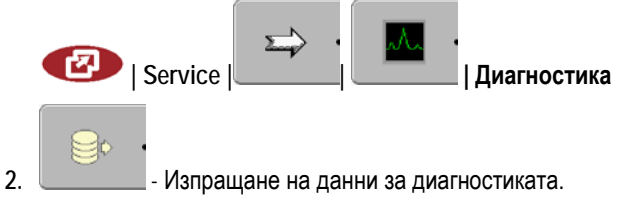

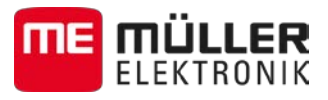

- ⇨ Появява се следното съобщение:
	- "Пренос на DeviceidentData"
- ⇨ Данните се зареждат на портала.
- 3. Изчакайте, докато съобщението "Пренос на DeviceidentData" избледнее.
	- ⇨ Данните бяха заредени на портала.
- **4.** Ако операцията продължи твърде дълго, можете да прекъснете изпращането на данни.

**5. - Прекъсване на изпращането на данни.** 

#### **Активиране на ISO принтер 7.20**

За да активирате ISO принтер, Вие трябвате да активирате този драйвер.

**Начин на действие**

1. Преминете към маска "Драйвери": **| Service | Драйвери**

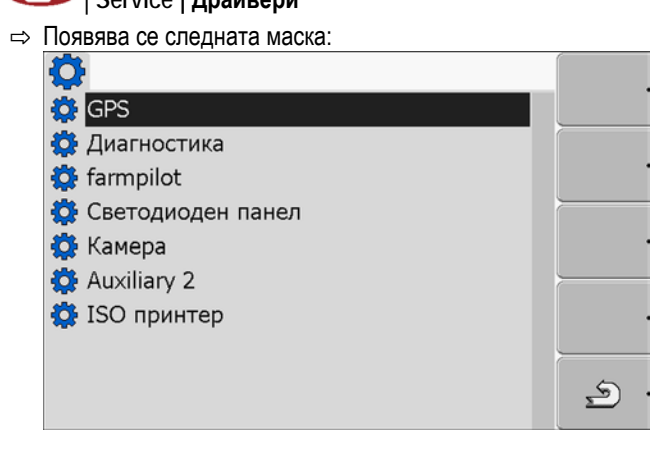

- 2. Кликнете на "ISO принтер".
	- ⇨ Появяват се инсталираните драйвери.
- 3. Кликнете на драйвер "ISO принтер".

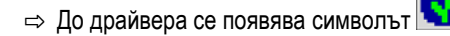

4. <sup>•</sup> Рестартирайте терминала.

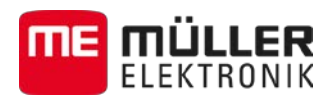

#### **Приложение Tractor-ECU 8**

Приложение Tractor-ECU служи за обединяване на цялата информация за превозното средство, на което е монтиран терминалът. ECU тракторът може да предава тази информация към други приложения (напр. позицията на GPS приемника към TRACK-Leader или SECTION-Control) или към свързани компютри за изпълнение на определени задачи ISOBUS (GPS сигнал като източник на скорост).

В приложението Tractor-ECU можете:

- Да съставите за всяко превозно средство профил със специфични настройки.
- Да въведете, кои сензори са монтирани на превозното средство.
- Да въведете позицията на GPS приемника.

[Ако използвате навесна, можете да въведете само позицията на](#page-63-0) GPS приемника. [ $\rightarrow$  [64\]](#page-63-0)

След старта на приложението Tractor-ECU се появява следната маска:

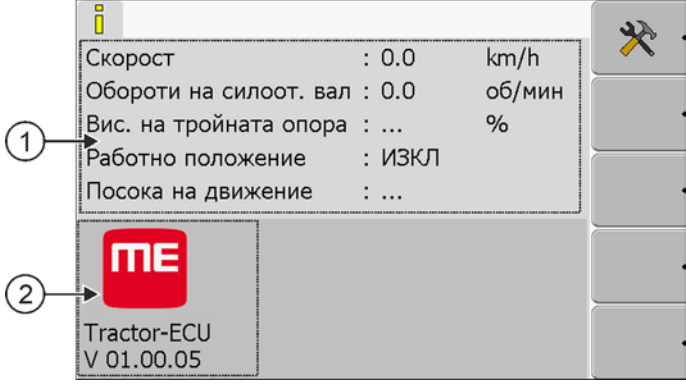

*Стартова маска на приложението Tractor-ECU*

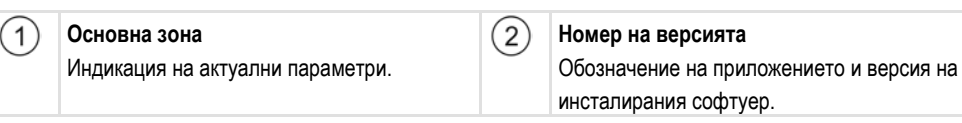

Ако в маската за параметър се появи стойността "...", тогава не е свързан съответният сензор.

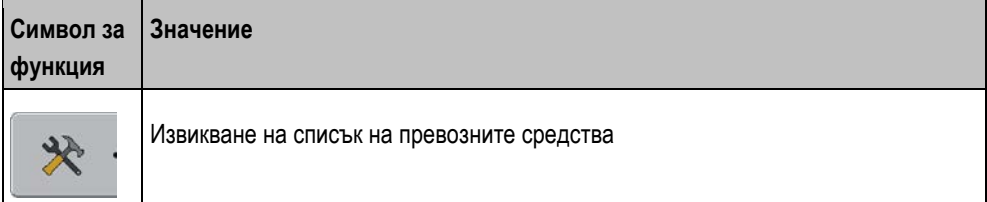

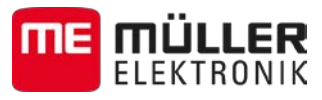

# **8.1**

## **Добавяне на профил на превозно средство**

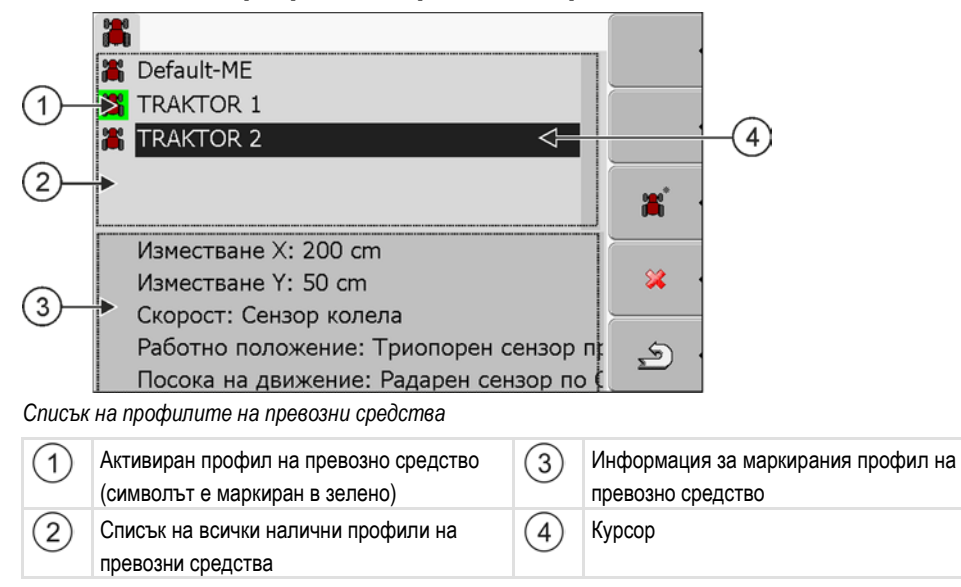

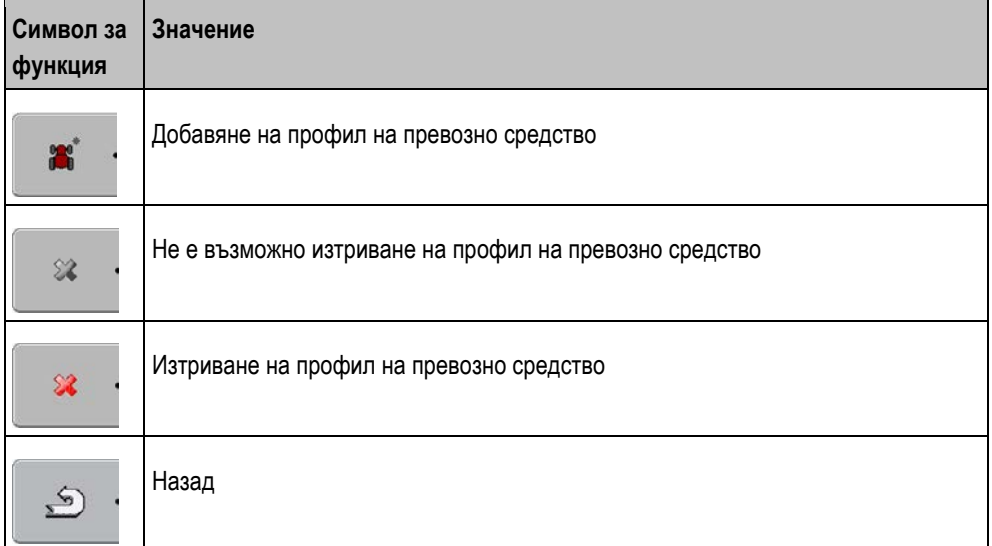

## **1.** Извикайте приложение Tractor-ECU:

**| Tractor-ECU**

2. **2. Извикайте списък на превозните средства.** 

٦

**3.** - Добавете нов профил на превозно средство.

⇨ В маската се появява нов профил на превозно средство.

⇨ Можете да конфигурирате параметрите на новия профил на превозното средство.

**Начин на действие**

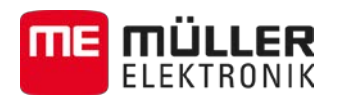

**8.2**

# **Конфигуриране на параметрите на профил на превозно средство**

В профила на превозно средство можете да настроите, кои сензори използвате.

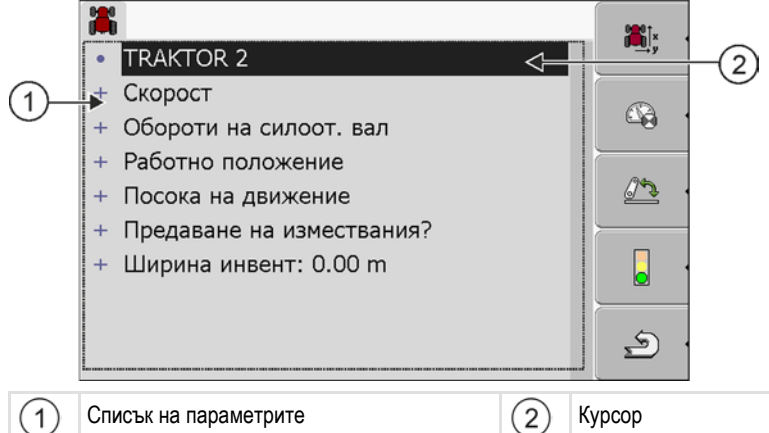

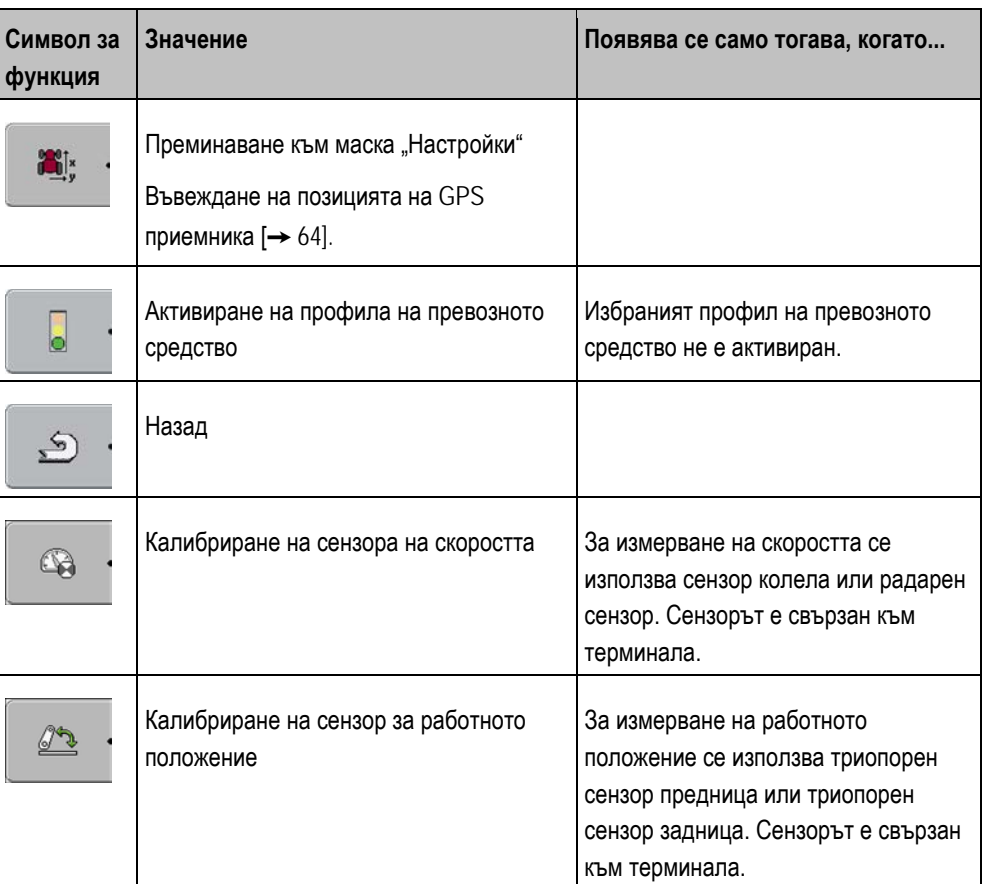

**Начин на действие**

**1.** Извикайте приложение Tractor-ECU:

ල **| Tractor-ECU**

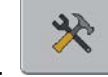

- 2. **Извикайте списък на превозните средства.**
- **3.** Изберете профил на превозното средство.

**8**

Конфигуриране на параметрите на профил на превозно средство

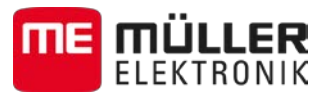

**4.** Променете желаните параметри. Можете да промените названието на профила на превозното средство.

#### **Параметри на профил на превозно средство**

Показват се само тези параметри, които можете да конфигурирате с версията на хардуера на Вашия терминал.

При конфигуриране на сензори не само трябва да изберете, кой сензор е монтиран, а също и, как е свързан сензорът към терминала.

При това има две възможности:

- Сензорът е свързан по сериен интерфейс (**извод B**) към терминала. (напр.: сензор за раб. положение, всички сензори, които могат да бъдат свързани през 7-полюсен сигнален контакт). Параметрите за така свързаните сензори нямат допълнението "по CAN".
- Един сензор е свързан към ISOBUS и неговият сигнал достига терминала през интерфейс CAN (извод А). Параметрите за така свързаните сензори винаги имат допълнението "по CAN".

## **Скорост**

Конфигурация на сензора на скоростта. Той измерва скоростта.

Възможни стойности:

- "деактивиран" Няма сензор, който да измерва скоростта.
- "Сензор колела"

Сензор колела е свързан към терминала. [Сензор колела трябва да бъде калибриран \[](#page-61-0)→ [62\]](#page-61-0).

- "Радарен сензор" Радарен сензор е свързан към терминала[. Радарният сензор трябва да бъде калибриран](#page-61-0)   $[\rightarrow 62]$ .
- "GPS Приемник" Скоростта се изчислява с GPS.
- "неизв. сензор по CAN" Сензор колела или радарен сензор е свързан по CAN с терминала.
- "Радарен сензор по CAN" Радарен сензор е свързан по CAN с терминала.
- "Сензор колела по CAN" Сензор колела е свързан по CAN с терминала.

## **Обороти на силоот. вал**

Конфигурация на сензор обороти на силоотводния вал. Той измерва оборотите на силоотводния вал.

Възможни стойности:

- "деактивиран" Няма сензор, който да измерва оборотите на силоотводния вал. ▪ "Сензор обороти предница"
	- Сензор обороти, който се намира на силоотводния вал на предницата.
- "Сензор обороти задница" Сензор обороти, който се намира на силоотводния вал на задницата.

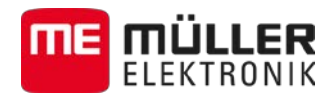

▪ "Имп./об."

Брой на импулсите, които силоотводният вал предава за всяко завъртане.

## **Работно положение**

Конфигурация на сензора за работно положение. Той установява работното положение.

Възможни стойности:

- "деактивиран"
	- Няма сензор, който да измерва работното положение.
- "Триопорен сензор предница"

Сензор за работното положение, който се намира на предния повдигателен механизъм. Той е свързан към терминала. Сензорът [за работното положение трябва да бъде](#page-62-0)  [конфигуриран \[](#page-62-0)➙ [63\]](#page-62-0).

▪ "Триопорен сензор задница"

Сензор за работното положение, който се намира на задния повдигателен механизъм. Той е свързан към терминала. [Сензорът за работното положение трябва да бъде](#page-62-0)  [конфигуриран \[](#page-62-0)➙ [63\]](#page-62-0).

- "неизв. сензор по CAN" Един сензор за работното положение се намира на предния или на задния предавателен механизъм. Сензорът за работното положение е свързан по CAN с терминала.
- "Предница по CAN"

Сензор за работното положение се намира на предния повдигателен механизъм. Сензорът за работното положение е свързан по CAN с терминала.

• "Задница по CAN"

Сензор за работното положение се намира на задния повдигателен механизъм. Сензорът за работното положение е свързан по CAN с терминала.

## **Посока на движение**

С този параметър конфигурирате, дали терминалът може да получи сигнал за посока на движение и какъв е източникът. Ако има наличен сигнал за посока на движение, приложение TRACK-Leader може коректно да маркира преминаването при движение назад.

Възможни стойности:

▪ "деактивиран"

Няма свързан сензор за посока на движение към терминала. Ако обаче друг уред ISOBUS изпрати сигнал за посоката на движение, той не се блокира.

- "неизв. сензор по CAN" Терминалът получава по CAN сигнал за посоката на движение, чийто източник е неизвестен.
- "Радарен сензор по CAN" Радарен сензор с разпознаване на посоката на движение, е свързан по CAN с терминала.
- "Сензор колела по CAN"
- Сензор колела с разпознаване на посоката на движение, е свързан по CAN с терминала.
- "Сензор за посока на движение" Сигнал за посоката на движение е свързан към серийния интерфейс на терминала. Не функционира, ако на терминала е свързан сензор за работното положение. ▪ "Инвертиране"

С този параметър се инвертира значението на сигнала. Важи само във връзка с параметър "Сензор за посока на движение".

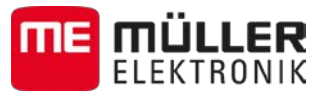

## **Предаване на измествания?**

С този параметър настройвате, дали позицията на GPS приемникът се предава към приложение SECTION-Control.

Параметърът трябва да е активиран в повечето случаи.

Изключение: Ако терминалът се използва като втори терминал, а GPS приемникът е свързан към друг терминал, често е необходимо, този параметър да бъде деактивиран.

## **Работна широчина**

Стойността се пренася към приложение ISOBUS-TC, за да бъде изчислена обработената площ.

Параметърът преди всичко позволява да се документира площта за обработване при машини които не са ISOBUS, ако работите в TRACK-Leader без компютър за изпълнение на определени задачи ISOBUS, и ако едновременно използвате приложение ISOBUS-TC със заявки ISO-XML.

В тази ситуация по стандарт не се пренасят данни за машината към ISOBUS-TC. За да е възможно, по-късно в картотеката на блоковете да се изчисли обработената площ, можете тук да нанесете работната широчина.

Вие можете да използвате тази функция само, ако имате и сензор за раб. положение.

Не забравяйте, след работа с машина която не е ISOBUS, да изберете друг профил на превозно средство в Tractor-ECU, за да не пренасяте винаги работната ширина.

#### <span id="page-61-0"></span>**Калибриране на сензора на скоростта 8.2.1**

При калибриране на сензора за скоростта с метод на 100m установявате броя на импулсите, които сензорът за скоростта приема на разстояние от 100m.

Ако Ви е известен броят на импулсите за сензора за скоростта, можете да го въведете и ръчно.

- $\boxtimes$  Вие сте измерили отсечка от 100m и сте я маркирали. Отсечката трябва да съответства на условията на полето. Т.е. Вие трябва да преминете по поляна или по поле. **Начин на действие**
	- Превозното средство със свързаната машина е готово за пътуване от 100m и се намира в началото на маркираната отсечка.
	- Свързали сте към терминала сензор колела или радарен сензор.
	- ⊠ В параметър "Скорост" сте избрали стойността "Сензор колела" или "Радарен сензор".
	- **1.** Извикайте приложение Tractor-ECU:

**| Tractor-ECU**

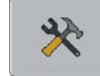

- 2. **Извикайте списък на превозните средства**.
- **3.** Изберете профил на превозното средство.

 $\mathbb{Q}$ **4. 1** - Натиснете.

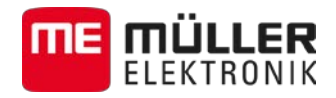

 $\triangleq$ 

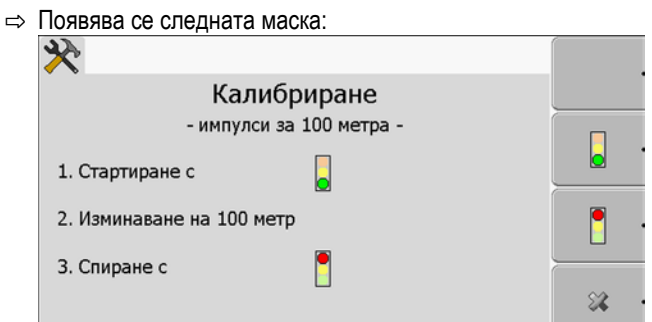

**5.** За установяването с метод на 100m: Следвайте последователността на действия на терминала.

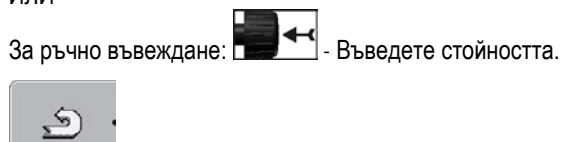

- **6. Върнете се към профила на превозното средство.**
- $\Rightarrow$  Вие калибрирахте сензора за скоростта.

#### <span id="page-62-0"></span>**Конфигуриране на сензор за работното положение 8.2.2**

ИЛИ

2. Измі 3. Спир

Сензор импулси

Ако измервате работното положение със сензор за работното положение, преди използване трябва да конфигурирате сензора.

При конфигурацията имате възможност да избирате между три типа сензори:

▪ "аналогов" Използвате аналогов сензор за работното положение, който измерва височината на окачването в три точки в проценти. ▪ "цифров" Използвате цифров, съвместим с ISO сензор за работното положение по ISO 11786. Сензорът е свързан към терминала със сигнален контакт. "МЕ-сензор Ү" Вие използвате сензор за работното положение на Müller-Elektronik. Сензорът е свързан към терминала. **Начин на действие** Вие сте свързали сензор за работното положение директно към терминала или през сигнален контакт към терминала.  $\boxtimes$  В параметър "Работно положение" сте избрали стойността "Триопорен сензор предница" или "Триопорен сензор задница". **1.** Извикайте приложение Tractor-ECU: rZ, **| Tractor-ECU** 2. **Извикайте списък на превозните средства**. **3.** Изберете профил на превозното средство.

**4. - Натиснете.** 

**8**

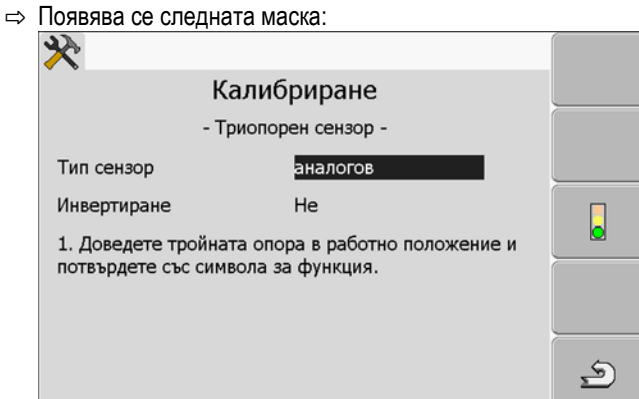

- **5.** Изберете типа сензор.
- **6.** Изберете, дали желаете да инвертирате сигнала. Инвертиране е целесъобразно само, ако сте избрали "цифров" или "МЕ-сензар Y".

 $\mathcal{L}$ 

7. Ако сте избрали "цифров" или "МЕ-сензор Y": Върнете се към профила на превозното средство.

Ако сте избрали "аналогов": Повдигнете тройната опора на височината, на която започва работното положение.

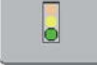

ИЛИ

8. **Селифа – Натиснете, за да потвърдите.** 

**9. - Върнете се към профила на превозното средство.** 

 $\Rightarrow$  Вие конфигурирахте сензора за работното положение.

<span id="page-63-0"></span>**8.2.3**

## **Въвеждане на позицията на GPS приемника**

Когато сте монтирали и свързали GPS приемника, Вие трябва да въведете точната му позиция.

За паралелното водене с TRACK-Guide II можете да прескочите тази глава. Позицията на GPS приемника трябва да въведете в маската "Профили на машината" на приложението TRACK-Leader.

Ако използвате TRACK-Guide II с SECTION-Control Box, тук трябва да въведете позицията на GPS приемника.

За да бъде въведена точно позицията на GPS приемника, трябва да измерите разстоянието от надлъжната ос от така наречената [точка на окачване \[](#page-65-0)→ [66\].](#page-65-0)

При въвеждането на разстоянията от решаващо значение е, дали GPS приемникът се намира отляво или отдясно от надлъжната ос на трактора и дали се намира пред или зад точката на окачване.

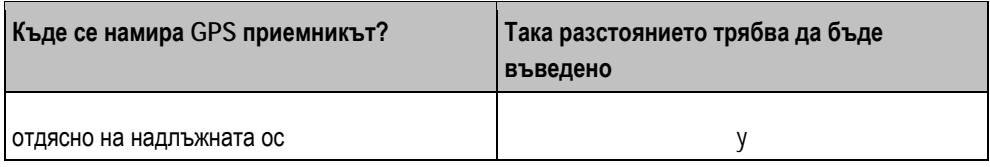

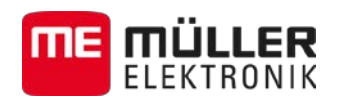

**Начин на действие**

Конфигуриране на параметрите на профил на превозно средство **8**

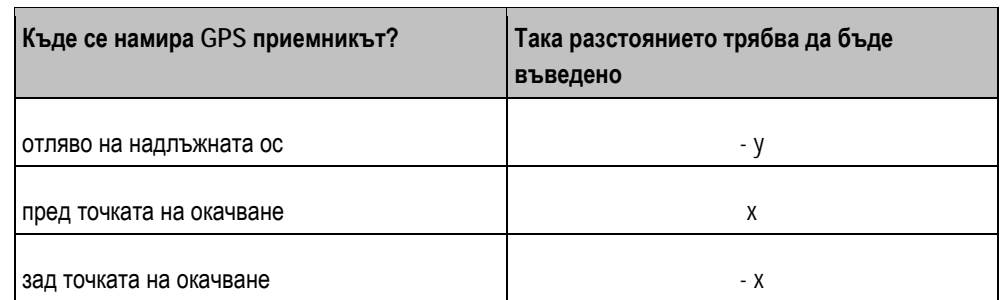

**1.** Извикайте приложение Tractor-ECU:

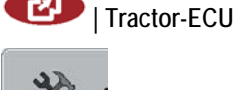

- 2. **Извикайте списък на превозните средства.**
- **3.** Изберете профил на превозното средство.

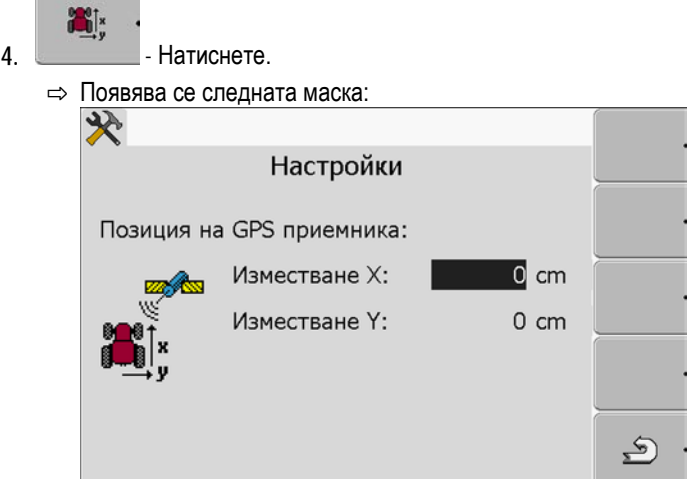

- **5.** Измерете позицията на GPS приемника. В следващите подраздели ще научите, как да направите това.
- 6. Въведете измерените разстояния в полетата "Изместване X" и "Изместване Y".

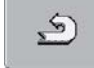

- 7. **Селифа на превозното средство.**
- ⇨ Вие сте въвели позицията на GPS приемника за избрания профил на превозното средство.

## **При машини с компютъра за изпълнение на определени задачи ISOBUS**

На следващия чертеж са маркирани разстоянията, които трябва да измерите при различните машини.

**8**

Конфигуриране на параметрите на профил на превозно средство

 $\overline{\frown}$ 

Г

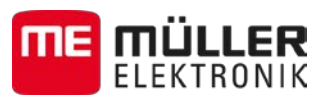

<span id="page-65-0"></span>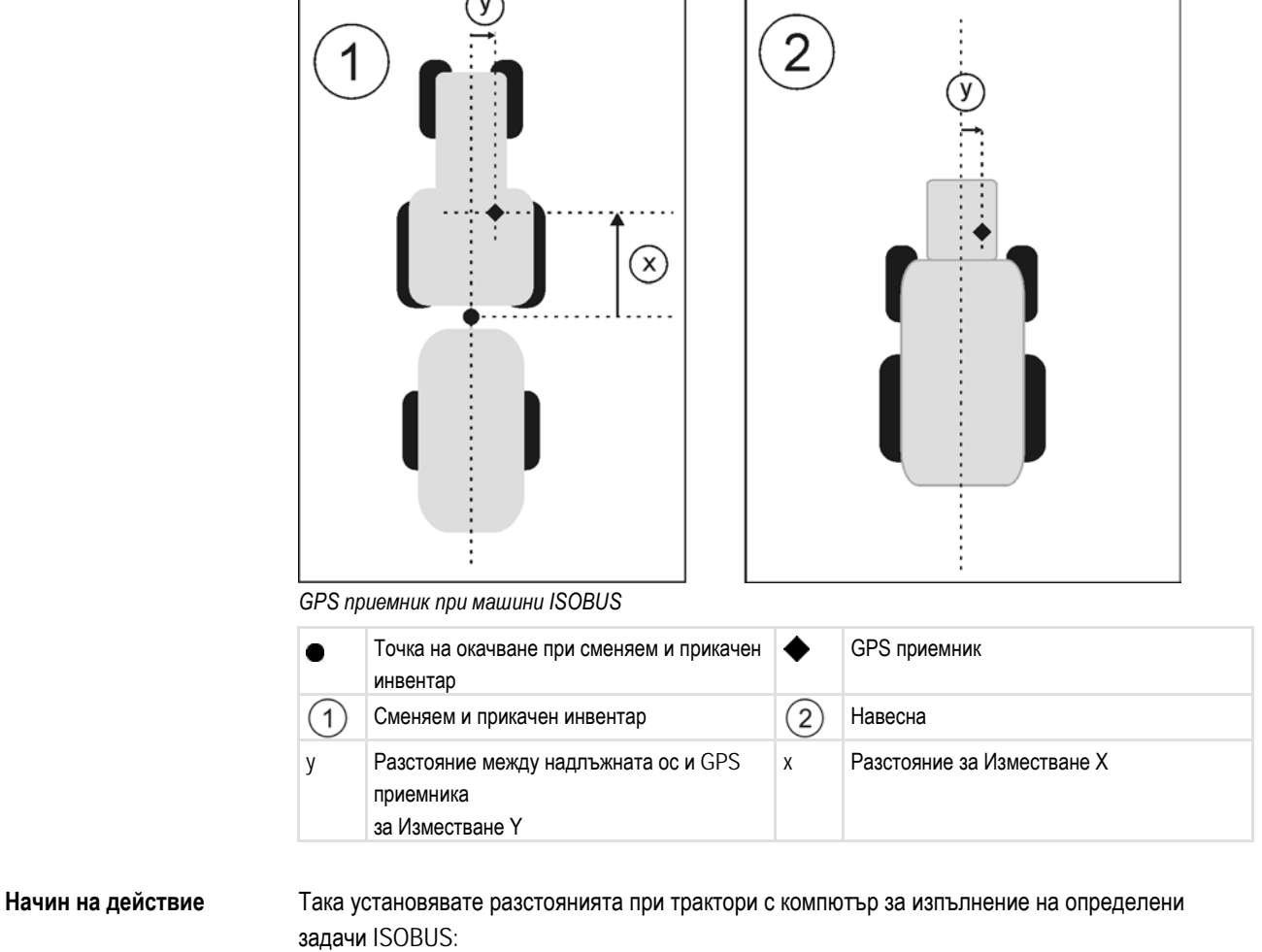

٦

ľ

- Компютърът за изпълнение на определени задачи на използвания инвентар е свързан към терминала
- Геометрията на инвентара е конфигурирана в компютъра за изпълнение на определени задачи.
- **1.** Измерете разстоянието между точката на окачване на сменяемия или прикачения инвентар в GPS приемника.
- 2. Въведете измереното разстояние като параметър "Изместване X".
- **3.** Измерете разстоянието между надлъжната ос на машината и GPS приемника.
- 4. Въведете измереното разстояние като параметър "Изместване Y".

Така установявате разстоянията при навесни с компютър за изпълнение на определени задачи ISOBUS: **Начин на действие**

- Компютърът за изпълнение на определени задачи на използвания инвентар е свързан към терминала
- Геометрията на инвентара е конфигурирана в компютъра за изпълнение на определени задачи.
- 1. Въведете 0cm като параметър "Изместване X".
- **2.** Измерете разстоянието между надлъжната ос на машината и GPS приемника.
- 3. Въведете измереното разстояние като параметър "Изместване Y".

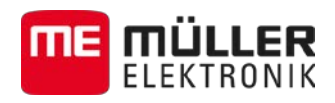

**8.3**

# **Активиране на профили на превозното средство**

За да работите с настроените параметри, трябва да активирате профила на превозното средство на използваното превозно средство.

**Начин на действие**

**1.** Извикайте приложение Tractor-ECU.

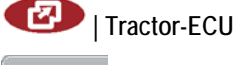

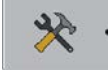

- 2. **Извикайте списък на превозните средства.**
- **3.** Изберете профил на превозното средство.

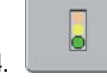

4. **- Активирайте профил на превозното средство.** 

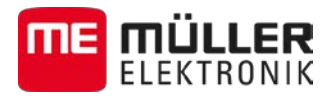

#### **Обработка на заявка ISOBUS-TC 9**

#### **По ISOBUS-TC 9.1**

Приложението ISOBUS-TC е приложение на Müller-Elektronik, което на терминал ISOBUS представлява интерфейс между компютъра за изпълнение на определени задачи ISOBUS, приложение TRACK-Leader и картотеката на блоковете.

С ISOBUS-TC можете:

- да планирате и обработвате заявки ISO-XML на терминала,
- да обработвате заявки ISO-XML, които сте планирали с картотеката на блоковете на персоналния компютър.

Цялата информация, която съдържа заявката, се пренася от ISOBUS-TC към специализирани приложения на терминала. Така всяко приложение прави това, което може най-добре:

- Позицията на полето се пренася към FIELD-Nav. Така се извършва навигация на терминала директно към полето.
- Запаметените в заявката граница на полето, водещи линии, програмни карти и друга информация за обработени полета, се пренасят към TRACK-Leader. По този начин можете да обработите полето.
- Зададените стойности от една програмна карта освен това се пренасят към компютъра за изпълнение на определени задачи ISOBUS. Така не е нужно да се грижите за въвеждане на зададените стойности.
- ISOBUS-TC документира продължителността на дейностите, участващите лица и използваните машини и експлоатационни средства.
- След работа ISOBUS-TC запаметява всички резултати от работата на флашка USB, така че да можете отново да ги отворите с картотеката на блоковете.

#### **Настройка, как да се използва ISOBUS-TC 9.2**

Първо трябва да решите, как ще използвате приложение ISOBUS-TC. От тази настройка зависи обслужването на ISOBUS-TC и на TRACK-Leader.

Има два сценария, в които можете да използвате ISOBUS-TC. С параметър "Работа с ISO-XML?" настройвате, по кой сценарий работите:

▪ "Да"

Изберете тази настройка, ако съставяте заявки на Вашия персонален компютър или желаете да съставяте заявки на терминала.

В такъв случай, преди да започнете с работата, трябва да стартирате заявка. Само така функционира обменът на данни между ISOBUS-TC, TRACK-Leader и компютър за изпълнение на определени задачи ISOBUS.

За целта Ви е нужен лиценз "ISOBUS-TC".

"Не"

Изберете тази настройка, ако не използвате заявки. Вместо това използвайте програмни карти във формат shp или въведете стойности на разпръскване директно от компютъра за изпълнение на определени задачи ISOBUS.

В такъв случай ISOBUS-TC работи само на заден план. За това не Ви е необходим лиценз. Вие можете да прескочите и останалите глави на инструкцията по тема ISOBUS-TC.

Така променяте режима на приложение "ISOBUS-TC": **Начин на действие**

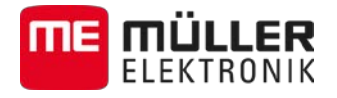

1. Преминете към маска "Настройки":

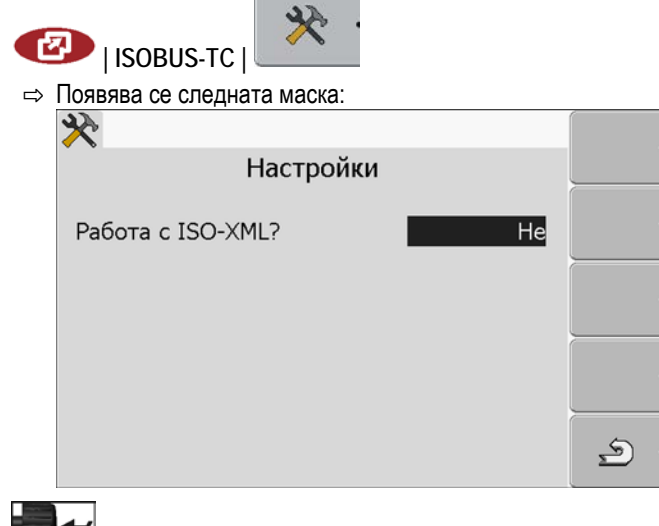

- 2.  **Велика Работа** с ISO-XML?" и кликнете на него. ⇨ При всяко кликване режимът се променя.
- **3.** Настройте желания режим.
- **4. Рестартирайте терминала.**
- $\Rightarrow$  След рестарта се активира настроеният режим.

# **9.3**

## **Конфигуриране на разположение на уреди**

Разположението на уредите показва, от кои компютри за изпълнение на определени задачи ISOBUS терминалът зарежда геометрията на свързания селскостопански инвентар. Геометрията е необходима, за да бъде изчислена позицията на всички части с помощта на GPS сигнал. Само така е възможно паралелно водене и включване на секции.

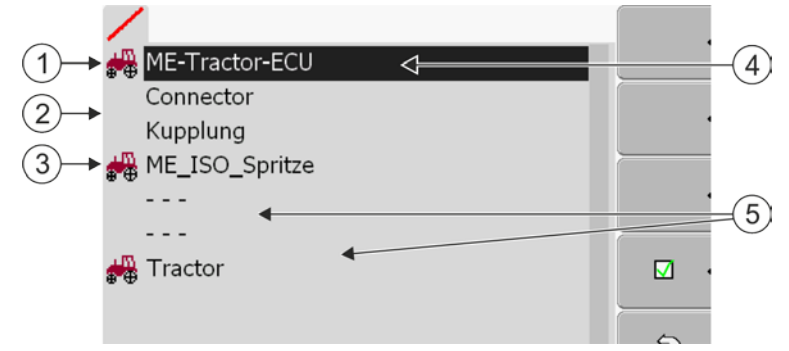

*Уредите трябва да се разполагат отпред назад погледнато по посоката на движение*

Конфигуриране на разположение на уреди

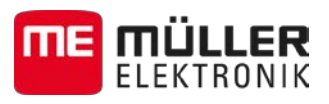

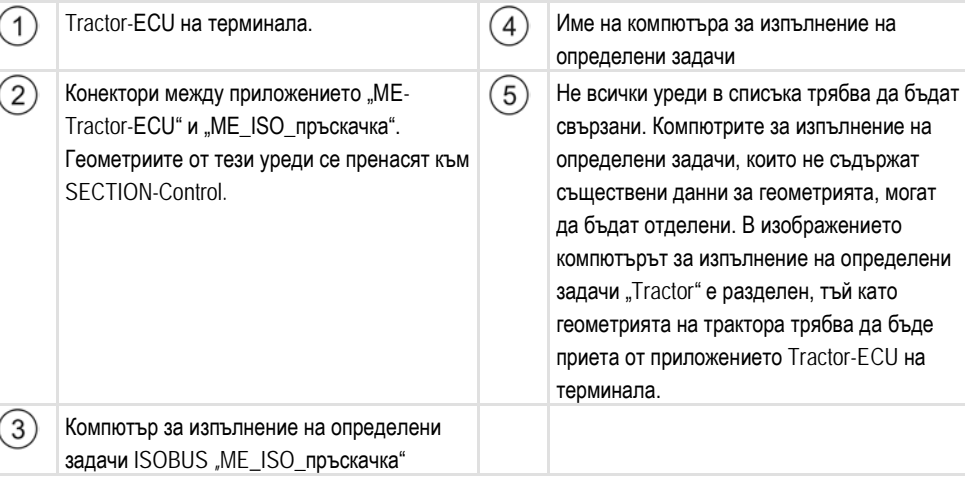

#### **Начин на действие**

Така конфигурирате разположението на уредите, когато не използвате приложението ISOBUS-TC:

Всички компютри за изпълнение на определени задачи ISOBUS са свързани към ISOBUS.

**1.** Отворете приложението ISOBUS-TC.

18

- **2.** Извикайте маската с разположението на уредите.
	- ⇨ Появява се следната маска:

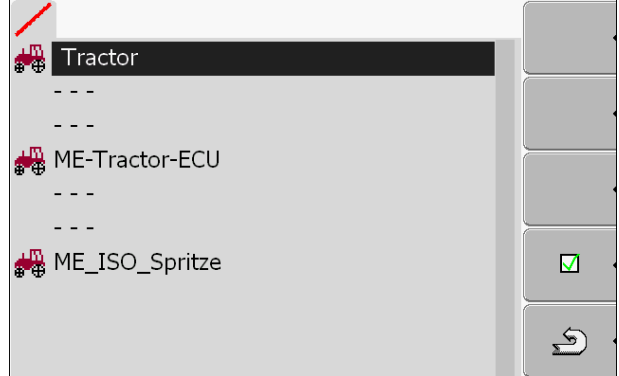

- ⇨ Списък с всички свързани към ISOBUS уреди. Между уредите се появяват техните конектори.
- 3.  **1 4 4**. Натиснете копчето за завъртане в най-горния ред, за да изберете първия уред. Ако използвате терминал ME, към който е свързан GPS приемник, в най-горния ред настройте приложението "ME-Tractor-ECU". Ако друг терминал или компютър за изпълнение на определени задачи на трактора съдържа геометрията, можете да го настроите.
- **4.** На второ място трябва да се появи селскостопанският инвентар, който е свързан към задния контакт за инвентар ISOBUS. Изберете уред в реда за втори уред.
- **5.** Между двата уреда трябва само да изберете подходящия конектор. Натиснете копчето за завъртане в реда между двата уреда и за всеки уред изберете подходящия конектор.

При прости системи терминалът може автоматично да настрои разположението на уредите. Преди всичко, ако терминал МЕ е единственият, който съдържа геометрията на трактора (Вижте: [Въвеждане на позицията на](#page-63-0) GPS приемника [→ [64\]](#page-63-0)).

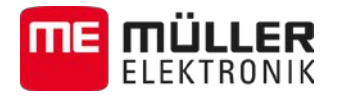

В следните случаи обаче може да е необходимо, разположението на уреди да бъде настроено ръчно:

- Ако в кабината на трактора е монтиран компютър за изпълнение на определени задачи за трактора (Tractor-ECU), в който е запаметена геометрията на трактора. В такъв случай трябва да решите, кое Тraktor-ECU се свързва в разположението на уредите с други уреди: приложението на терминала на МЕ или на компютъра за изпълнение на определени задачи.
- **Ако системата не може сама да причисли компютъра за изпълнение на определени** задачи ISOBUS. Например ако тракторът тегли повече от един селскостопански инвентар (напр.: количка за оборски тор и сеялна машина).
- Ако бъде прекъсната връзката към компютъра за изпълнение на определени задачи ISOBUS, докато се стартира заявка ISO-XML. В повечето случаи разположението на уредите може да бъде настроена коректно, щом свържете отново компютъра за изпълнение на определени задачи ISOBUS.
- Ако при старт на терминала се появи това съобщение за грешка: "Разположение на уреди непълно."
- **Ако при старта на навигация в TRACK-Leader се появи следното съобщение за грешка:** "Данните за инвентара още се зареждат." Настройката на разположението на уредите би могла да реши проблема.

**10**

Пренасяне на зададени стойности с помощта на LH5000

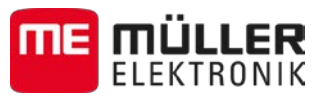

#### **Приложение Serial Interface 10**

Приложението "Serial Interface" (сериен интерфейс) служи за осъществяване на комуникацията между терминала и бордови компютър, който няма способност за ISOBUS.

Благодарение на този интерфейс можете да използвате всички приложения заедно със сигнала GPS и бордовите компютри, за:

- [да пренасяте зададени стойности \(с помощта на протокол](#page-71-0) LH-5000 или протокол ASD); [→ [72\]](#page-71-0)
- [да включване секции \(с помощта на протокол](#page-72-0) ASD). [ $\rightarrow$  [73\]](#page-72-0)

За да не трябва всеки път отново да конфигурирате приложението, можете да създадете собствен профил за всеки бордови компютър.

#### <span id="page-71-0"></span>**Пренасяне на зададени стойности с помощта на LH5000 10.1**

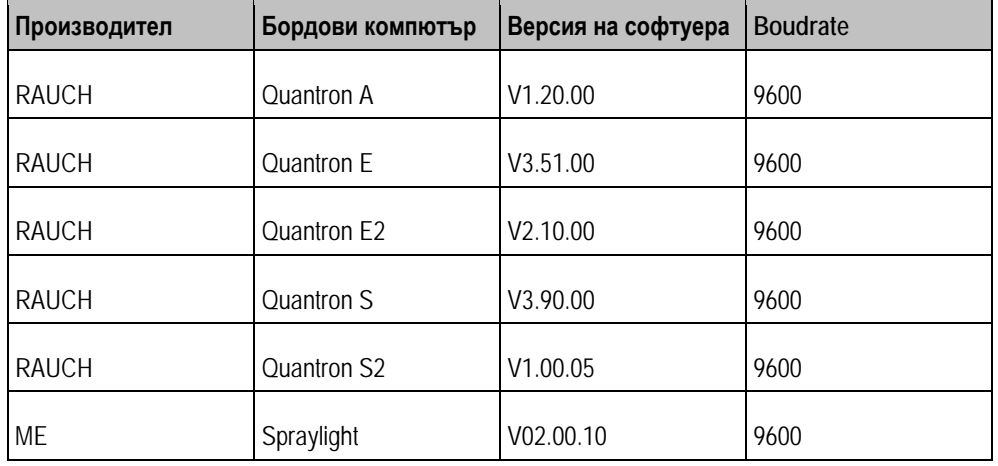

**Тествани бордови компютри\***

\* - Посочени са само бордови компютри, при които можем да установим, че серийният интерфейс функционира. В други версии на софтуера резултатите могат да са различни.

**Начин на действие**

- Вие сте проверили, дали в бордовия компютър трябва да активирате протокол LH5000. Ако да, Вие сте активирали протокола.
- 1. [Свържете бордови компютър към терминала. \[](#page-16-0)→ [17\]](#page-16-0)
- 2. **(0)** Включете терминала.
- **3.** Извикайте приложение Serial Interface:

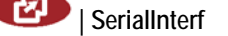

- 4. **Группись Нарадия и Стандарська** на профилите на машината.
- **5.** Добавете нов профил на машината.
	- $\Rightarrow$  В маската се появява нов профил на машината.
- **6.** Конфигурирайте параметрите както в следващите стъпки.
- 7. "Режим на работа" -> "Пренос зададени стойности"
- 8. "Протокол" -> "LH5000"
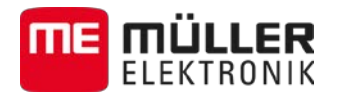

- **9.** "Тип уред" -> Изберете уреда, с който работите.
- 10. "Boudrate" -> по правило "9600". Boudrate зависи от бордовия компютър.

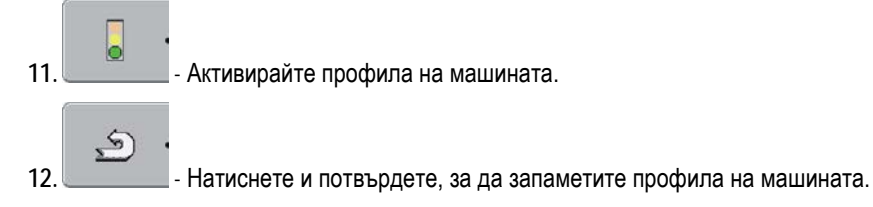

13. <sup>•</sup> - Рестартирайте терминала.

## **Следващи действия**

Настроили сте серийния интерфейс. Сега трябва да конфигурирате приложенията на терминала.

В приложението TRACK-Leader:

- 1. Деактивирайте параметър "SECTION-Control" от "Настройки/ Общ".
- **2.** Съставете профил на машината за комбинацията от Вашия трактор и сменяемия уред.
- **3.** Заредете програмна карта.

Можете да заредите програмната карта по два начина:

- Като файл shp, в приложението TRACK-Leader.
- Като част от заявка ISO-XML, ако използвате приложение ISOBUS-TC и картотека на блоковете.

Повече информация по този въпрос ще намерите в инструкциите за обслужване на TRACK-Leader и ISOBUS-TC.

### **Включване на секции и пренасяне на зададени стойности с помощта на ASD 10.2**

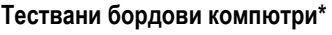

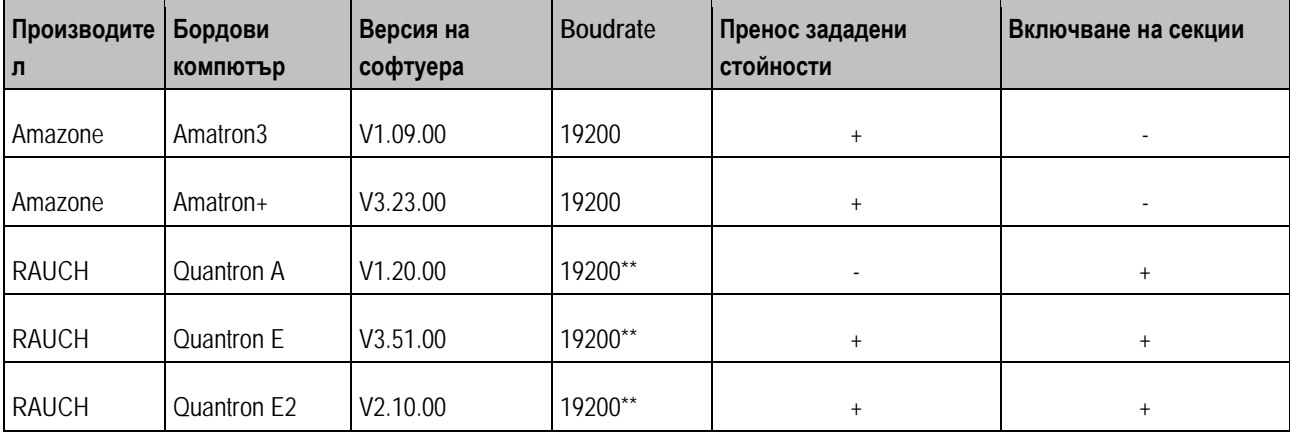

\* - Посочени са само бордови компютри, при които можем да установим, че серийният интерфейс функционира. В други версии на софтуера резултатите могат да са различни.

\*\* - На бордовия компютър трябва да активирате "GPS-Control"

**10**

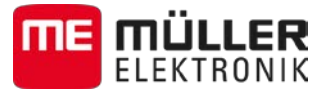

Можете да използвате протокол ASD, за да пренесете зададени стойности от програмна карта или за да включите секции. От бордовия компютър зависи, в какъв обем можете да използвате тези функции.

За да можете да използване преноса с помощта на протокол ASD, трябва да активирате лиценза "ASD-Protocol".

Така конфигурирате серийния интерфейс, за да включите секции с Вашия бордови компютър: **Начин на действие**

- $\boxtimes$  Вие сте активирали в приложение TRACK-Leader в меню "Общ" параметър "SECTION-Control".
- Вие сте проверили, дали в бордовия компютър трябва да активирате протокол ASD. Ако да, Вие сте активирали протокола.
- 1. [Свържете бордови компютър към терминала. \[](#page-16-0)→ [17\]](#page-16-0)
- 2. **•••** Включете терминала.
- **3.** Извикайте приложение Интерфейс:

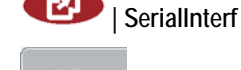

- 4. Извикайте списъка на профилите на машината.
- **5.** Добавете нов профил на машината.
	- $\Rightarrow$  В маската се появява нов профил на машината.
- **6.** Конфигурирайте параметрите както в следващите стъпки.
- 7. "Режим на работа" "Включване на секции"
- 8. "Протокол" "ASD"
- **9.** "Тип уред" Изберете уреда, с който работите.
- **10.**"Трактор<-->Работна точки" Въведете тук разстоянието между точката на окачване на трактора и работната точка.

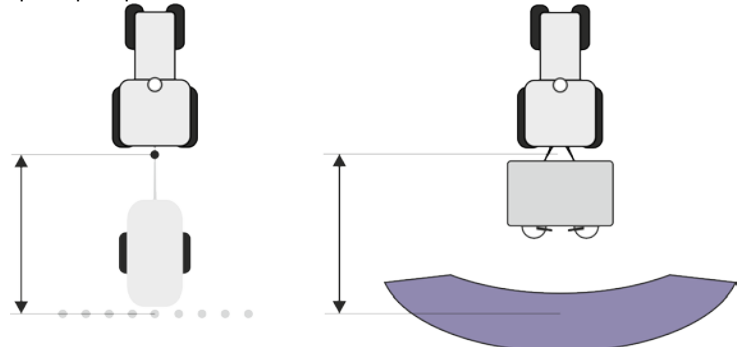

**11.**"Изместване Л/Д" - параметърът служи за настройка на геометрията на асиметрични уреди. Въведете тук, колко е изместена средата на работната широчина. При изместване

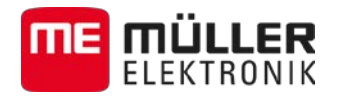

надясно въведете положителна, а при изместване наляво отрицателна стойност.

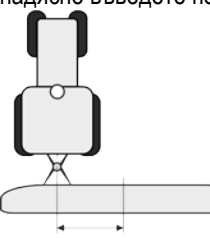

- **12.**"Работна широчина" Настроената в бордовия компютър работна широчина.
- **13.**"Брой секции на следата" Настроеният в бордовия компютър брой секции на следата.

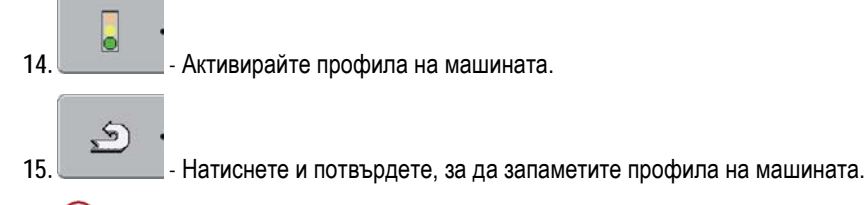

16. **•** - Рестартирайте терминала.

### **Следващи действия**

Настроили сте серийния интерфейс. Сега трябва да конфигурирате приложенията на терминала.

В приложението TRACK-Leader:

- 1. Активирайте параметър "SECTION-Control" от "Настройки/ Общ".
- 2. Конфигурирайте включване на секции от "Настройки / SECTION-Control".
- **3.** Заредете програмна карта.

Можете да заредите програмната карта по два начина:

- Като файл shp, в приложението TRACK-Leader.
- Като част от заявка ISO-XML, ако използвате приложение ISOBUS-TC и картотека на блоковете.

Повече информация по този въпрос ще намерите в инструкциите за обслужване на TRACK-Leader и ISOBUS-TC.

**11**

**Начин на действие**

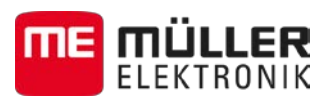

### **Приложение Fileserver (сървър файлове) 11**

Приложението File Server (сървър файлове) служи за създаване на място за запаметяване на терминала. Това място за запаметяване може да бъде използвано от всички уреди ISOBUS, които не притежават собствен интерфейс USB. По този начин някои компютри за изпълнение на определени задачи ISOBUS могат да бъдат актуализирани, а други получават възможността да запаметяват например протокол или съобщения за грешки.

За целта в паметта на терминала се създава директория "Fileserver". Достъп до тази директория могат да имат всички уреди ISOBUS и съответно да записват или прочитат данни.

Максималното пространство на паметта е 5 MB.

- Ако желаете да копирате файлове на терминала, те трябва да се намират на флашката USB в директория "Fileserver".
	- **1.** Извикайте приложение Сървър файлове:

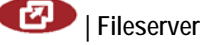

 $\Rightarrow$  Появява се стартовата маска на приложението.

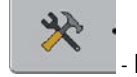

**2.** • Натиснете.

- **3.** Копирайте файлове от флашката USB на терминала (импортиране).
- 4.  **Копирайте файлове от терминала на флашката USB (експортиране).**  $\Rightarrow$  Появява се едно от следните съобщения: "Стартиране на импорт?" или "Стартиране на експорт?".
- **5.** "Да" Потвърдете.
	- ⇨ Данните се копират.
	- ⇨ Появява се един отчет.
- **6.** "OK" Потвърдете.
- $\Rightarrow$  Вие успешно се импортирали или експортирали данни.

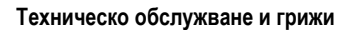

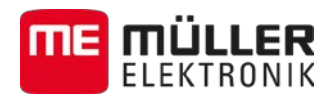

### **Техническо обслужване и грижи 12**

## *УКАЗАНИЕ*

Този продукт не съдържа части, които подлежат на техническо обслужване или ремонти! Не завинтвайте корпуса!

### **Грижи за терминала и почистване 12.1**

- Задействайте бутоните с възглавничката на пръстите. Избягвайте да използвате ноктите на пръстите.
- Почиствайте продукта само с мека, навлажнена кърпа.
- Използвайте само чиста вода или препарат за почистване на прозорци.

### **Отстраняване на уреда като отпадък 12.2**

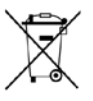

Моля след използване на продукта го отстранявайте като отпадък в съответствие с валидните закони като електронен шрот.

### **Указания за допълнително оборудване 12.3**

## **Указание за допълнително инсталиране на електрически и електронни уреди и/или компоненти**

Днешните селскостопански машини са оборудвани с електронни компоненти и модули, чиято функция може да бъде повлияна от излъчване на електромагнитни вълни от други уреди. Такива влияния могат да доведат до опасност за хора, ако не бъдат спазени следващите указания за сигурност.

При избора на компоненти обърнете внимание преди всичко на това, допълнително инсталираните електрически и електронни модули да съответстват на директивата за електромагнитна проводимост 2004/108/EО в съответно валидната редакция и да носят обозначението CE. **Избор на компоненти**

**Отговорност на потребителя**

При допълнителната инсталация на електрически и електронни уреди и/или компоненти в една машина, с връзка към бордовата мрежа, на собствена отговорност трябва да проверите, дали инсталацията не предизвиква неизправности на електрониката на превозното средство или други компоненти. Това важи особено за електронните управления на:

- Електронно регулиране на подумното устройство (EHR),
- предния повдигателен механизъм,
- силоотводните валове,
- двигателя,
- предавката

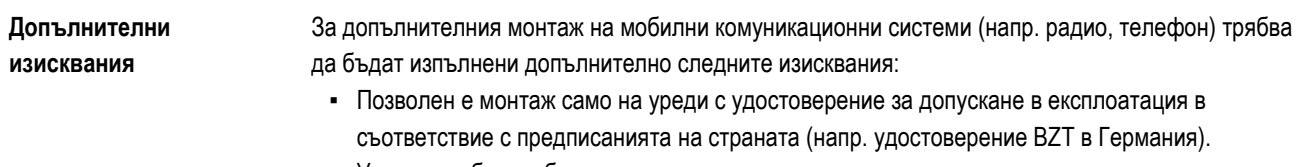

▪ Уредът трябва да бъде инсталиран постоянно.

Проверка на версията на софтуера

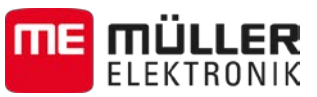

- Експлоатацията на преносими или мобилни уреди в превозното средство е позволено само с връзка към постоянно инсталирана външна антена.
- Предавателната част трябва да бъде пространствено разделена от електрониката на превозното средство.
- При поставянето на антената трябва да внимавате за професионални инсталация с добра връзка към маса между антената и масата на превозното средство.

За прокарването на кабели и за инсталацията както и за допустимата потребност от електричество спазвайте допълнително инсталацията за вграждане на производителя на машината.

## **Проверка на версията на софтуера**

**Начин на действие**

**12.4**

**12**

1. Извикайте приложение "Service":

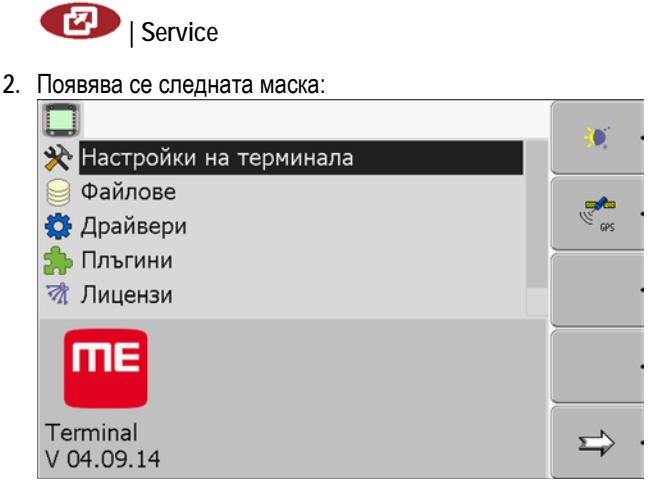

**3.** Отчетете версията на софтуера под лого ME.

### **Технически данни 12.5**

#### **Технически данни на терминала 12.5.1**

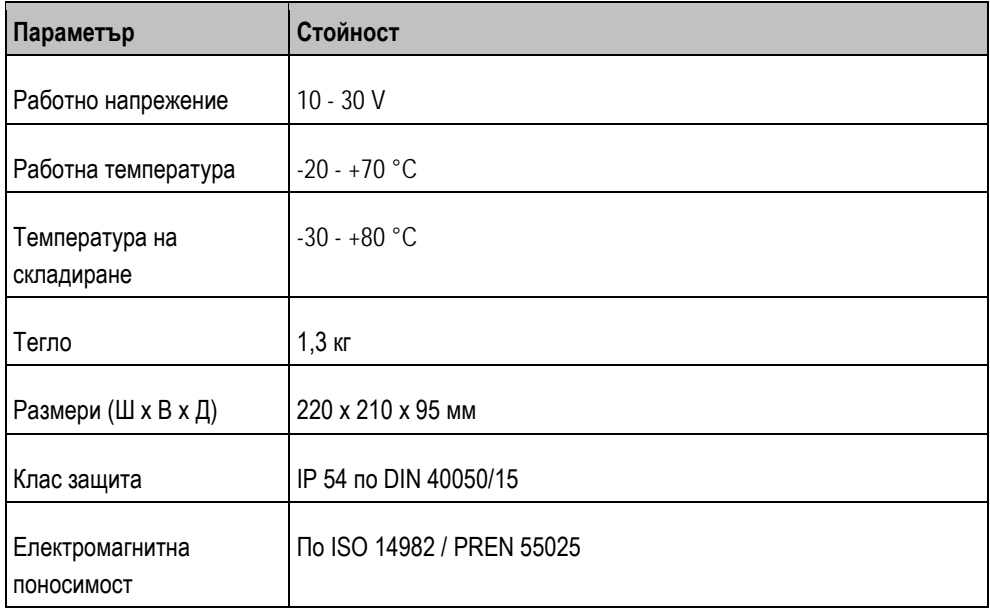

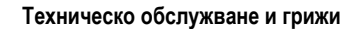

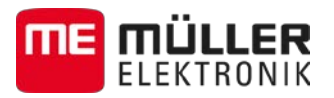

 $\Pi$ арам

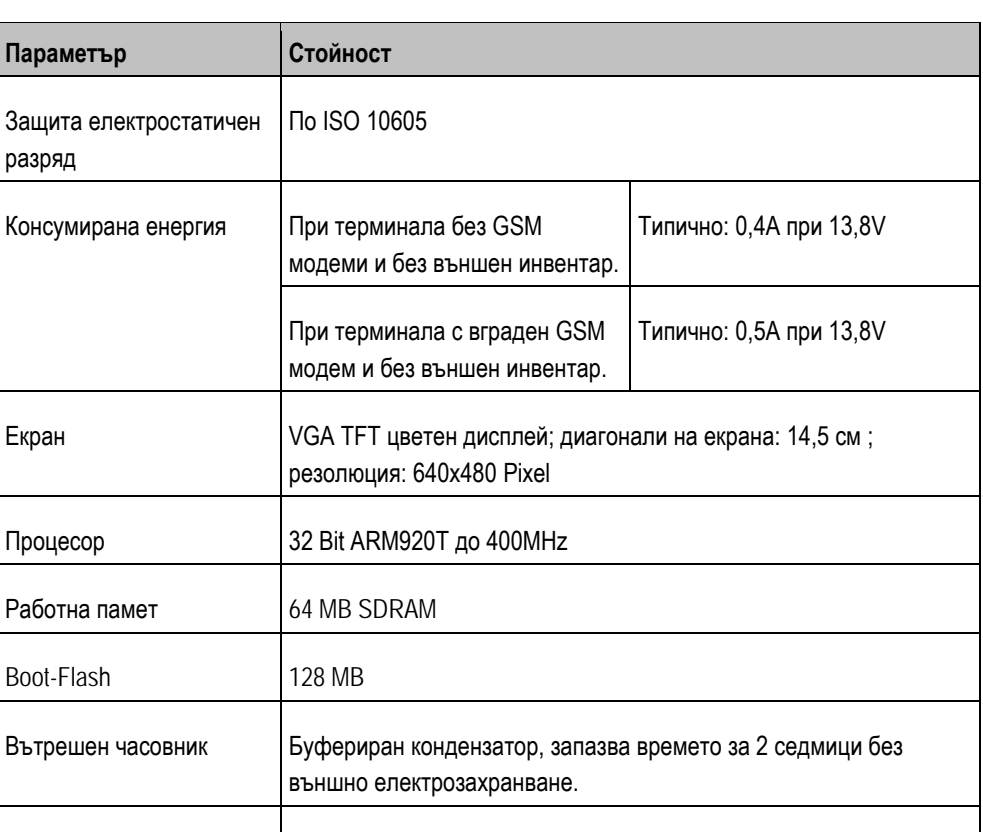

**12.5.2**

## **Разположение на щифтовете извод A**

Изходи 2 x CAN

Клавиатура 17 бутона и копче за завъртане.

1 x USB 1.1

Извод A е 9 полюсна букса D-Sub на интерфейса за селскостопански машини по ISO (CAN).

2 x M12 за две аналогови камери (опция)

2 x RS232. Втори RS232 с ограничена функционалност.

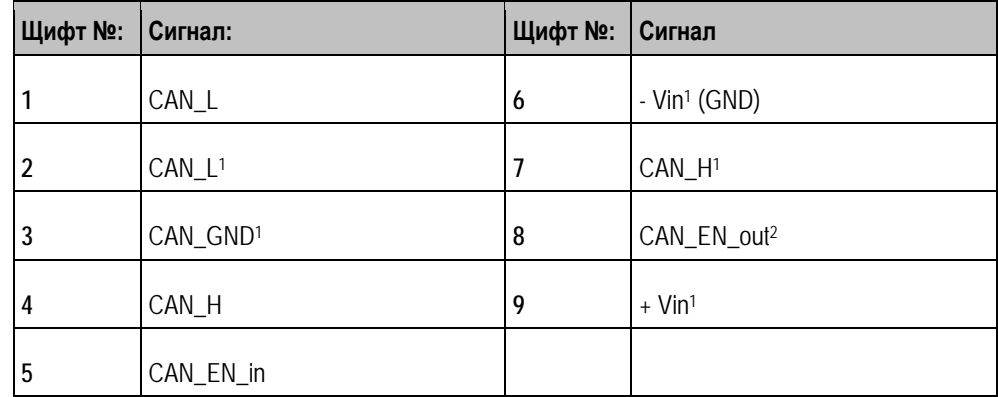

Легенда:

 $+$ Vin = захранване с напрежение  $(+)$ 

 $-Vin = maca$  (-)

 $1)$  - Маркираните с  $1$  сигнали съответстват на разположение CiA (CAN в автоматизация).

Технически данни **12**

**12** Технически данни

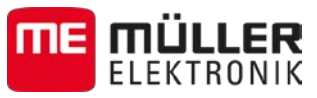

Двата сигнала CAN L и CAN L<sup>1</sup> респ. CAN H и CAN H<sup>1</sup> са свързани вътрешно и служат за последователно свързване на CAN шината.

Като се постави CAN\_EN\_in на захранващ потенциал (= +Vin), терминалът може да се включи.

Сигналите '-Vin' и 'CAN\_GND' са свързани директно с двата щепсела, т.е. разликите в потенциалите между тези щифтове на двете букси непременно трябва да се избягват.

<sup>2)</sup> Съответства на ТВС Pwr in ISO 11783. Щом терминалът е включен, този щифт е под напрежение (захранващо напрежение минус ок. 1,2V).

#### **Разположение на щифтовете извод В 12.5.3**

Разположението на щифтовете на извод В зависи от [версията на хардуера на терминала. \[](#page-10-0)→ [11\]](#page-10-0)

## **Терминали с версия на хардуера от 3.0.0**

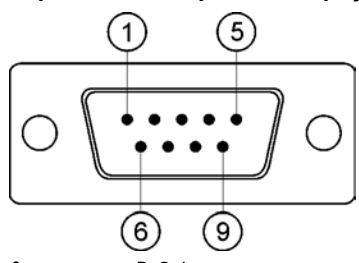

*9 пол. щекер D-Sub*

Извод B е 9 полюсен щекер D-Sub.

Благодарение на разположението щекерът може да бъде използван за следните цели:

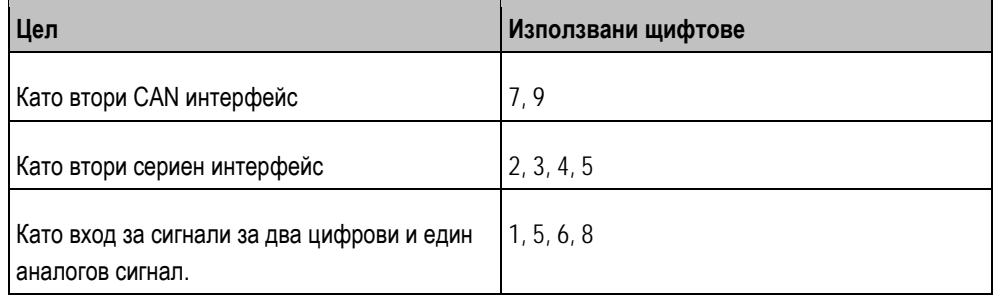

**Разположение на щифтовете извод В**

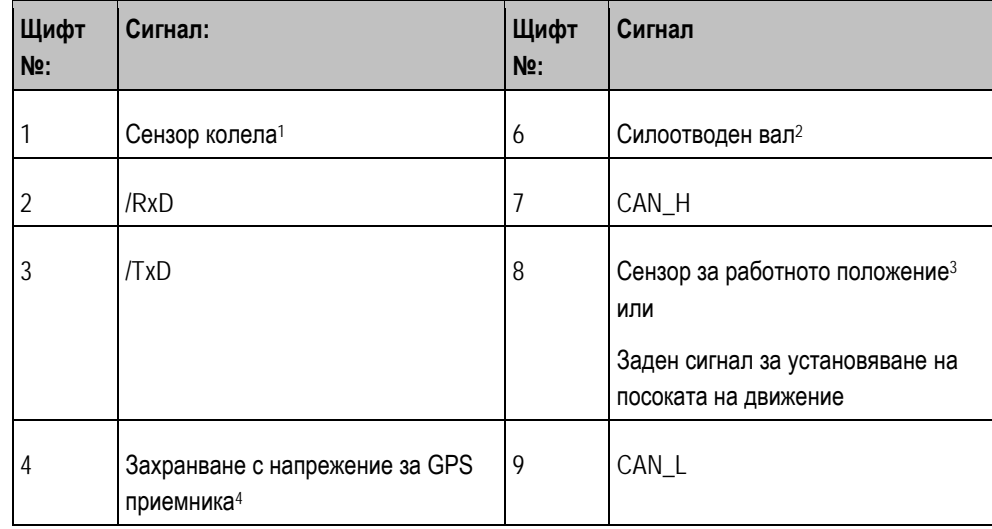

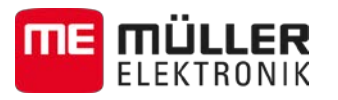

**12.5.4**

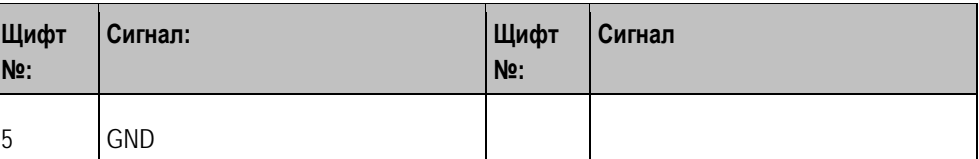

Легенда:

<sup>1</sup>) Цифров вход съгласно: ISO 11786:1995 глава 5.2

<sup>2</sup>) Цифров вход съгласно: ISO 11786:1995 глава 5.3

<sup>3</sup>) Аналогов вход съгласно: ISO 11786:1995 глава 5.5

<sup>4</sup>) Щифтът е свързан успоредно с щифт 4 на извод C. Общото натоварване възлиза на 600mA.

## **Разположение на щифтовете извод C**

Извод C е интерфейс RS232

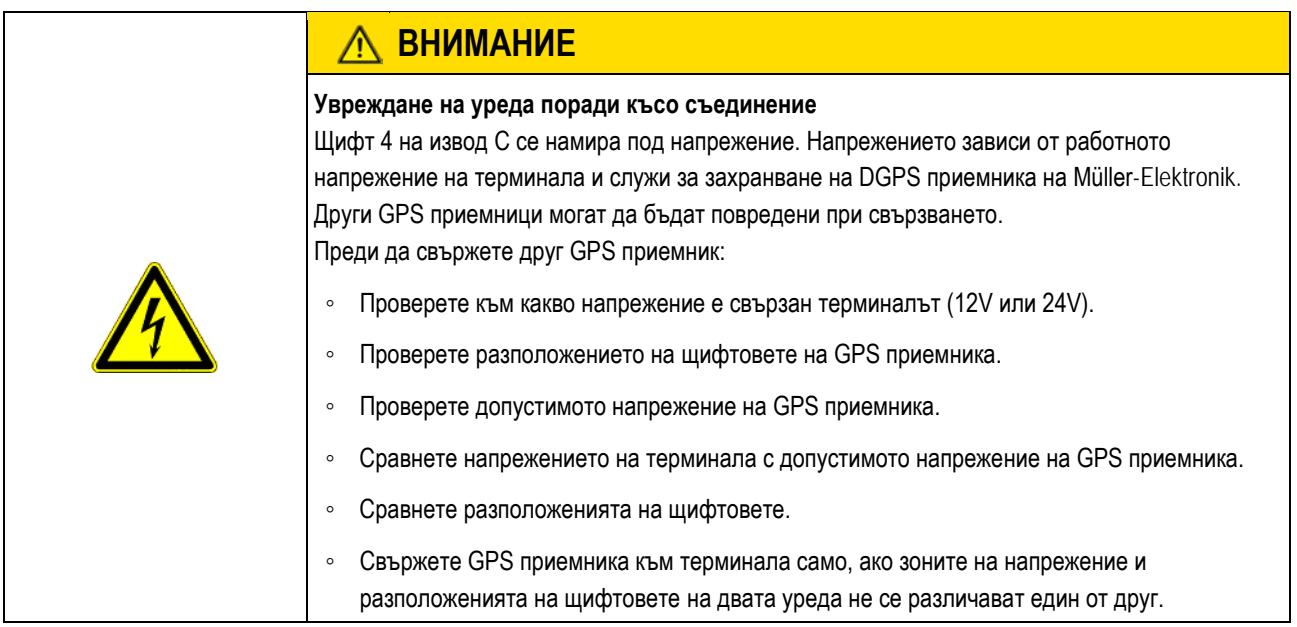

## **Разположение на щифтовете извод C**

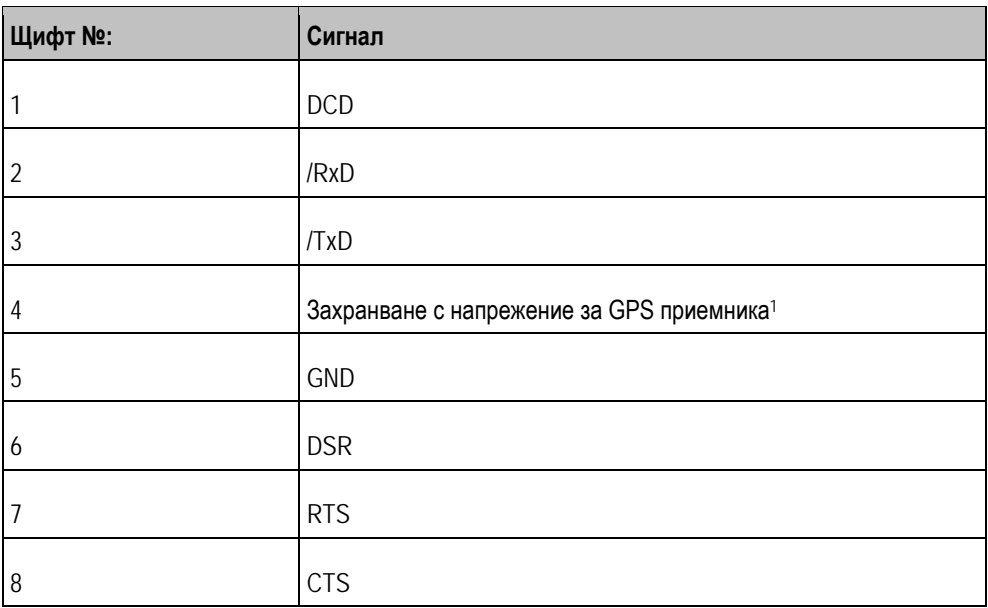

**12**

**12.5.5**

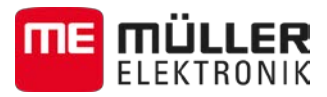

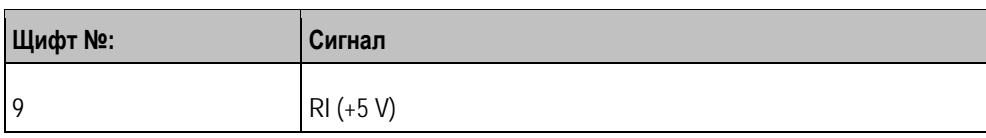

Легенда:

<sup>1</sup>) Щифтът е свързан успоредно с щифт 4 на извод В. Общото натоварване възлиза на 600mA.

Когато терминалът е включен, той отвежда ток към уредите, които са свързани с щекер RS232. Напрежението на щекер RS232 зависи от работното напрежение на терминала.

Ако терминалът е свързан към батерия с 12 Volt, той отвежда ок. 11,3 Volt към свързания уред.

Ако терминалът е свързан към батерия с 24 Volt, той отвежда ок. 23,3 Volt към свързания уред.

За използването на GPS приемник са необходими само сигналите RxD и TxD и GND.

## **Разположение на щифтовете на изводи за камера 1 и 2**

Изводите 1 и 2 служат за свързване на аналогова камера. Двата извода са разположени еднакво.

Изводите 1 и 2 са 5 полюсни, A кодирани M12 букси. Разположението можете да видите в следващата таблица.

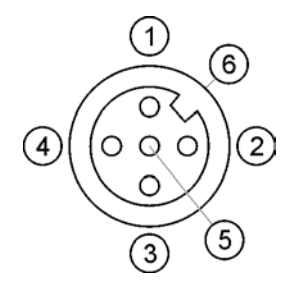

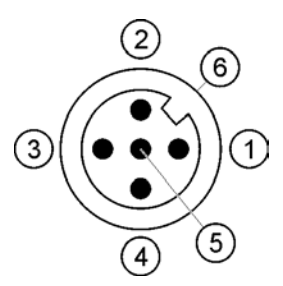

Разположение на щифтовете на буксата (в терминала)

Разположение на щифтовете на щекера

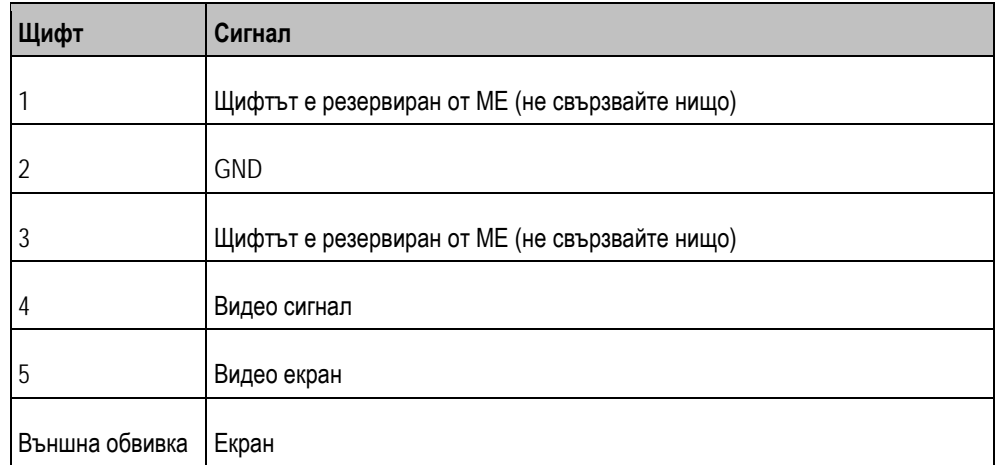

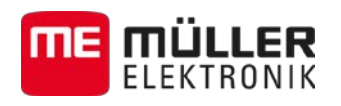

# **13 Бележки**

**13**